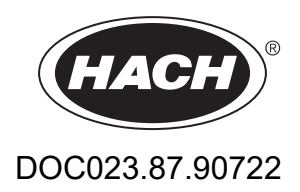

# **BioTector B3500ul Online TOC Analyzer**

Instalare şi funcţionare

01/2024, Ediţia 2

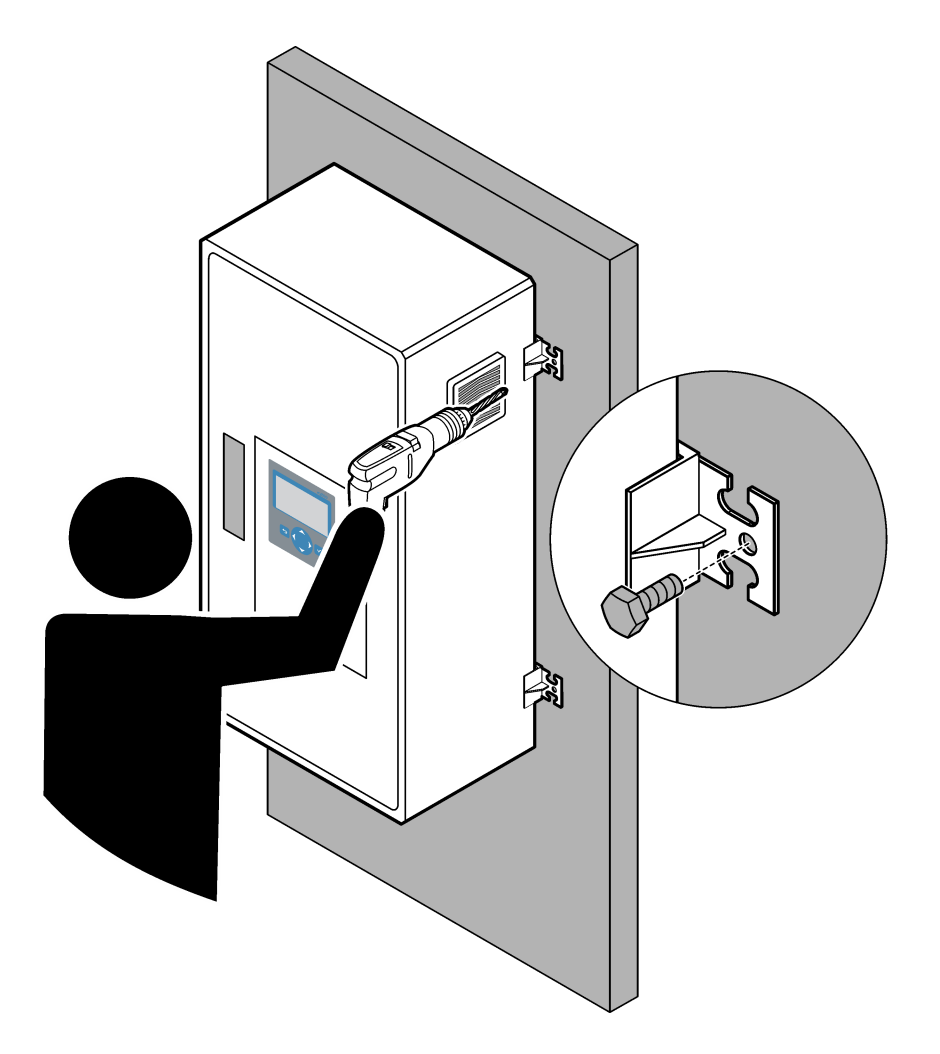

# **Cuprins**

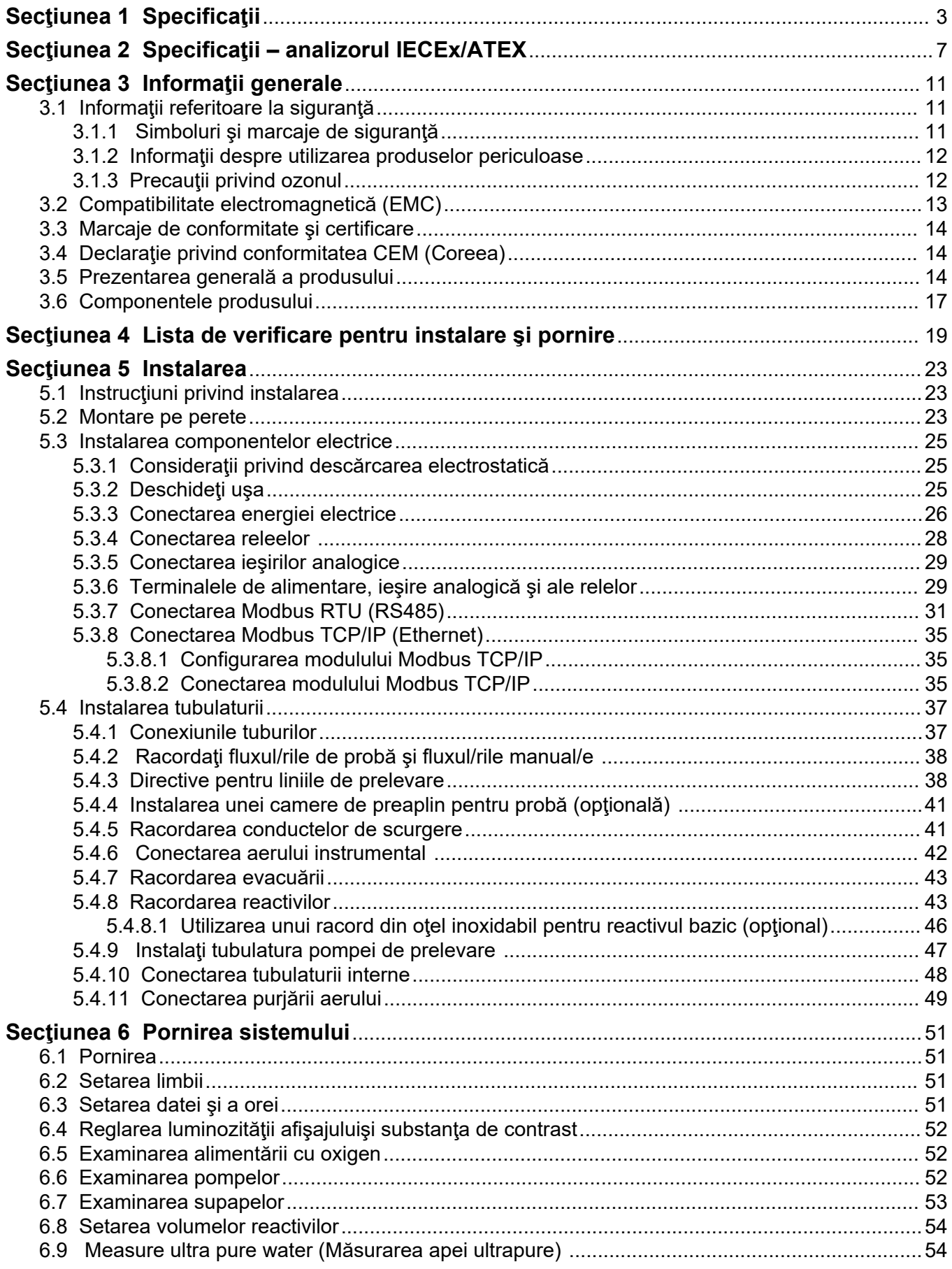

# **Cuprins**

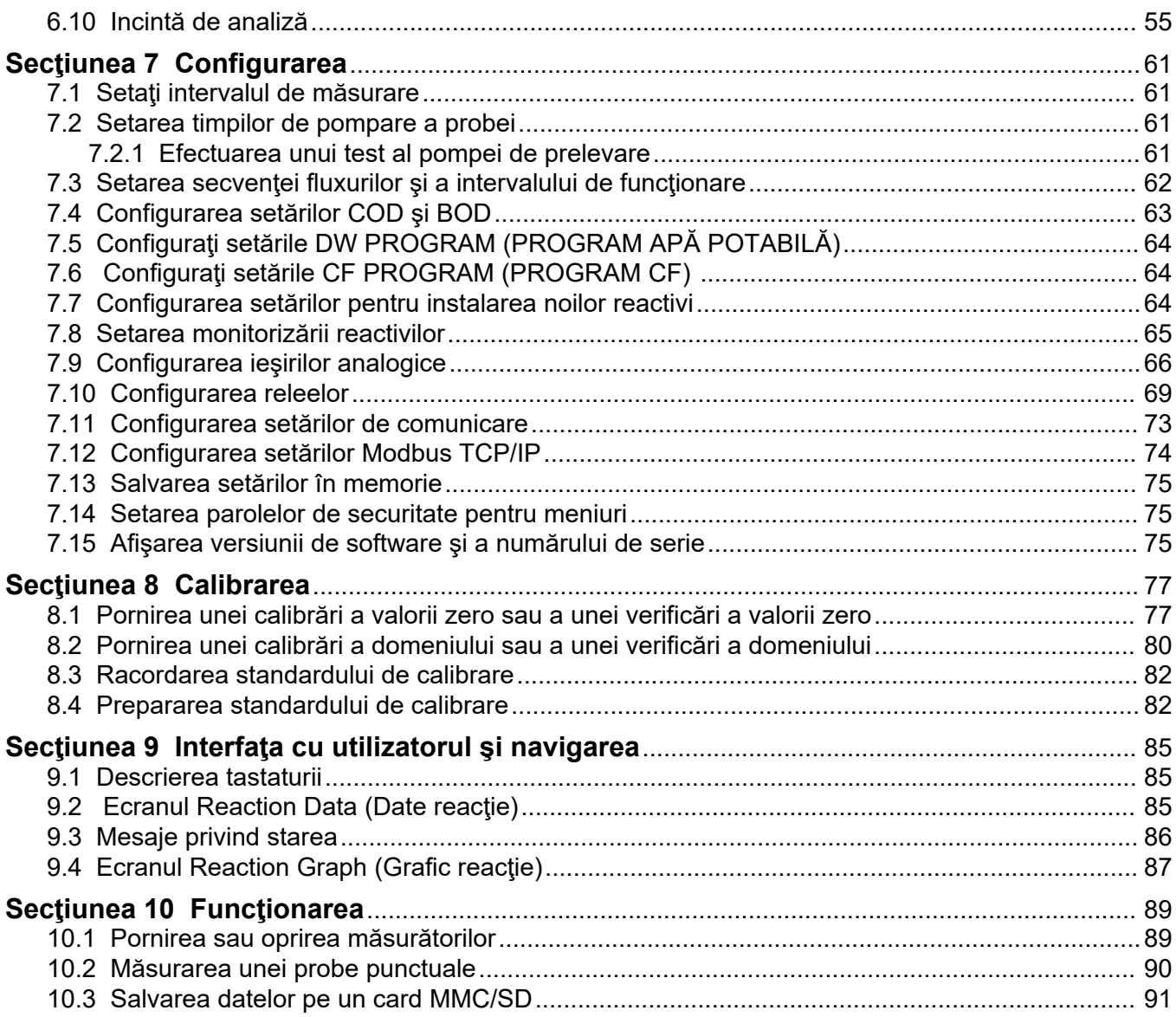

Specificaţiile pot face obiectul unor modificări fără notificare prealabilă.

Acest produs nu respectă şi nu este destinat să fie introdus în corpuri de apă sau fluide reglementate, care includ materialele ce pot intra în contact cu apa potabilă sau cu alimentele din industria alimentară și a băuturilor.

<span id="page-4-0"></span>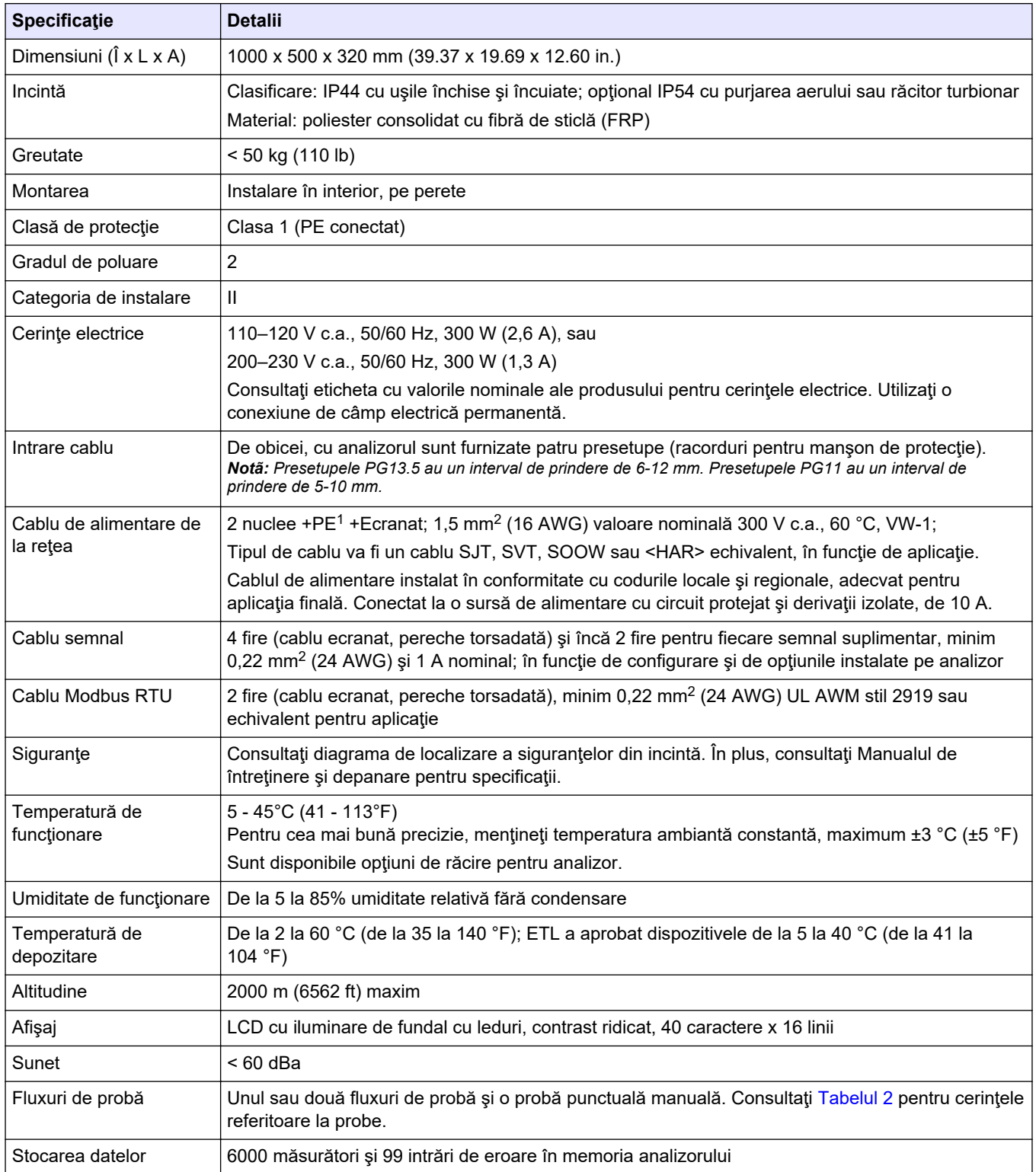

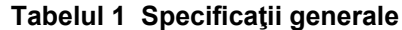

1 Împământare de protecţie

<span id="page-5-0"></span>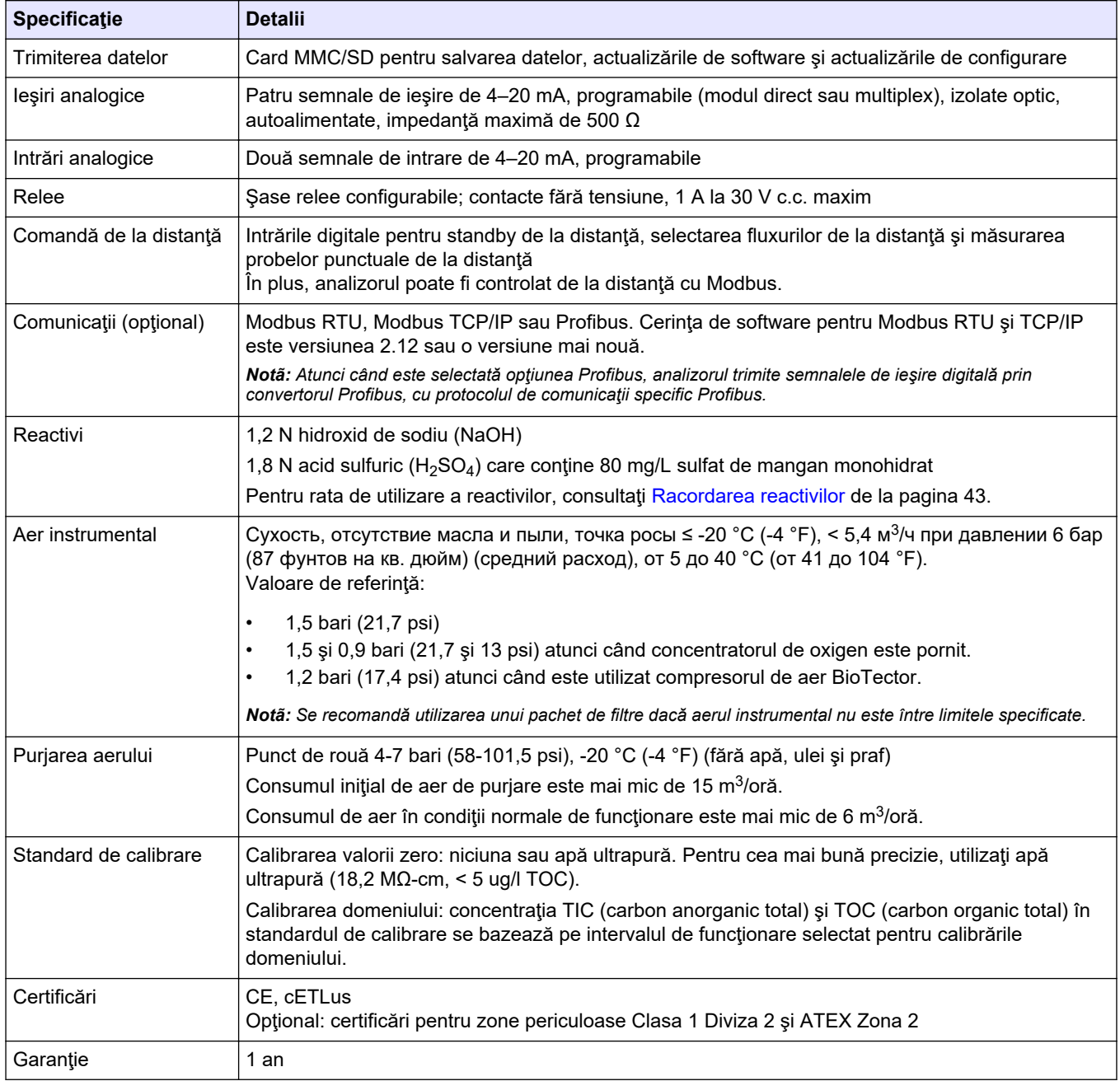

### **Tabelul 1 Specificaţii generale (continuare)**

## **Tabelul 2 Cerinţe pentru probă**

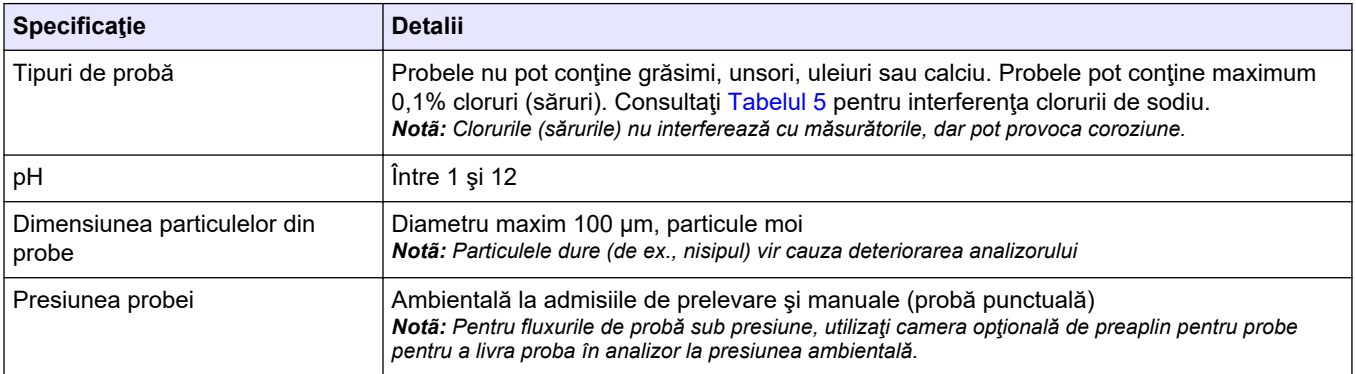

### **Tabelul 2 Cerinţe pentru probă (continuare)**

<span id="page-6-0"></span>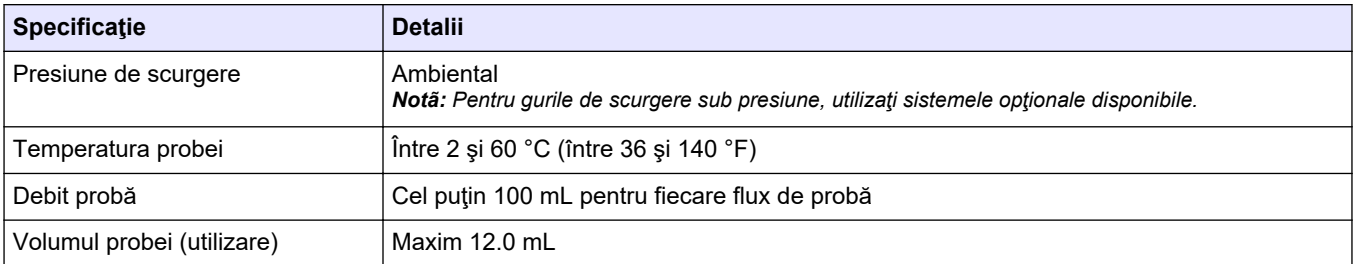

### **Tabelul 3 Specificaţii privind performanţa**

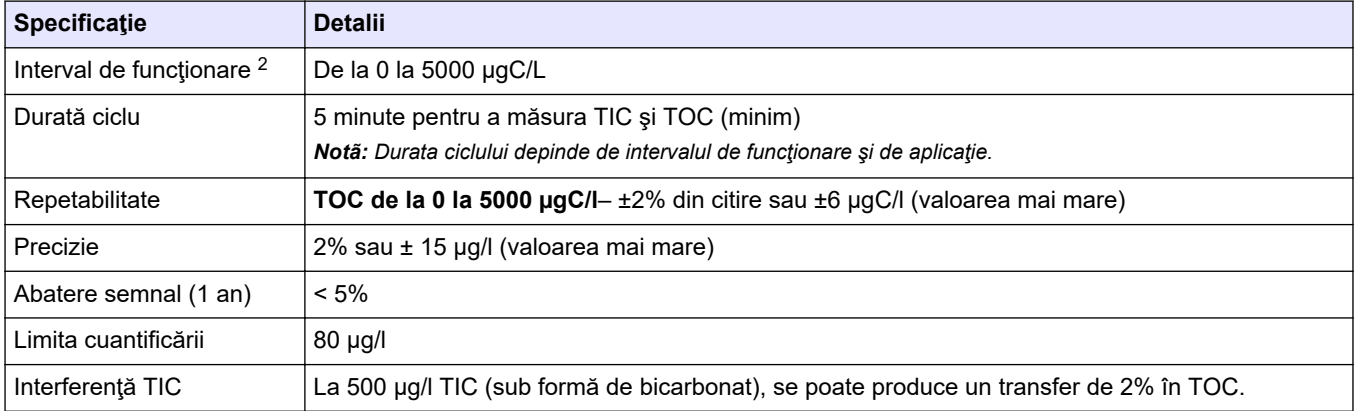

### **Tabelul 4 Specificaţii pentru analize**

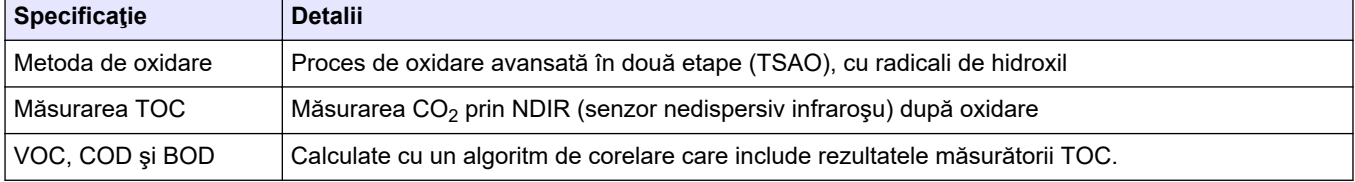

### **Tabelul 5 Interferenţă clorură de sodiu**

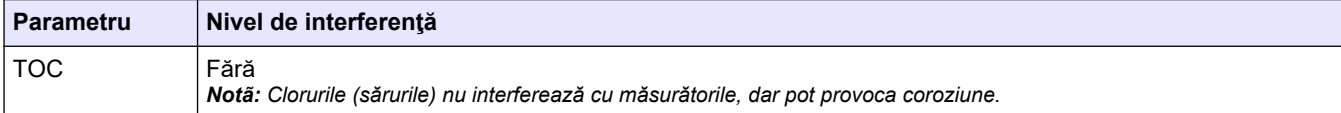

<sup>2</sup> Există un interval maxim de funcţionare pentru fiecare parametru (de ex., TOC) şi fiecare flux de probă (de ex., STREAM 1 (FLUXUL 1)).

Categ. 3 Specificaţiile pot face obiectul unor modificări fără notificare prealabilă.

Acest produs nu respectă şi nu este destinat să fie introdus în corpuri de apă sau fluide reglementate, care includ materialele ce pot intra în contact cu apa potabilă sau cu alimentele din industria alimentară și a băuturilor.

<span id="page-8-0"></span>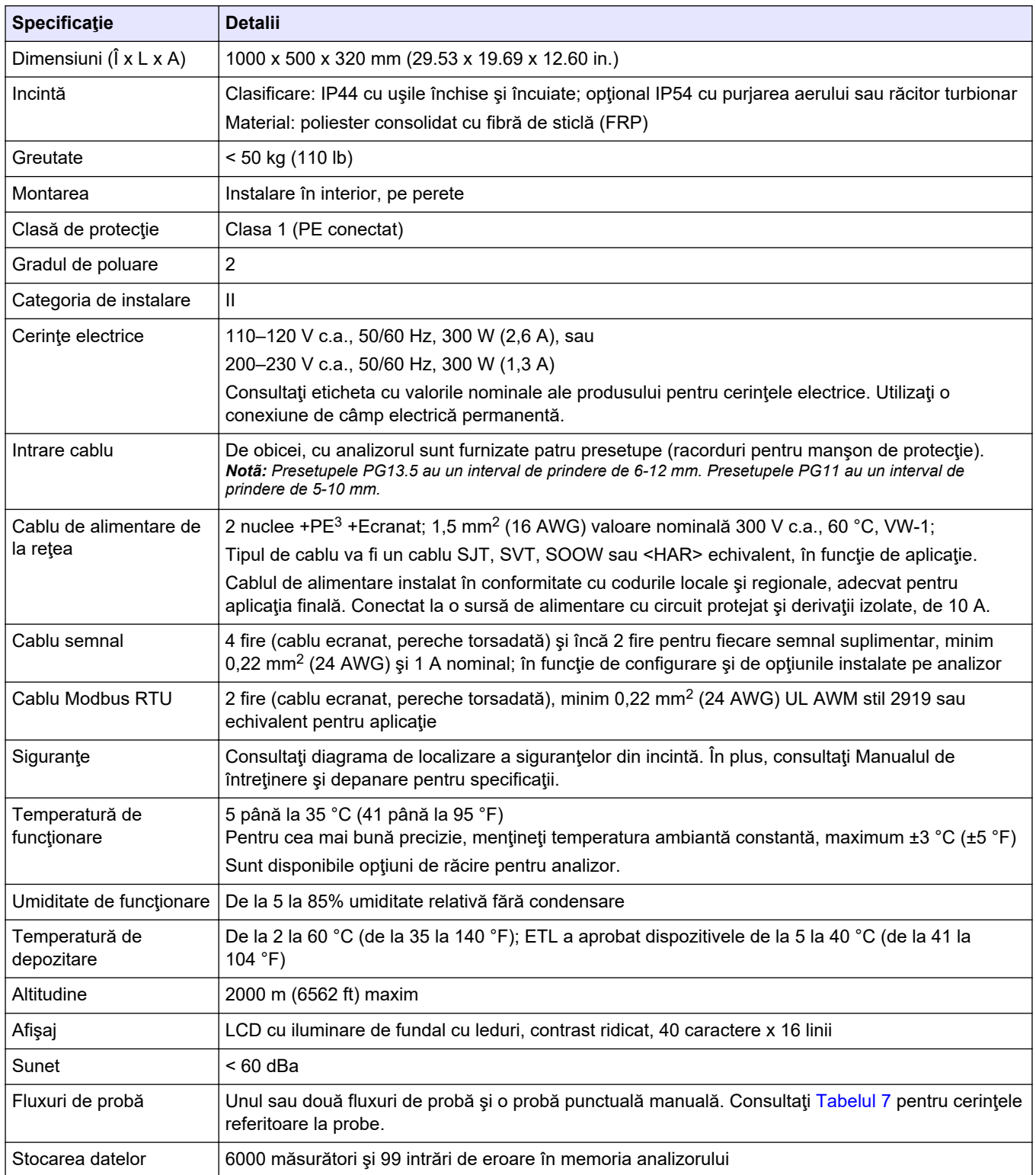

#### **Tabelul 6 Specificaţii generale**

 $^3$  Împământare de protecție

<span id="page-9-0"></span>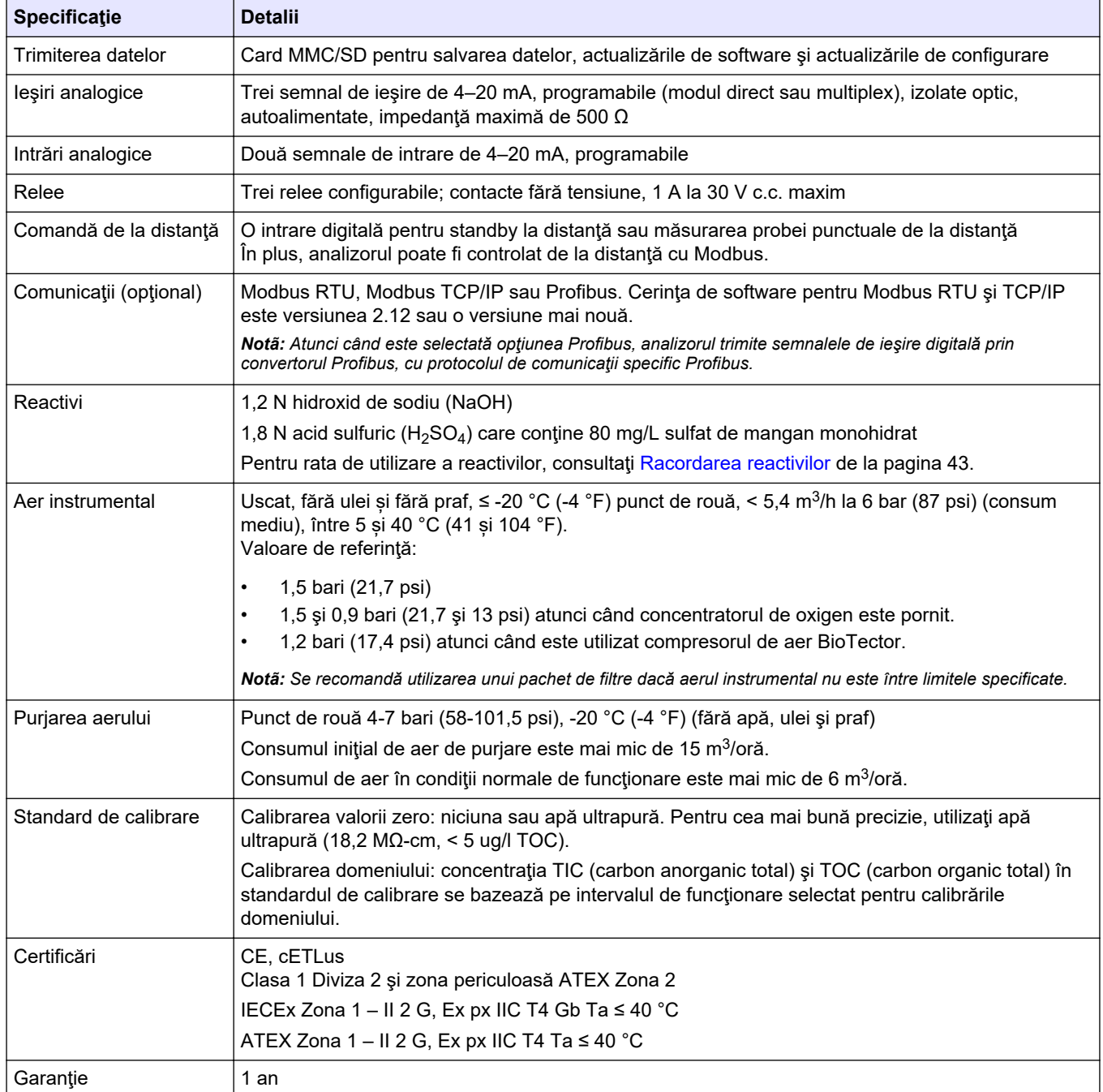

### **Tabelul 6 Specificaţii generale (continuare)**

### **Tabelul 7 Cerinţe pentru probă**

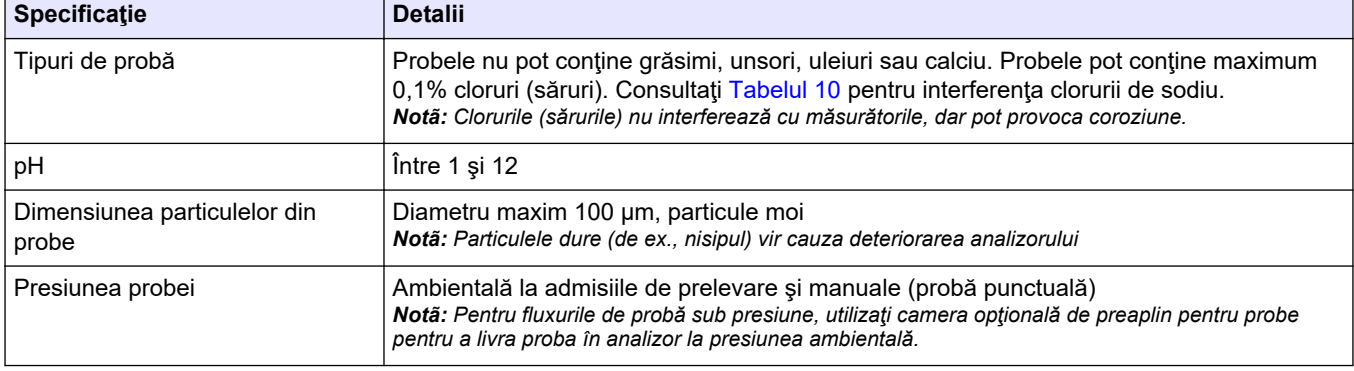

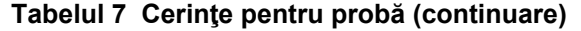

<span id="page-10-0"></span>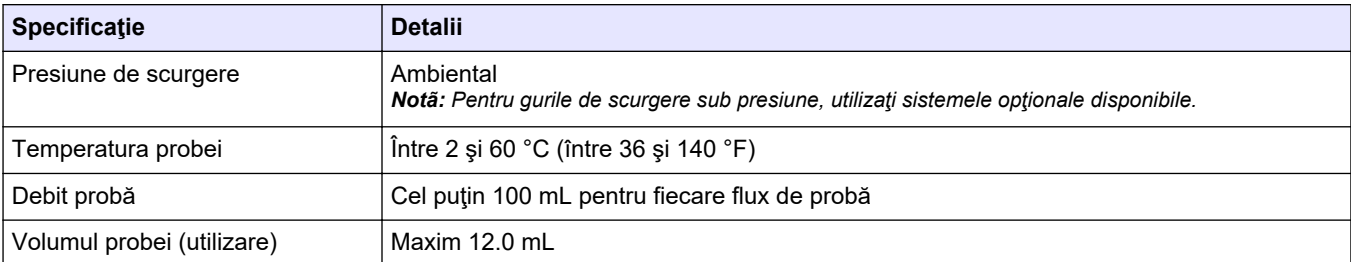

#### **Tabelul 8 Specificaţii privind performanţa**

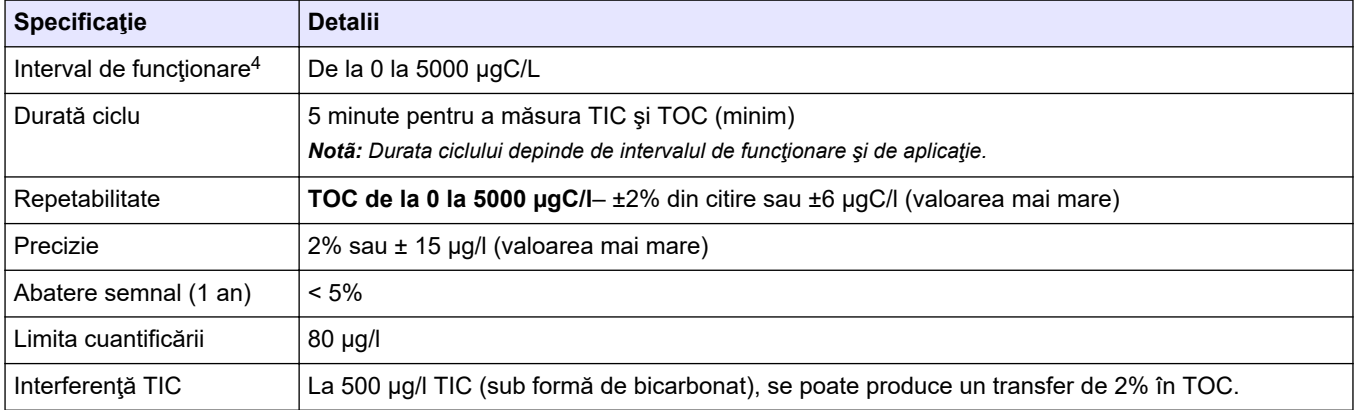

### **Tabelul 9 Specificaţii pentru analize**

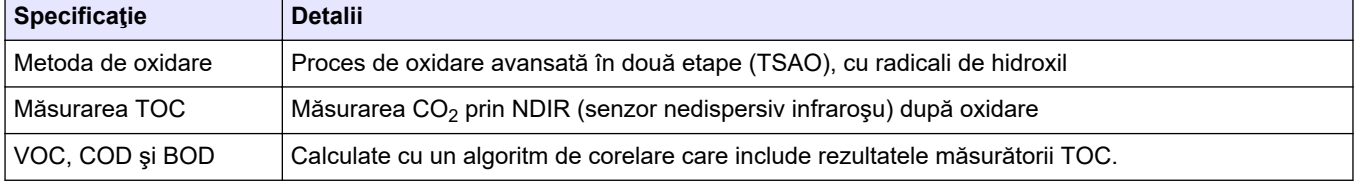

#### **Tabelul 10 Interferenţă clorură de sodiu**

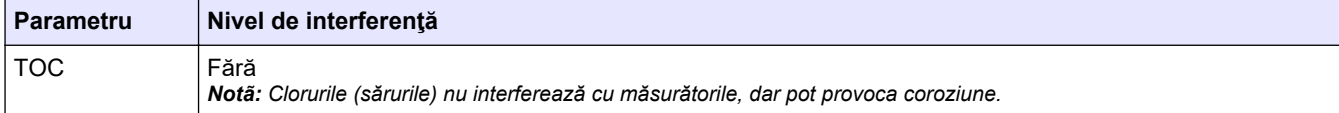

<sup>4</sup> Există un interval maxim de funcţionare pentru fiecare parametru (de ex., TOC) şi fiecare flux de probă (de ex., STREAM 1 (FLUXUL 1)).

În niciun caz producătorul nu este responsabil pentru daunele provocate de utilizarea incorectă a produsului sau de nerespectarea instrucţiunilor din manual. Producătorul îşi rezervă dreptul de a efectua modificări în acest manual şi produselor pe care le descrie, în orice moment, fără notificare sau obligaţii. Ediţiile revizuite pot fi găsite pe site-ul web al producătorului.

# <span id="page-12-0"></span>**3.1 Informaţii referitoare la siguranţă**

Producătorul nu este responsabil pentru daunele cauzate de utilizarea incorectă a acestui produs, inclusiv şi fără a se limita la daunele directe, accidentale sau pe cale de consecinţă şi neagă responsabilitatea pentru astfel de daune în măsura maximă permisă de lege. Utilizatorul este unicul responsabil pentru identificarea riscurilor critice şi pentru instalarea de mecanisme corespunzătoare pentru protejarea proceselor în cazul unei posibile defectări a echipamentului.

Citiți în întregime manualul înainte de a despacheta, configura și utiliza aparatura. Respectaţi toate atenţionările de pericol şi avertismentele. Nerespectarea acestei recomandări poate duce la vătămări serioase ale operatorului sau la deteriorarea echipamentului.

Asigurați-vă că protecția oferită de acest echipament nu este afectată. Nu folosiţi şi nu instalați acest echipament altfel decât este specificat în acest manual.

## **3.1.1 Simboluri şi marcaje de siguranţă**

Citiţi toate etichetele şi avertismentele cu care este prevăzut instrumentul. În caz de nerespectare se pot produce vătămări personale sau avarieri ale instrumentului. Toate simbolurile de pe instrument sunt menţionate în manual cu câte o afirmaţie de avertizare.

Simbolurile și marcajele de siguranță de mai jos sunt utilizate pe echipament și în documentaţia produsului. Definiţiile sunt prezentate în tabelul de mai jos.

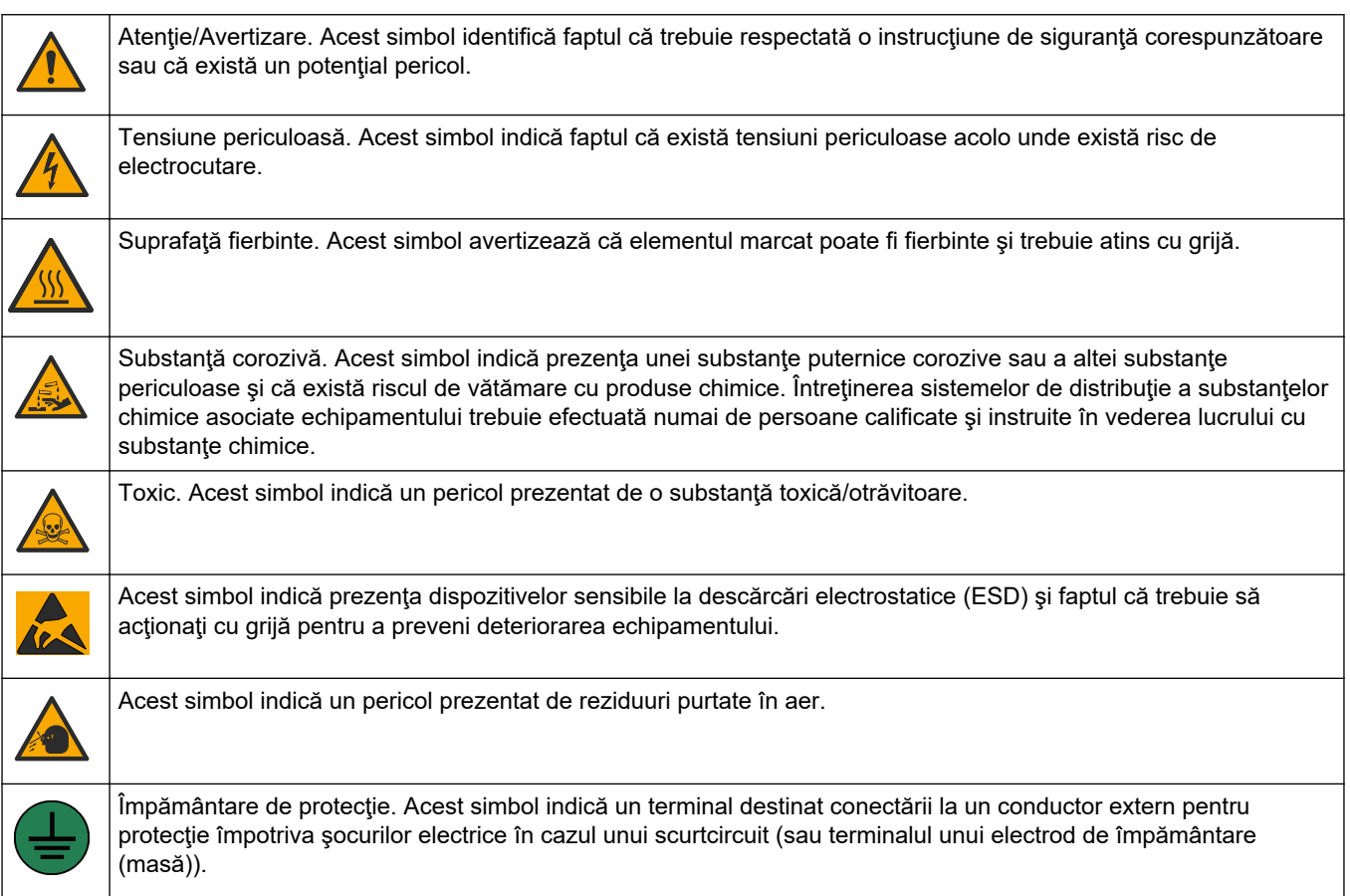

## <span id="page-13-0"></span>**Informaţii generale**

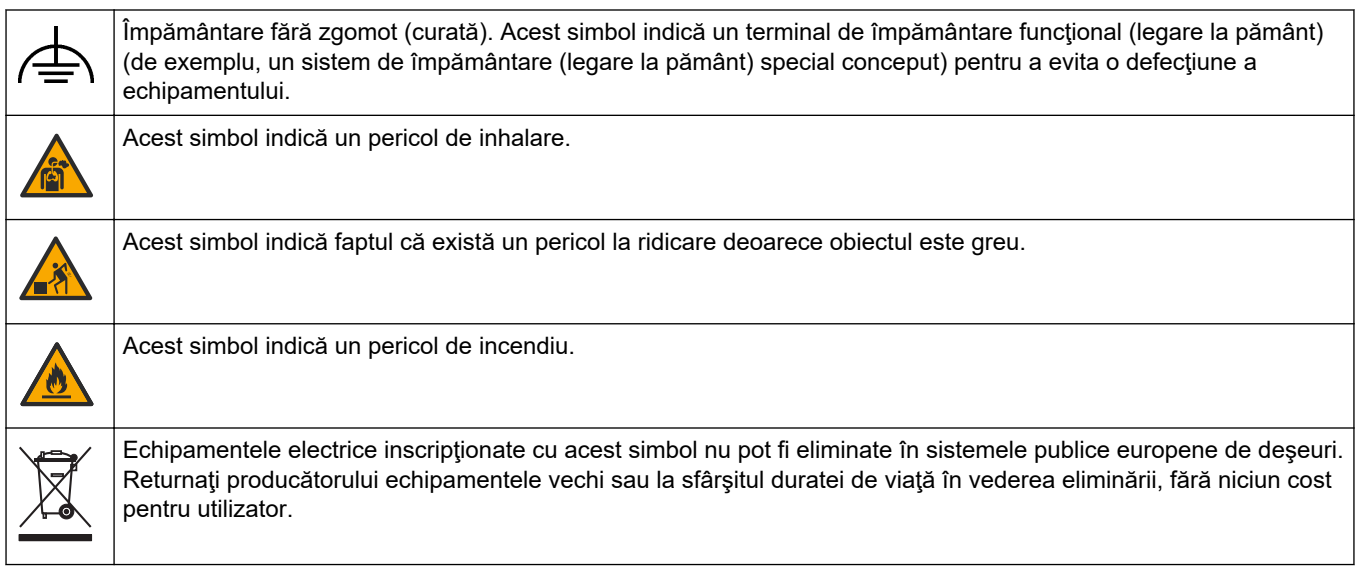

## **3.1.2 Informaţii despre utilizarea produselor periculoase**

**P E R I C O L** Indică o situaţie periculoasă în mod potenţial sau iminent care, dacă nu este evitată, va avea ca rezultat decesul sau vătămarea corporală gravă.

# **A AVERTISMENT**

Indică o situație periculoasă în mod potențial sau iminent care, dacă nu este evitată, poate conduce la deces sau la o vătămare corporală gravă.

**AATENTIE** 

Indică o situație periculoasă în mod potențial care poate conduce la o vătămare corporală minoră sau moderată.

*N O T Ã*

Indică o situație care, dacă nu este evitată, poate provoca defectarea aparatului. Informații care necesită o accentuare deosebită.

## **3.1.3 Precauţii privind ozonul**

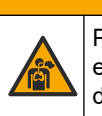

# **AATENTIE**

Pericol de inhalare a ozonului. Acest instrument produce ozon, care este conţinut în echipament, în special în conductele interne. Ozonul ar putea fi eliberat în condiţii de defecţiune.

Se recomandă conectarea portului gazelor de evacuare la o hotă de colectare a fumului sau la exteriorul clădirii, în conformitate cu cerintele locale, regionale și naționale.

Expunerea chiar şi la concentraţii scăzute de ozon poate afecta membrana nazală, bronhială şi pulmonară delicată. În cantitate suficientă, ozonul poate provoca dureri de cap, tuse, iritații la nivelul ochilor, nasului și gâtului. Mutați imediat victima într-o zonă cu aer necontaminat și solicitați ajutor.

Tipul și gravitatea simptomelor depind de concentrație și de timpul de expunere (n). Intoxicatia cu ozon include unul sau mai multe dintre simptomele de mai jos.

- Iritaţii sau arsuri ale ochilor, nasului sau gâtului
- Oboseală
- <span id="page-14-0"></span>Cefalee frontală
- Senzație de presiune sub-sternală
- Senzație de constricție sau strângere
- Gust de acid în gură
- Astm

În cazul intoxicării mai severe cu ozon, simptomele pot include dispnee, tuse, senzaţie de sufocare, tahicardie, vertij, scăderea tensiunii arteriale, crampe musculare, durere în piept şi durere generală în corp. Ozonul poate cauza edem pulmonar la una sau mai multe ore după expunere.

## **3.2 Compatibilitate electromagnetică (EMC)**

# **AATENTIE**

Acest echipament nu este conceput pentru utilizarea în medii rezidențiale și este posibil să nu furnizeze protecţie adecvată pentru recepţia radio în astfel de medii.

#### **CE (EU)**

Echipamentul îndeplinește cerințele esențiale ale Directivei 2014/30/UE privind compatibilitatea electromagnetică.

#### **UKCA (UK)**

Echipamentul îndeplinește cerințele din Regulamentul privind compatibilitatea electromagnetică 2016 (S.I. 2016/1091).

#### **Reglementările canadiene privind echipamentele care produc interferenţe radio, ICES-003, clasa A**:

Înregistrările testelor relevante se află la producător.

Acest aparat digital de clasă A întruneşte toate cerinţele reglementărilor canadiene privind echipamentele care produc interferenţe.

Cet appareil numérique de classe A répond à toutes les exigences de la réglementation canadienne sur les équipements provoquant des interférences.

#### **FCC Partea 15, limite pentru clasa "A"**

Înregistrările testelor relevante se află la producător. Acest dispozitiv este conform cu Partea 15 din Regulile FCC. Funcţionarea se supune următoarelor condiţii:

- **1.** Este posibil ca echipamentul să nu genereze interferenţe dăunătoare.
- **2.** Echipamentul trebuie să accepte orice interferenţe recepţionate, inclusiv interferenţe care pot provoca funcţionare nedorită.

Schimbările sau modificările aduse acestui echipament care nu sunt în mod expres aprobate de partea responsabilă pentru respectarea standardelor, pot conduce la anularea autorității utilizatorului de a folosi acest aparat. Acest aparat a fost testat și s-a constatat că respectă limitele pentru aparate digitale de clasă A, conform Părții 15 a Regulilor FCC. Aceste limite sunt stabilite pentru a asigura o protecţie rezonabilă împotriva interferenţelor dăunătoare atunci când aparatura este exploatată în condiţii comerciale. Acest echipament generează, foloseste și poate radia energie cu frecvență radio și, dacă nu este instalat și folosit în conformitate cu manualul de instrucțiuni, poate cauza interferente dăunătoare asupra comunicațiilor radio. Este probabil ca exploatarea acestui echipament într-o zonă rezidenţială să producă interferenţe dăunătoare, caz în care utilizatorului i se va solicita să remedieze interferența pe propria cheltuială. Pentru a reduce problemele de interferenţe, pot fi utilizate următoarele tehnici:

- **1.** Deconectaţi echipamentul de la sursa de curent pentru a verifica dacă reprezintă sau nu sursa interferenţelor.
- **2.** Dacă echipamentul este conectat la aceeaşi priză ca dispozitivul care prezintă interferenţe, conectaţi echipamentul la o altă priză.
- **3.** Depărtaţi echipamentul de dispozitivul care recepţionează interferenţe.
- **4.** Repoziţionaţi antena de recepţie a dispozitivului afectat de interferenţă.
- **5.** Încercaţi combinaţii ale soluţiilor de mai sus.

# <span id="page-15-0"></span>**3.3 Marcaje de conformitate şi certificare**

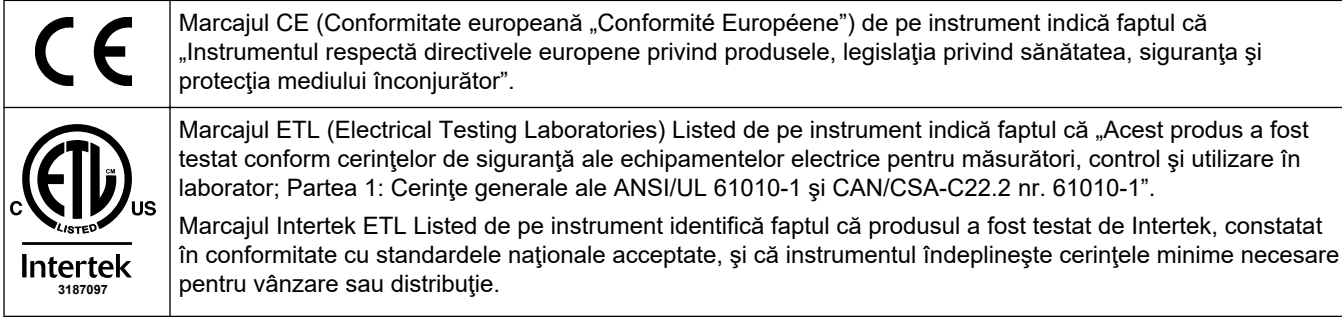

# **3.4 Declaraţie privind conformitatea CEM (Coreea)**

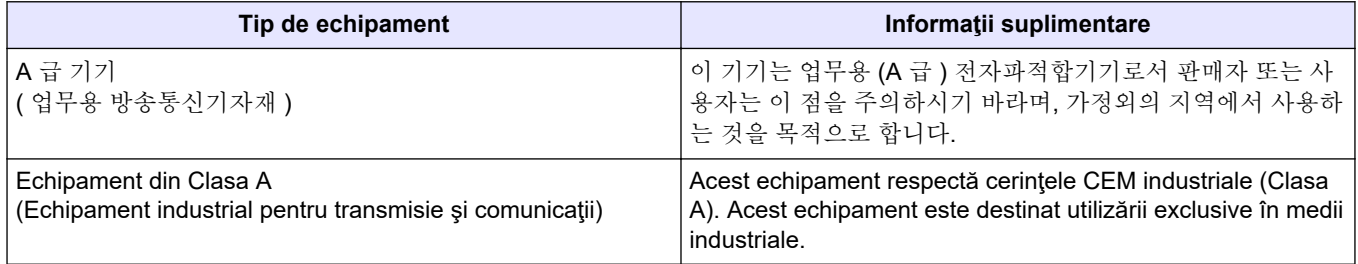

# **3.5 Prezentarea generală a produsului**

# *N O T Ã*

Material din perclorat – s-ar putea aplica măsuri de manipulare speciale. Consultați [www.dtsc.ca.gov/perchlorate](HTTP://WWW.DTSC.CA.GOV/PERCHLORATE). Această avertizare referitoare la perclorat se aplică numai pentru bateriile principale (furnizate separat sau instalate pe acest echipament) în cazul comercializării sau distribuirii în California, SUA.

Analizorul TOC B3500ul este destinat măsurării carbonului organic total şi are un concentrator intern de oxigen.

Analizorul poate măsura parametrii următori în apa uzată, apa tehnologică, apa de suprafaţă şi apa de mare:

- **TIC** Carbon anorganic total în µgC/L
- **TOC (NPOC)** Carbon organic total în µgC/L, include NPOC (carbon organic nepurjabil)
- **TOC (NPOC + POC)** Carbon organic total în µgC/L, include NPOC şi POC (carbon organic purjabil)
- **TC** TIC + TOC
- **COD**<sup>5</sup> Consum chimic de oxigen
- BOD Consum biochimic de oxigen<sup>5</sup>
- VOC (POC) Carbon organic volatil, include POC<sup>5</sup>

Analizorul foloseşte metodele de analiză din [Tabelul 4](#page-6-0) de la pagina 5.

<sup>5</sup> Calculat cu un algoritm de corelare care include TOC. Pentru a afişa pe ecran rezultatele calculate, setaţi DISPLAY (AFIŞAJ) din meniul COD şi/sau BOD PROGRAM (PROGRAM BOD) la YES (DA).

Pentru informaţii despre teoria funcţionării, consultaţi videoclipurile despre BioTector B3500 de pe youtube.com şi asistenţa online Hach [\(https://support.hach.com\)](https://support.hach.com).

Analizorul este configurat din fabrică sub forma unuia dintre sistemele de mai jos:

- **Sistem TIC + TOC** <sup>6</sup> Măsoară conţinutul de carbon anorganic total (TIC) şi de carbon organic total (TOC) dintr-o probă. Rezultatul TOC este carbonul organic nepurjabil (NPOC). Sistemul TIC + TOC este utilizat pentru măsurarea probelor care nu conţin materiale organice volatile sau care conţin o concentraţie foarte mică de materiale organice volatile.
- **Sistem TC** Măsoară conţinutul de carbon total (TC) dintr-o probă. Rezultatul TC este suma dintre TIC, NPOC şi conţinutul de carbon organic purjabil (POC) dintr-o probă.
- **Sistem VOC** Măsoară conținutul TIC, TOC, TC și de carbon organic volatil (VOC) dintr-o probă cu două reacţii de analiză într-o configuraţie cu un singur reactor. Rezultatul VOC este carbonul organic purjabil (POC). Rezultatul TOC este calculat din măsurătorile TC şi TIC ca rezultat TC – TIC. Astfel, rezultatul TOC include conţinutul de VOC (POC) al probei. Rezultatul TOC este suma dintre conţinutul NPOC şi POC.

[Figura 1](#page-17-0) oferă o prezentare generală a exteriorului analizorului.

Consultaţi [Incintă de analiză](#page-56-0) de la pagina 55 pentru vizualizarea interiorului analizorului.

# *N O T Ã*

Accesoriile pentru analizor (de exemplu, compresorul) au manuale de utilizare separate. Pentru instalarea în locații periculoase (clasificate), consultați instrucțiunile din manualul Categoria 3 Zona 2 ATEX și din manualul de purjare Z seria 5 pentru analizor.

 $6$  Analizorul standard este un sistem TIC + TOC.

<span id="page-17-0"></span>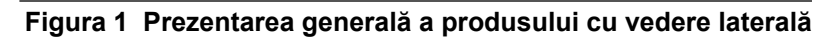

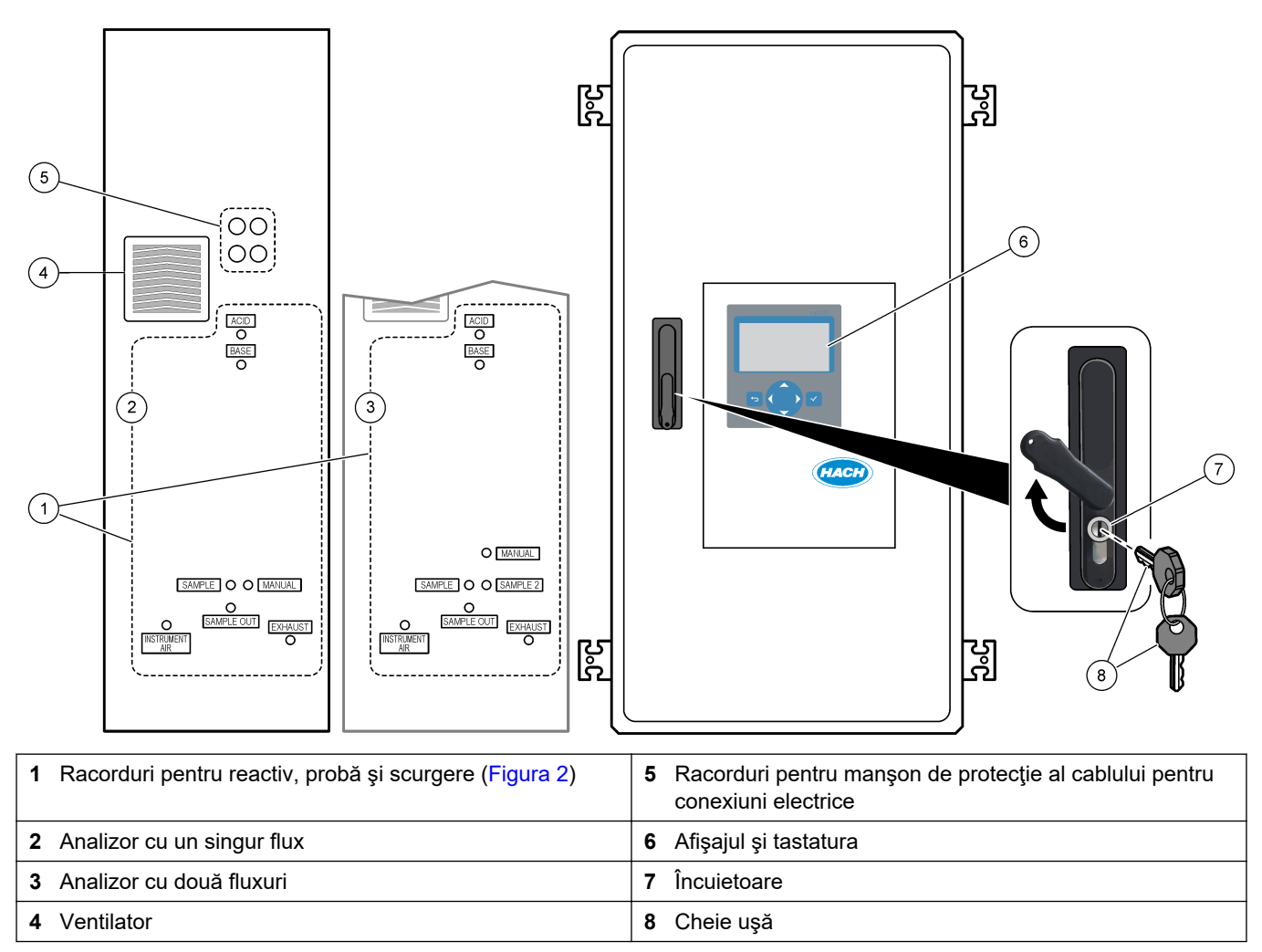

<span id="page-18-0"></span>**Figura 2 Racorduri pentru reactiv, probă şi scurgere**

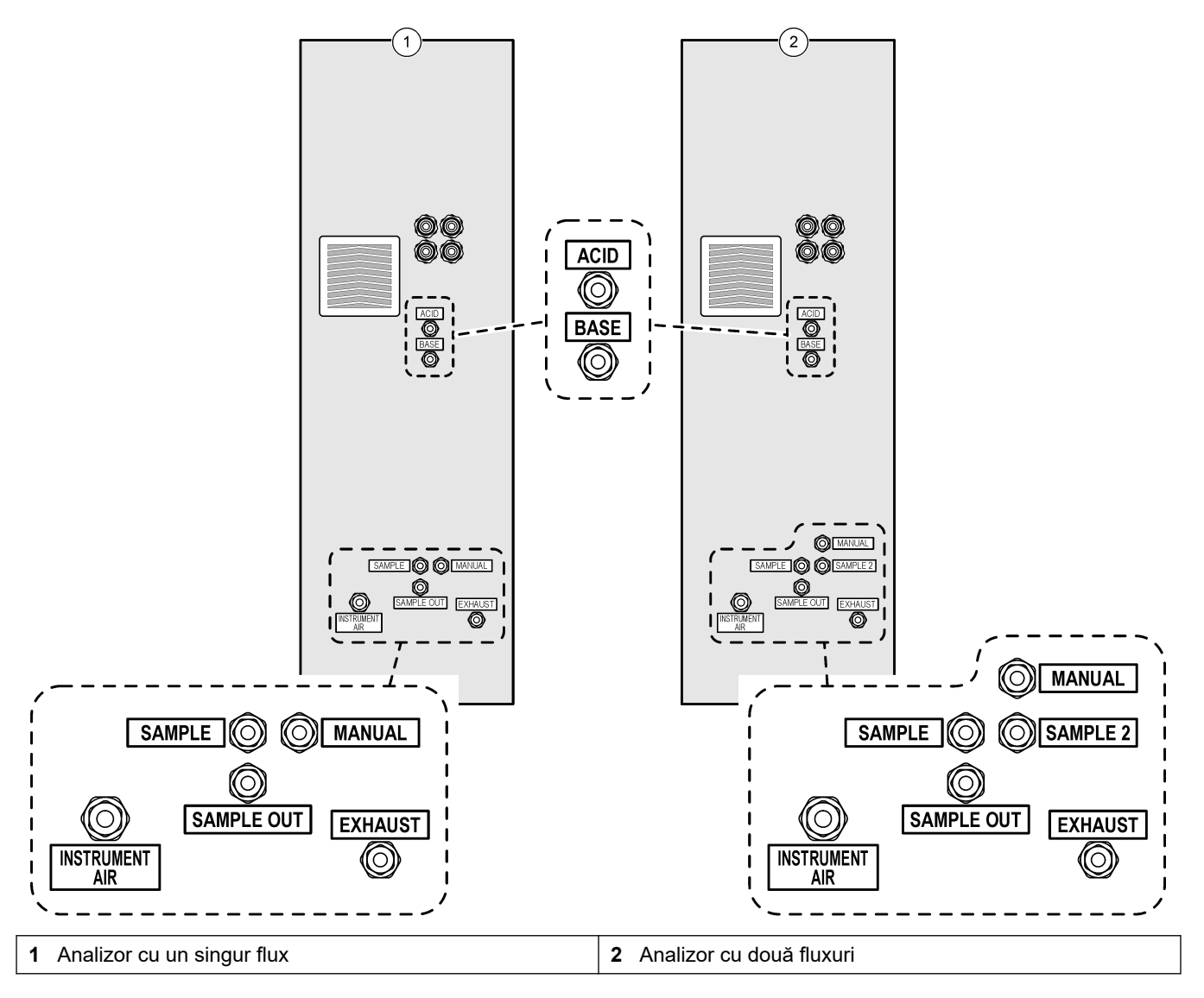

## **3.6 Componentele produsului**

Asiguraţi-vă că aţi primit toate componentele. Consultați documentația furnizată. Dacă oricare dintre elemente lipseşte sau este deteriorat, contactaţi imediat fie producătorul, fie un reprezentant de vânzări.

# <span id="page-20-0"></span>**Secţiunea 4 Lista de verificare pentru instalare şi pornire**

Utilizaţi următoarea listă de verificare pentru a realiza instalarea şi pornirea. Efectuaţi sarcinile în ordinea specificată.

Dacă analizorul este certificat pentru zone periculoase, citiţi documentaţia privind zonele periculoase furnizată împreună cu analizorul. Documentaţia privind zonele periculoase conţine informaţii importante pentru respectarea reglementărilor de protecţie împotriva exploziei.

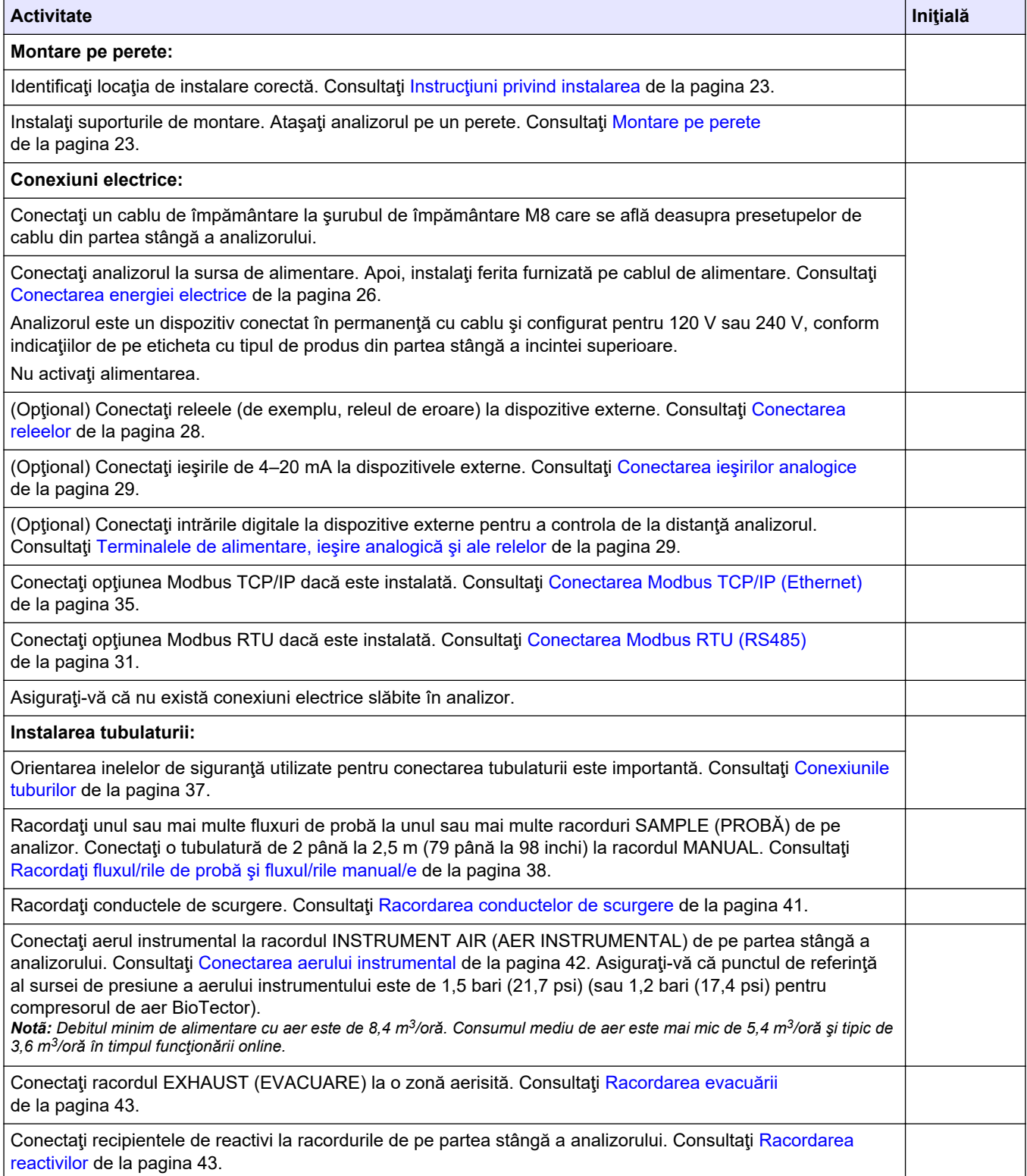

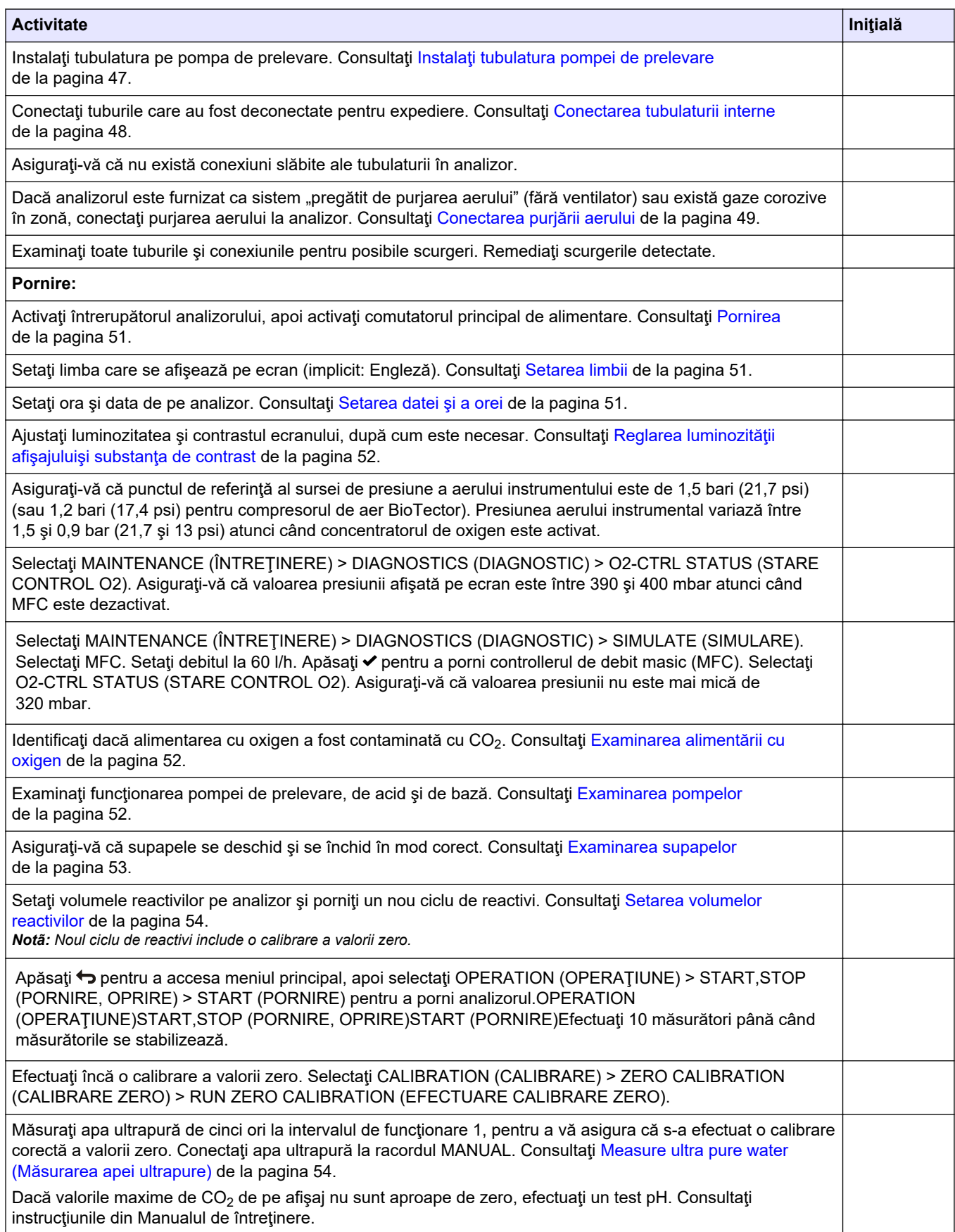

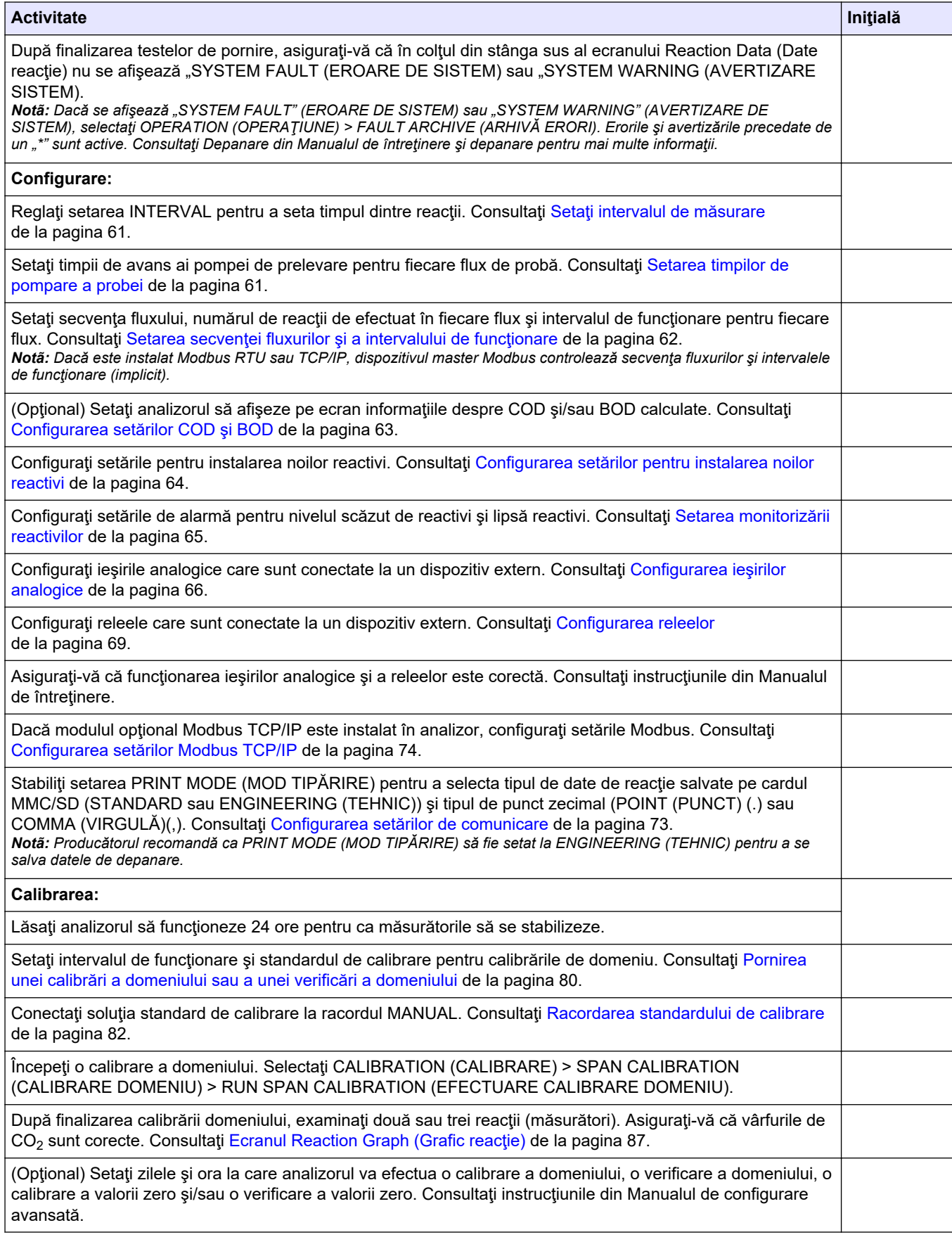

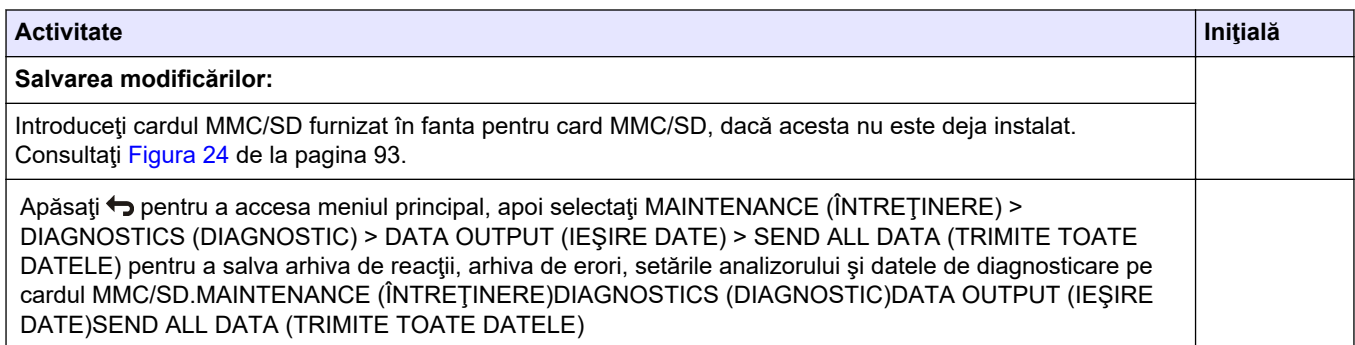

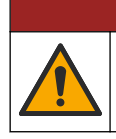

Pericole multiple. Numai personalul calificat trebuie să efectueze activităţile descrise în această secțiune a documentului.

**APERICOL** 

# <span id="page-24-0"></span>**5.1 Instrucţiuni privind instalarea**

- Instalaţi analizorul lângă un orificiu de scurgere deschis. De obicei, deşeurile generate de analizor au un pH scăzut (acid) şi pot fi periculoase. Consultaţi instrucţiunile agenţiei locale de reglementare referitoare la eliminarea la deşeuri.
- Instalaţi analizorul cât mai aproape de punctul de prelevare, pentru a reduce întârzierea analizei.
- Instalaţi analizorul în interior, într-o locaţie curată, uscată, bine aerisită şi cu temperatura controlată. Consultaţi specificaţiile referitoare la temperatura şi umiditatea de funcționare din Specificații de la pagina 3.
- Ataşaţi analizorul în poziţie verticală şi în echilibru pe o suprafaţă verticală şi plată.
- Nu instalaţi analizorul în lumina directă a soarelui sau în apropierea unei surse de căldură.
- Instalaţi analizorul astfel ca dispozitivul de deconectare a alimentării cu energie electrică să fie vizibil şi uşor accesibil.
- Dacă analizorul are o certificare pentru zone periculoase Clasa 1 Divizia 2 sau ATEX Zona 2, citiţi documentaţia privind zonele periculoase furnizată cu analizorul. Documentaţia conţine informaţii importante de conformitate şi regulamente privind protecţia împotriva exploziei.

## **5.2 Montare pe perete**

# **A AVERTISMENT**

Pericol de vătămare corporală. Asiguraţi-vă că dispozitivul de montare pe perete este capabil să susţină de 4 ori greutatea echipamentului.

# **A AVERTISMENT**

Pericol de vătămare corporală. Instrumentele sau componentele sunt grele. Pentru instalare sau mutare, apelaţi la alte persoane pentru asistenţă.

# *N O T Ã*

Pentru a preveni deteriorarea instrumentului, asiguraţi-vă că există un spaţiu liber de cel puţin 300 mm (12 in.) pe părţile laterale şi de 1500 mm (59 in.) în partea din faţă a analizorului. Pentru a afla dimensiunile, consultați [Figura 3.](#page-25-0)

- **1.** Ataşaţi suporturile de montare pe perete în partea din spate a analizorului. Consultaţi documentaţia furnizată cu suporturile de montare pe perete.
- **2.** Instalaţi componente de montare pe perete care pot ţine de 4 ori greutatea analizorului (şuruburi cel puţin de dimensiunea M8). Consultaţi [Figura 3](#page-25-0) pentru dimensiunile orificiilor de montare.

Consultaţi [Specificaţii](#page-4-0) de la pagina 3 pentru greutatea analizorului. Componentele de montare sunt furnizate de către utilizator.

- **3.** Ridicaţi analizorul cu un motostivuitor pentru a ataşa analizorul pe perete cu suporturile de montare pe perete.
- **4.** Asiguraţi-vă că analizorul este drept.

<span id="page-25-0"></span>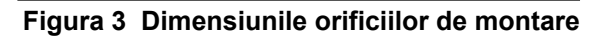

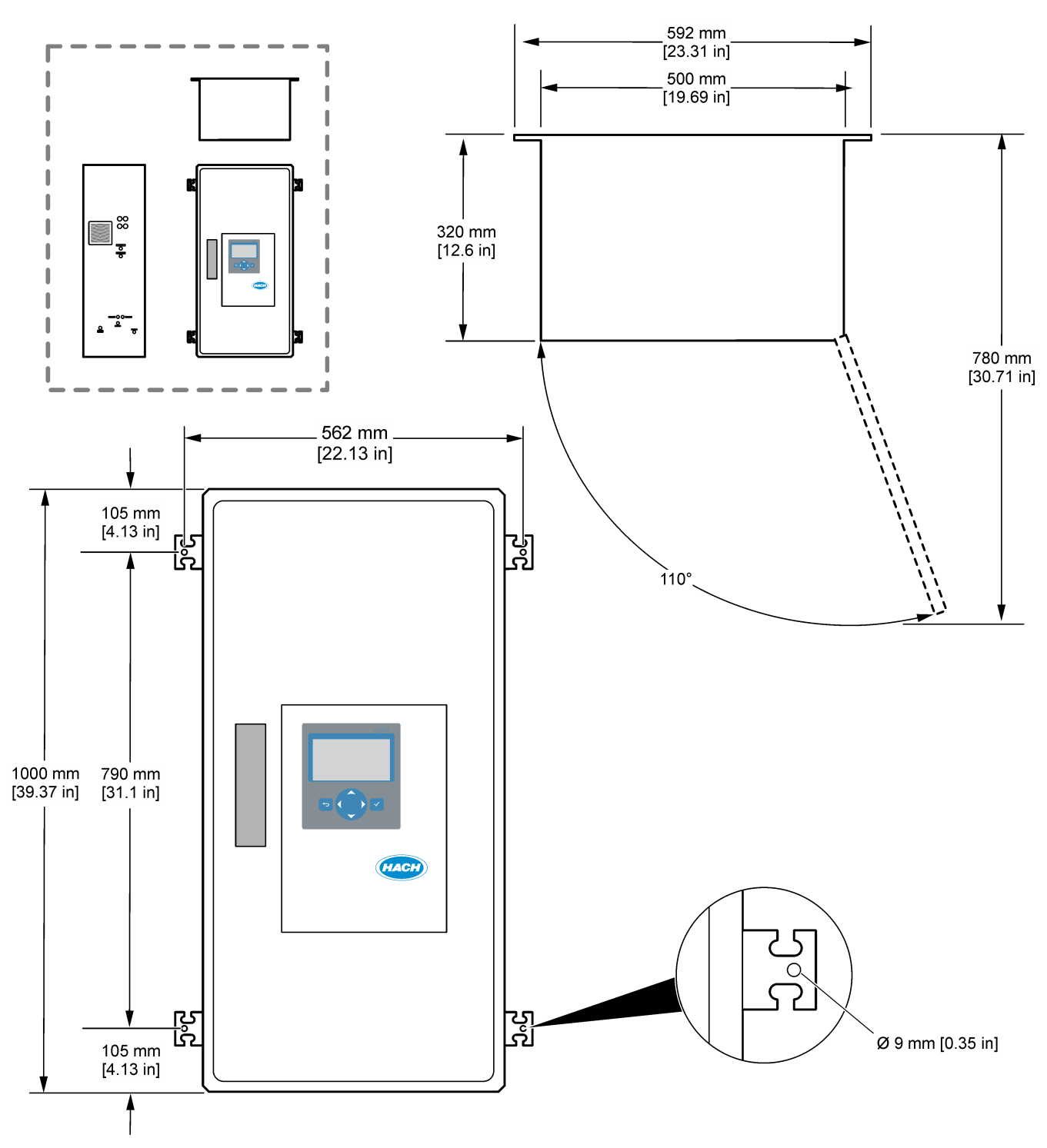

# <span id="page-26-0"></span>**5.3 Instalarea componentelor electrice**

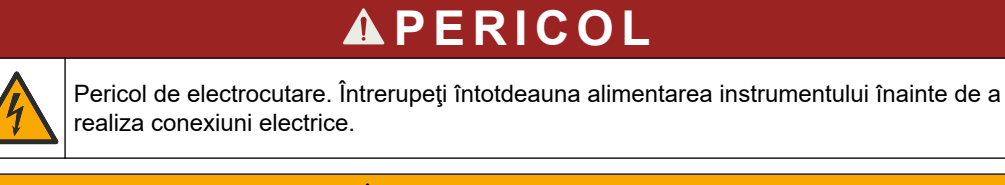

**AATENTIE** 

Pericole multiple. Acest instrument trebuie instalat de inginerul pentru instalaţii Hach instruit în conformitate cu codurile electrice locale şi regionale.

Analizorul este un dispozitiv conectat în permanenţă cu cablu şi configurat pentru 120 V sau 240 V, conform indicaţiilor de pe eticheta cu tipul de produs din partea stângă a incintei superioare.

## **5.3.1 Consideraţii privind descărcarea electrostatică**

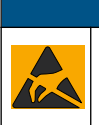

## *N O T Ã*

Defecţiuni potenţiale ale instrumentului. Componentele electronice interne sensibile pot fi deteriorate de electricitatea statică, provocând reducerea performanţelor aparatului sau chiar avarii.

Consultaţi paşii din această procedură pentru a preveni deteriorarea instrumentului prin descărcare electrostatică.

- Atingeţi o suprafaţă metalică conectată la împământare, precum carcasa unui instrument, o conductă sau o ţeavă metalică pentru a descărca electricitatea statică din corp.
- Evitaţi mişcarea excesivă. Transportaţi componentele sensibile la electricitatea statică în recipiente sau ambalaje antistatice.
- Purtaţi o brăţară conectată cu un cablu la împământare.
- Lucraţi într-o zonă fără electricitate statică cu căptuşeală de podea antistatică şi cu căptuşeală de bancă de lucru antistatică.

## **5.3.2 Deschideţi uşa**

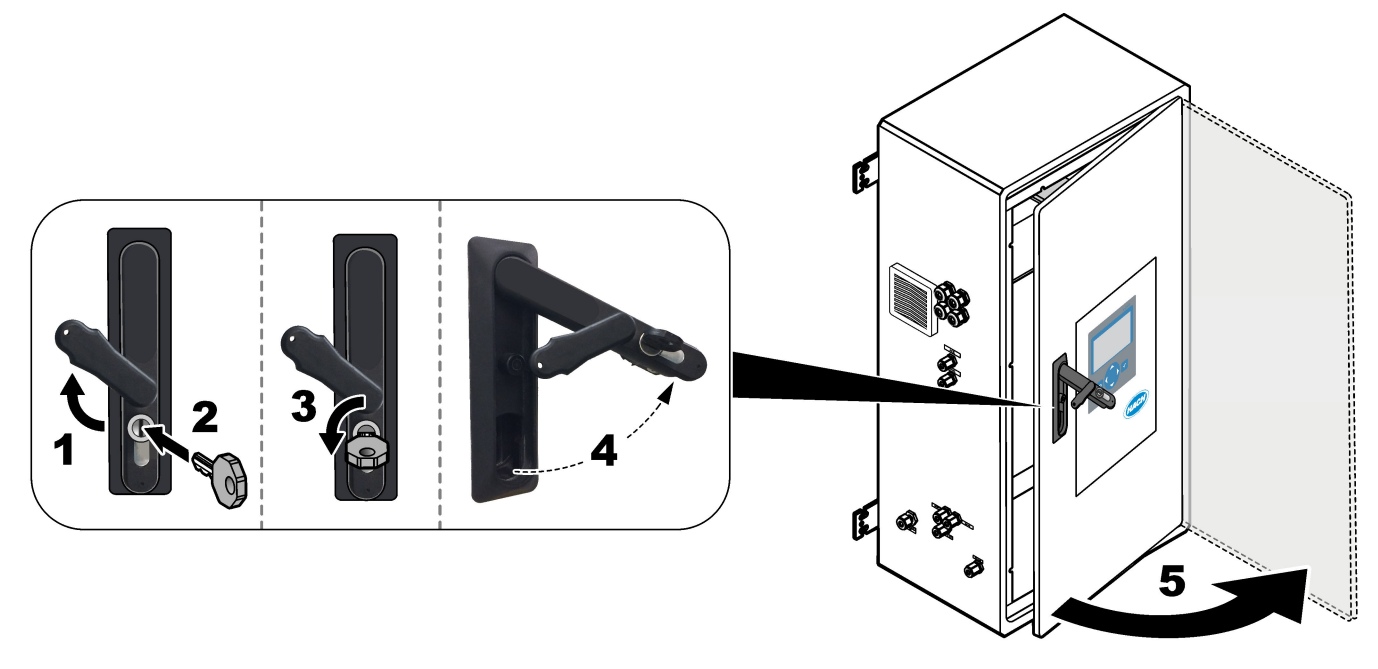

## <span id="page-27-0"></span>**5.3.3 Conectarea energiei electrice**

obligatorie.

Pericol de electrocutare. O conexiune de protecţie prin împământare (PE) este

**APERICOL** 

**APERICOL** 

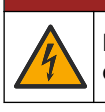

Pericole de electrocutare și incendiu. Asigurați-vă că identificați clar punctul local de deconectare pentru instalaţie.

# **A AVERTISMENT**

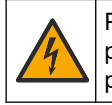

Pericol potențial de electrocutare. Dacă acest echipament este utilizat în locații cu potenţial de umiditate, trebuie utilizat un dispozitiv de **întrerupere a curentului de fugă** pentru conectarea echipamentului la sursa de alimentare de la reţea.

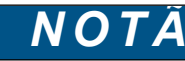

Instalaţi dispozitivul într-o locaţie şi poziţie care oferă acces uşor la dispozitivul de deconectare şi la utilizarea acestuia.

Nu utilizaţi un cablu de alimentare pentru a asigura alimentarea. Consultaţi paşii ilustraţi de mai jos şi [Terminalele de alimentare, ieşire analogică şi ale relelor](#page-30-0) de la pagina 29 pentru a conecta alimentarea. Asiguraţi-vă că instalaţi ferita furnizată pe cablul de alimentare (pasul 3 ilustrat).

Analizorul este un dispozitiv conectat în permanenţă cu cablu şi configurat pentru 120 V sau 240 V, conform indicaţiilor de pe eticheta cu tipul de produs din partea stângă a incintei superioare. Analizorul necesită o sursă de alimentare protejată, cu circuit ramificat dedicat şi un izolator, într-o rază de maxim 1 m (3,3 ft).

- Instalaţi un comutator de deconectare local cu 2 poli, de maxim 10 A pentru analizor, la distanță maximă de 2 m (6,5 ft) față de analizor. Aplicați o etichetă pe dispozitivul de deconectare care îl identifică drept dispozitiv de deconectare principal pentru analizor.
- Asiguraţi-vă că alimentarea cablului de reţea şi coloanele de împământare ale analizorului sunt realizate cu un cablu de împământare de protecție cu 2 fire, 1,5 mm<sup>2</sup> (16 AWG), minim 10 A şi că izolaţia firelor este de minim 300 V c.a., minim 60 °C (140 °F) şi VW-1 pentru incendii.

Utilizaţi un cablu de alimentare ecranat conectat la o împământare ecranată, pentru a respecta Directiva privind compatibilitatea electromagnetică (2004/108/CE).

Utilizati un cablu SJT, SVT SOOW sau <HAR> echivalent, în functie de aplicatie.

- Conectaţi comutatorul de deconectare la un circuit ramificat/disjunctor miniatural (MCB) cu o protecţie de 10 A/tip D. Instalaţi un disjunctor pentru scurgere la pământ în conformitate cu regulamentele locale şi regionale, dacă este cazul.
- Conectati echipamentele în conformitate cu codurile electrice locale, regionale sau nationale.
- De obicei, cu analizorul sunt furnizate patru presetupe (racorduri pentru manşon de protectie). Presetupele PG13.5 au un interval de prindere de 6-12 mm. Presetupele PG11 au un interval de prindere de 5-10 mm.

## **Instalarea**

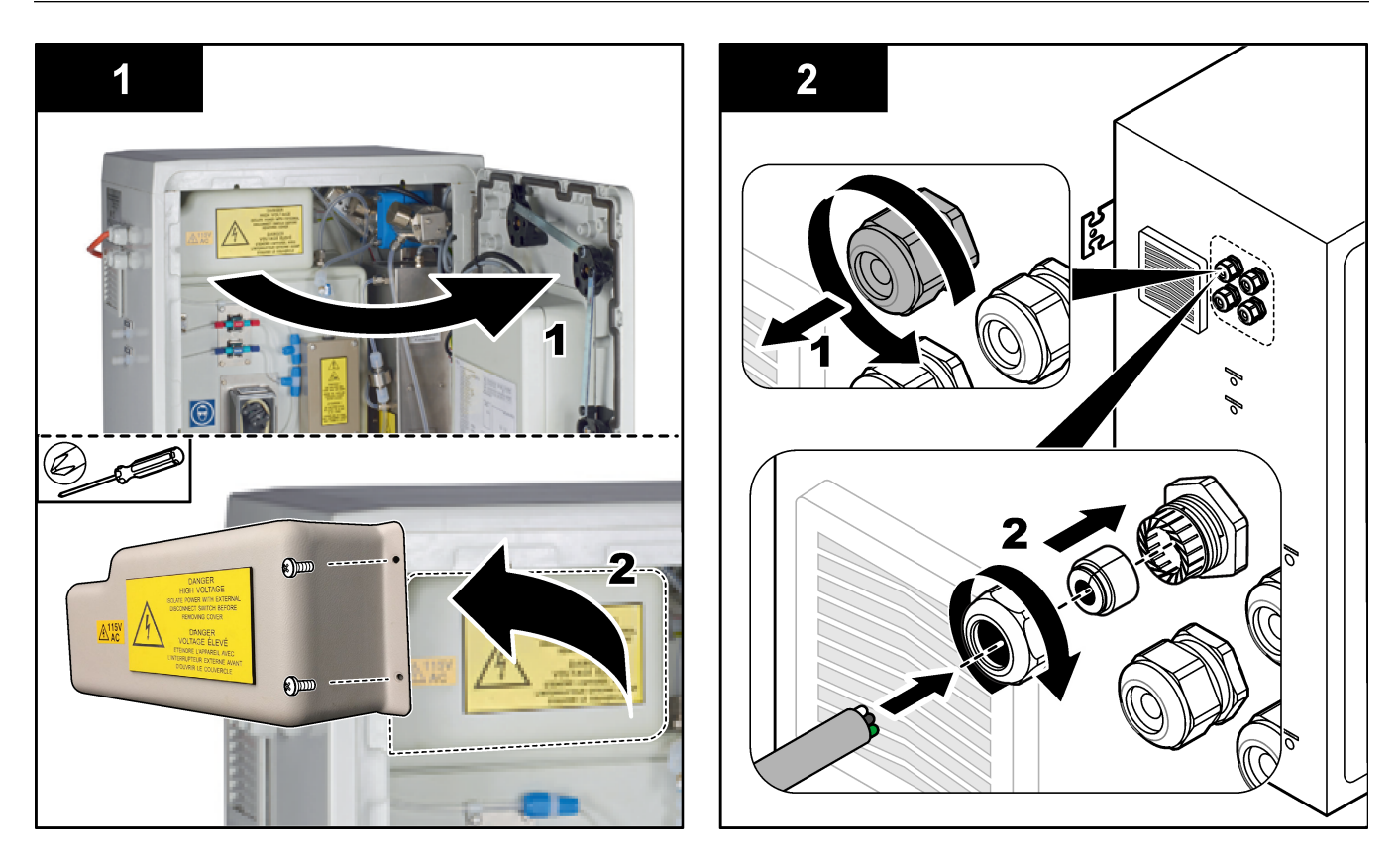

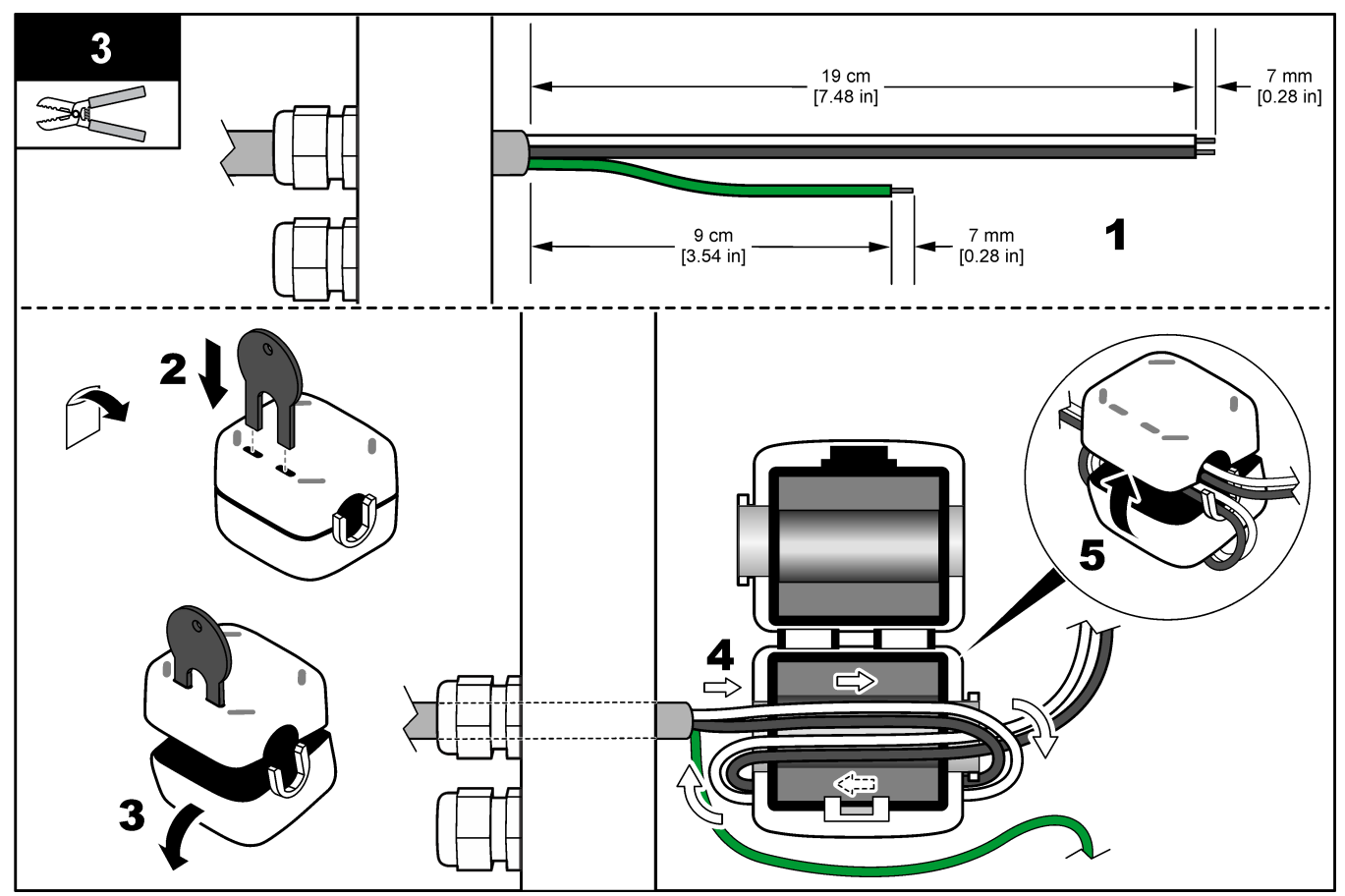

## <span id="page-29-0"></span>**Instalarea**

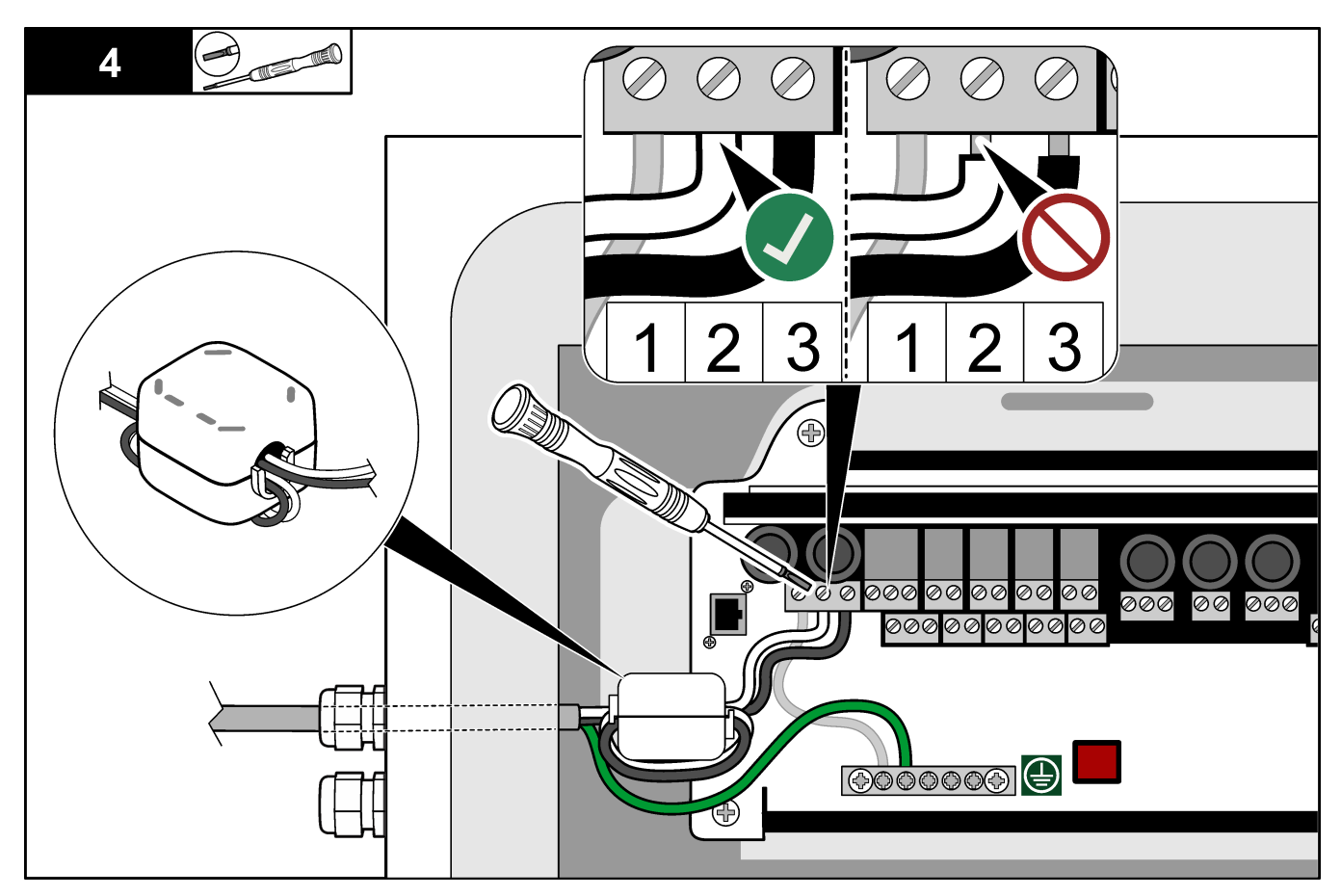

## **5.3.4 Conectarea releelor**

# **APERICOL**

Pericol de electrocutare. Nu combinați tensiunea joasă cu tensiunea înaltă. Asigurați-vă că respectivele conexiuni de releu sunt toate de înaltă tensiune la c.a. sau joasă tensiune la c.c.

# **A AVERTISMENT**

Pericol potenţial de electrocutare. Terminalele electrice şi ale releelor sunt concepute pentru o terminație cu un singur fir. Nu utilizați mai mult de un fir pentru fiecare terminal.

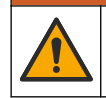

**AAVERTISMENT** 

Pericol potenţial de incendiu. Nu legaţi în cascadă conexiunile de releu normale sau cablul de şuntare de la conexiunea la reţea în interiorul instrumentului.

# **AATENTIE**

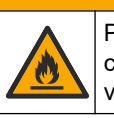

Pericol de incendiu. Sarcinile releelor trebuie să fie rezistente. Limitaţi întotdeauna curentul transmis către relee cu o siguranţă sau un întrerupător extern. Respectaţi valorile nominale ale releelor, menționate în secțiunea Specificații.

Analizorul are maxim şase relee fără alimentare. Releele sunt programabile. Releele au capacitate de 1 A, 30 V c.c. maxim.

Utilizaţi conexiunile releelor pentru a porni sau a opri un dispozitiv extern, cum ar fi o alarmă. Fiecare releu îşi schimbă starea atunci când intervine condiţia selectată pentru releu.

<span id="page-30-0"></span>Consultaţi Terminalele de alimentare, ieşire analogică şi ale relelor de la pagina 29 şi Tabelul 11 pentru a conecta un dispozitiv extern la un releu. Consultaţi [Configurarea](#page-70-0) [releelor](#page-70-0) de la pagina 69 pentru a selecta condiţia care activează fiecare releu.

Terminalele releelor acceptă fire între 1,0 și 1,29 mm<sup>2</sup> (între 18 și 16 AWG) (după cum se determină în funcție de aplicarea sarcinii).<sup>7</sup>. Nu se recomandă calibre de cablu mai mici de 18 AWG. Utilizaţi un fir cu o izolaţie nominală de 300 V c.a. sau superioară. Asiguraţivă că izolaţia cablajului de câmp rezistă la minim 80 °C (176 °F).

Asiguraţi-vă că aveţi la îndemână al doilea comutator pentru a întrerupe local alimentarea releelor în caz de urgenţă sau pentru întreţinere.

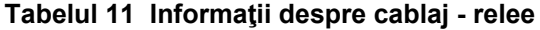

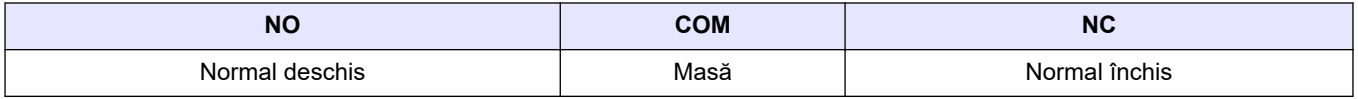

### **5.3.5 Conectarea ieşirilor analogice**

Analizorul are maxim patru ieşiri analogice de 4–20 mA. Utilizaţi ieşirile analogice pentru semnalizarea analogică sau pentru a controla dispozitivele externe.

Consultaţi Terminalele de alimentare, ieşire analogică şi ale relelor de la pagina 29 pentru a conecta un dispozitiv extern la o ieşire analogică.

Înfăşuraţi cablurile de 4–20 mA o dată în jurul feritei furnizate pentru a forma o singură buclă.

În funcţie de configuraţia şi de opţiunile instalate pe analizor, specificaţiile minime pentru cablul de semnalizare şi de comunicaţii prevăd 4 fire (cablu ecranat cu pereche torsadată) și încă 2 fire pentru fiecare semnal suplimentar, minim 0,22 mm $^2$  (24 AWG) și 1 A nominal.

Selectaţi valoarea completă afişată ca 20 mA la fiecare ieşire analogică. Selectaţi rezultatul analizei pe care îl afişează fiecare ieşire analogică. Consultaţi [Configurarea](#page-67-0) [ieşirilor analogice](#page-67-0) de la pagina 66.

#### **Note:**

- Ieşirile analogice sunt izolate de alte componente electronice, dar nu sunt izolate una faţă de cealaltă.
- Ieşirile analogice au alimentare proprie. Nu conectaţi la o sarcină cu tensiune aplicată independent.
- Ieşirile analogice nu pot fi utilizate pentru alimentarea transmiţătoarelor cu 2 cabluri (alimentate în buclă).

### **5.3.6 Terminalele de alimentare, ieşire analogică şi ale relelor**

# **P E R I C O L**

Pericol de electrocutare. Întrerupeţi întotdeauna alimentarea instrumentului înainte de a realiza conexiuni electrice.

Consultaţi [Figura 4](#page-31-0) pentru localizarea puterii, ieşirii analogice, bornelor releului şi intrărilor digitale. [Tabelul 12](#page-31-0) prezintă descrierile bornelor.

Cele patru intrări digitale din [Tabelul 12](#page-31-0) sunt folosite pentru standby la distanţă, selectarea fluxului de la distanţă şi măsurarea probei punctuale de la distanţă. Pentru a identifica funcțiile de intrare digitală, selectați MAINTENANCE (ÎNTREȚINERE) > DIAGNOSTICS (DIAGNOSTIC) > INPUT/OUTPUT STATUS (STARE INTRARE/IEŞIRE) > DIGITAL INPUT (INTRARE DIGITALĂ).

 $^7\,$  Se recomandă utilizarea a minim 1,0 mm $^2$  (18 AWG), stil UL/AWM torsadat 1015, valoare nominală 600 V, 105 °C, VW-1.

<span id="page-31-0"></span>Există două intrări digitale. Contactaţi asistenţa tehnică pentru informaţii despre funcţiile şi configuraţia intrărilor digitale.

Efectuaţi conexiuni electrice prin racordurile pentru manşonul de protecţie al cablului de pe partea laterală a analizorului.

Întrerupeţi întotdeauna alimentarea instrumentului înainte de a realiza conexiuni electrice. Consultaţi [Figura 5](#page-33-0) de la pagina 32.

Pentru a menţine gradul de protecţie:

- Nu introduceţi mai mult de un cablu (sau două fire) printr-un racord pentru manşonul de protecţie.
- Asiguraţi-vă că racordurile pentru manşonul de protecţie neutilizate au în interior mufe din cauciuc pentru cablu.

#### **Figura 4 Placă de alimentare şi intrare/ieşire**

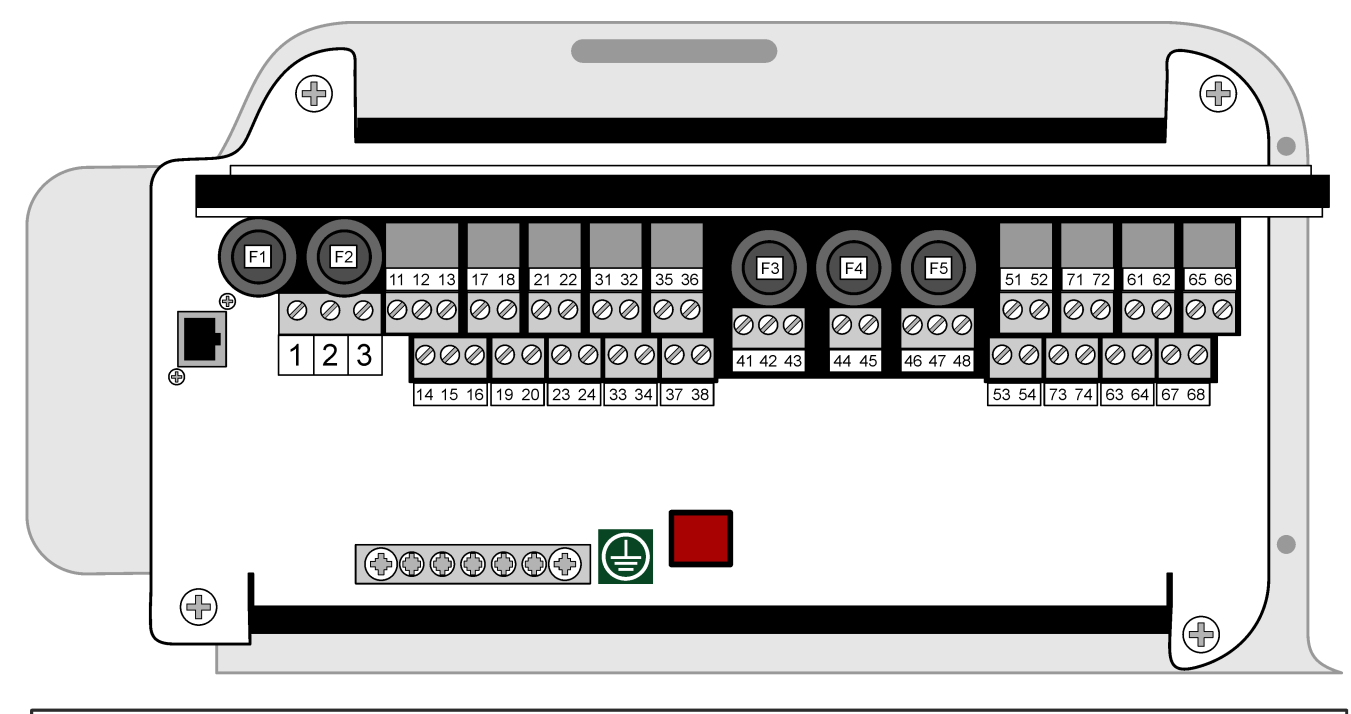

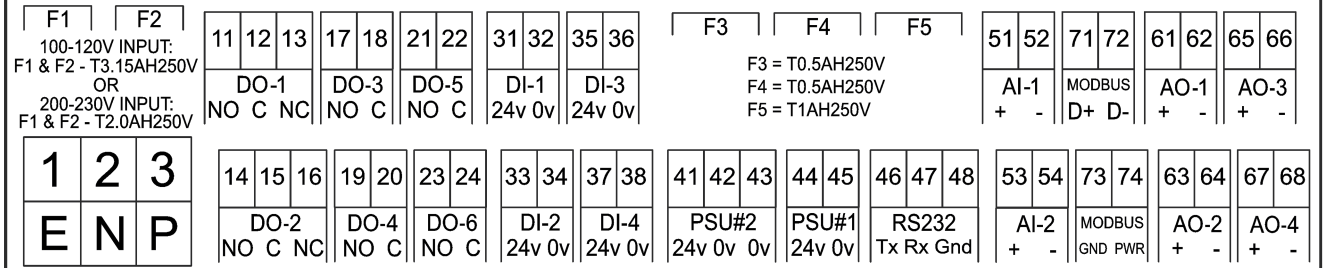

### **Tabelul 12 Descrierea bornelor**

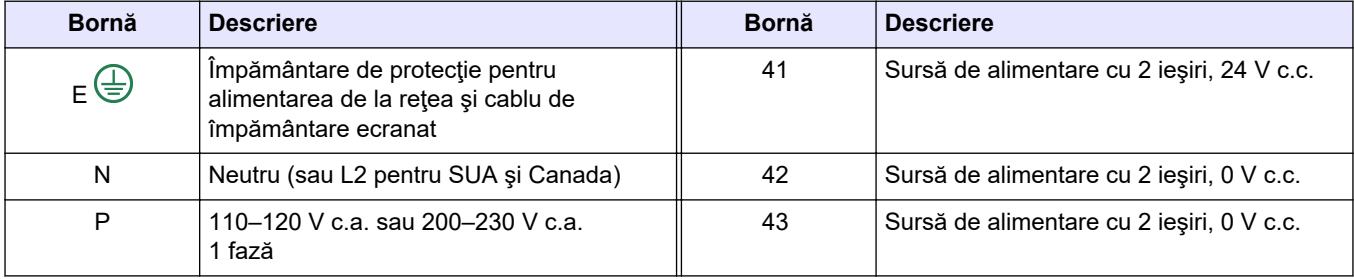

<span id="page-32-0"></span>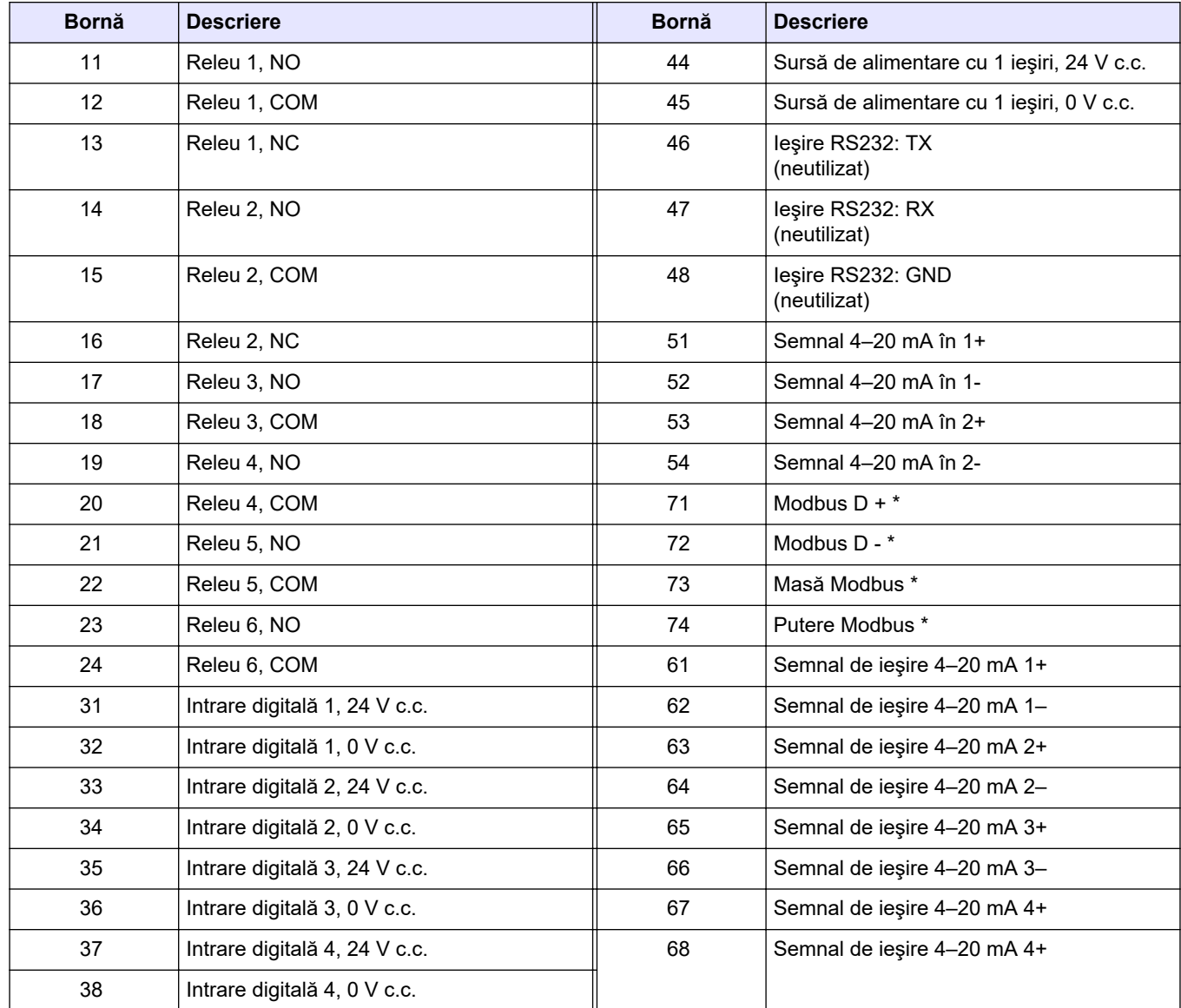

#### **Tabelul 12 Descrierea bornelor (continuare)**

\* = opţional

## **5.3.7 Conectarea Modbus RTU (RS485)**

Pentru transmisia de date Modbus RTU, racordaţi bornele Modbus RTU din analizor la un dispozitiv master Modbus, după cum urmează:

- **1.** Deconectaţi analizorul de la alimentare. Consultaţi paşii ilustraţi în [Figura 5.](#page-33-0)
- **2.** Introduceţi un cablu ecranat, cu o pereche de 4 fire torsadate, printr-un racord pentru manşonul de protecţie al cablului, pe partea stângă a analizorului. Utilizaţi o dimensiune a firelor de cel puțin  $0,2$  mm<sup>2</sup> (24 AWG).
- **3.** Conectați trei dintre fire la terminalele Modbus RTU din analizor. Consultați [Figura 6](#page-34-0) şi [Tabelul 13](#page-34-0) pentru informaţii despre cablaj.

Consultaţi [Figura 7](#page-35-0) pentru a identifica locaţia terminalelor Modbus RTU în analizor.

**4.** Conectaţi firul ecranat al cablului la borna 73 a analizorului. Consultaţi [Figura 6](#page-34-0) şi [Tabelul 13](#page-34-0) pentru informaţii despre cablaj.

*Notã: Ca alternativă, conectaţi firul de protecţie la borna de împământare a dispozitivului master Modbus.*

**5.** Strângeţi racordul manşonului de protecţie al cablului.

- <span id="page-33-0"></span>**6.** Conectaţi celălalt capăt al cablului la un dispozitiv master Modbus. Consultaţi [Figura 6.](#page-34-0)
- **7.** Asiguraţi-vă că firul conectat la terminalul 71 (D+) este polarizat pozitiv în comparaţie cu terminalul 72 (D–) atunci când magistrala este în stare de inactivitate.
- **8.** Pentru a delimita magistrala, instalaţi un fir de şuntare pe J18 de pe placa de bază. Consultaţi [Figura 7.](#page-35-0)

Placa de bază se află în panoul electronic de pe uşa din spatele capacului.

**Figura 5 Deconectaţi analizorul de la alimentare**

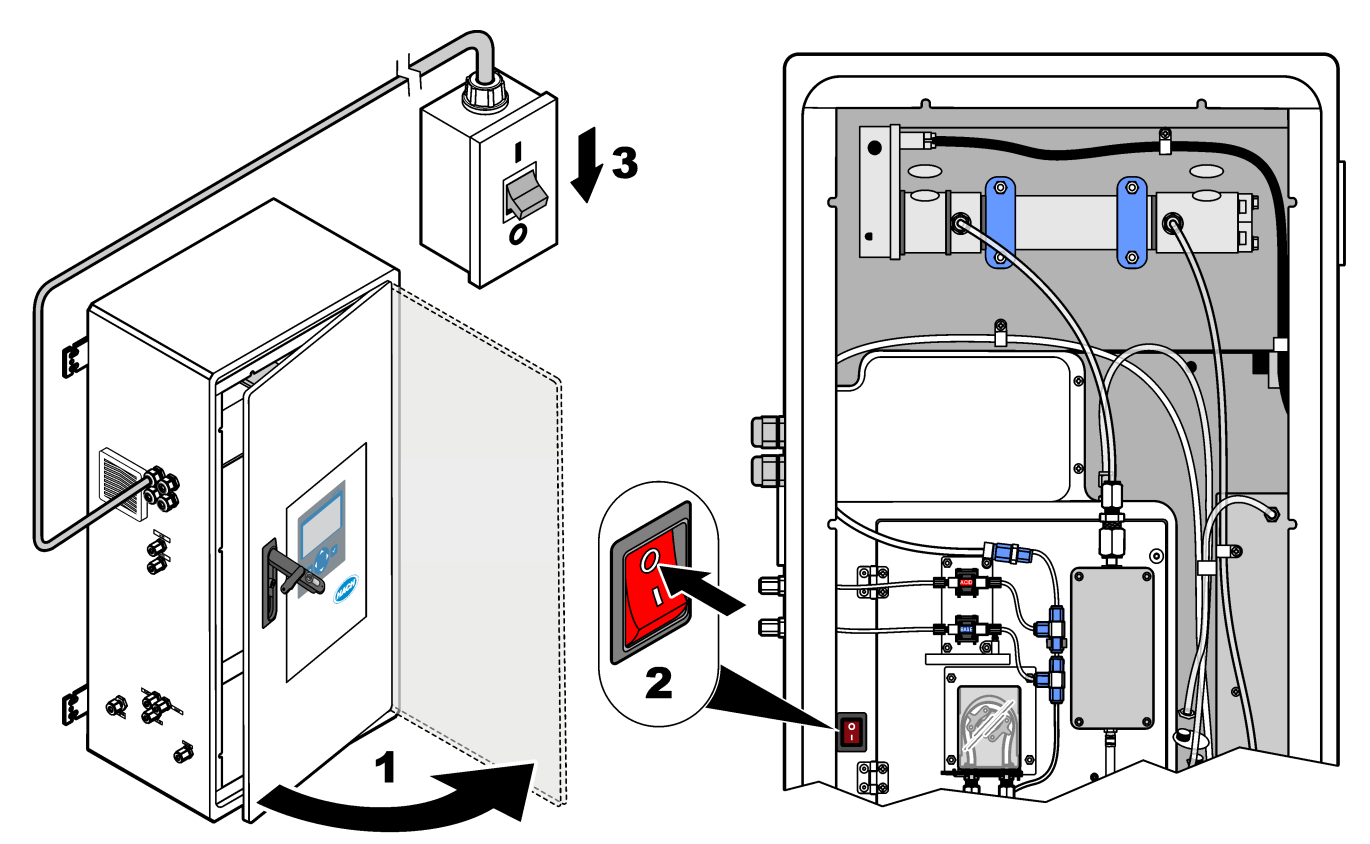

## <span id="page-34-0"></span>**Figura 6 Schema electrică**

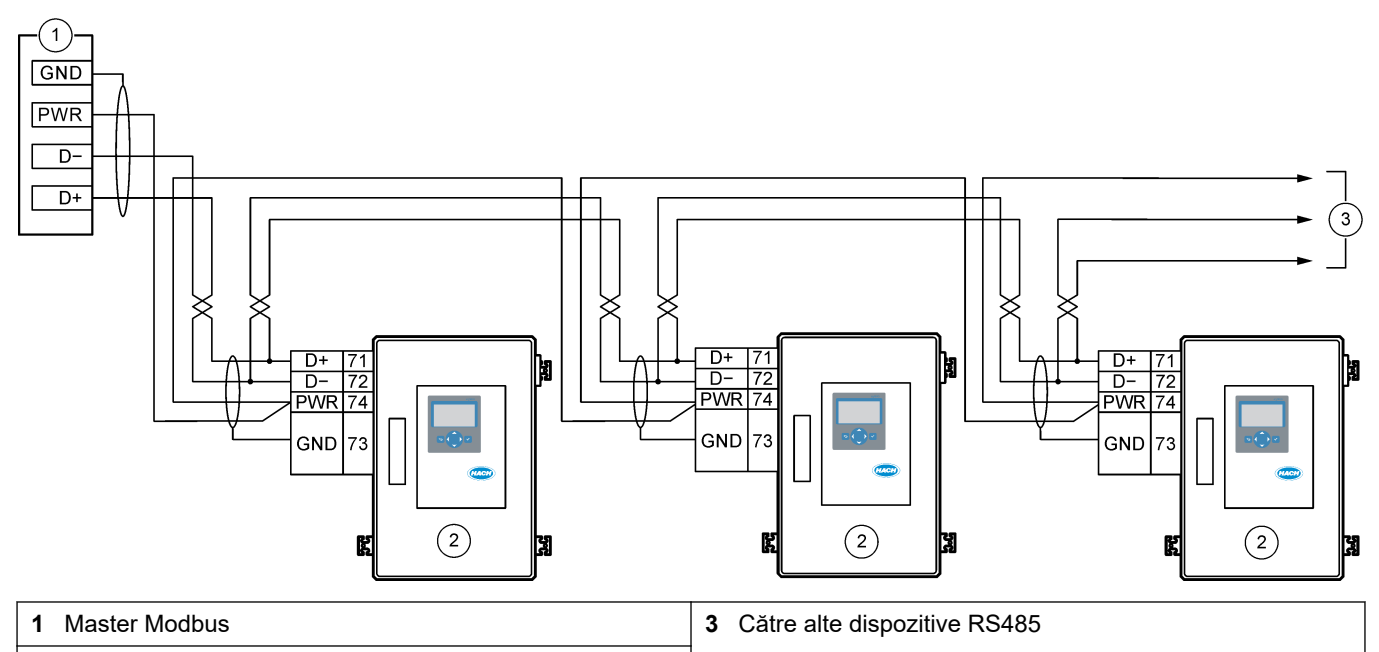

**2** Analizor

## **Tabelul 13 Informaţii despre cabluri**

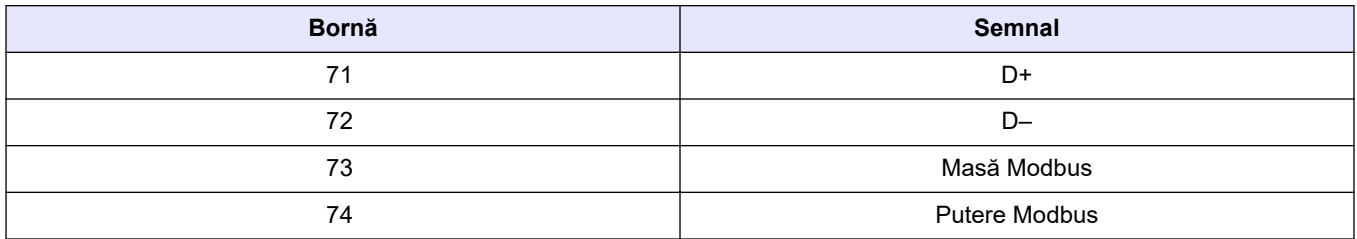

<span id="page-35-0"></span>**Figura 7 Localizarea terminalelor Modbus RTU şi a firului de şuntare pentru terminaţia magistralei**

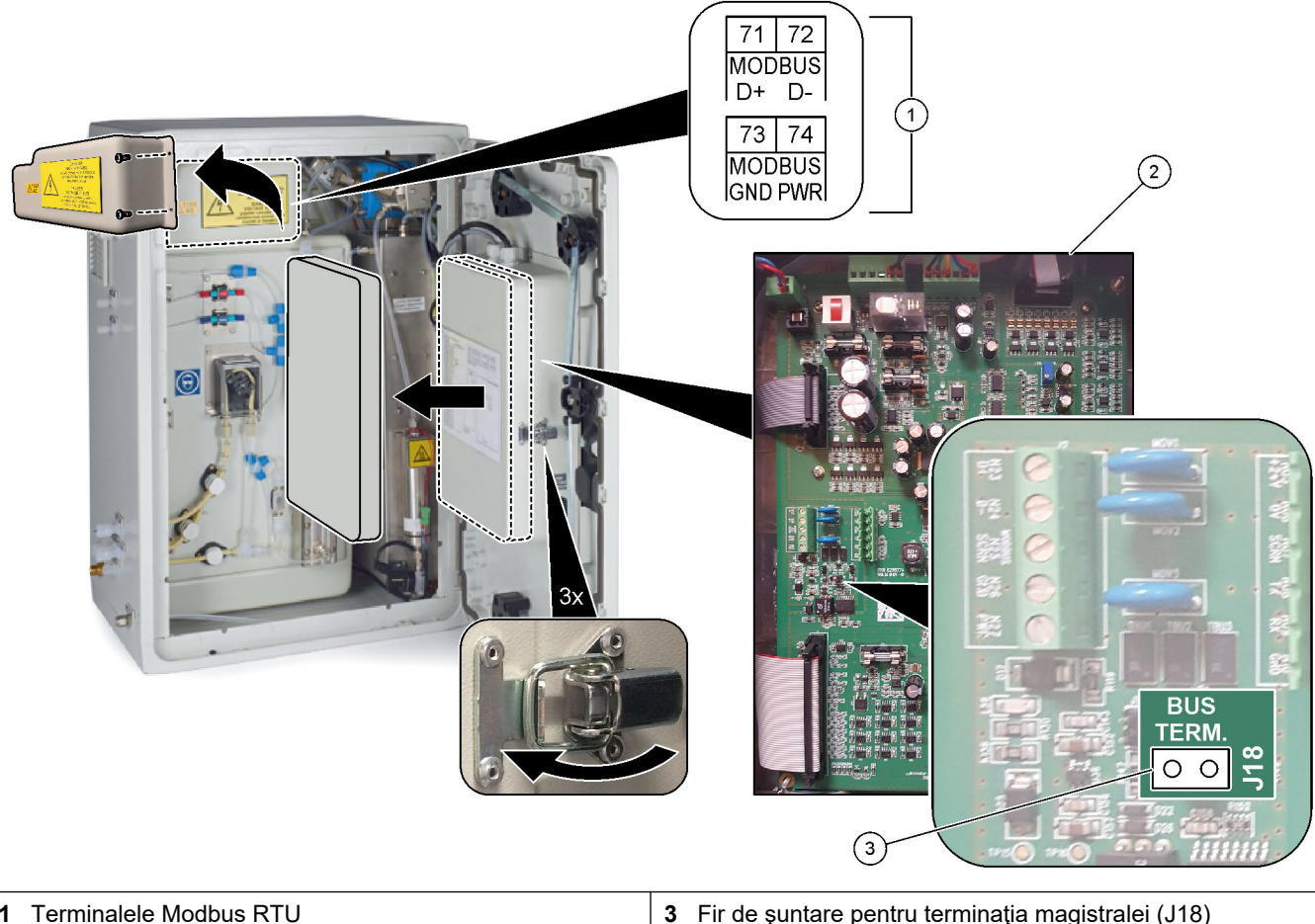

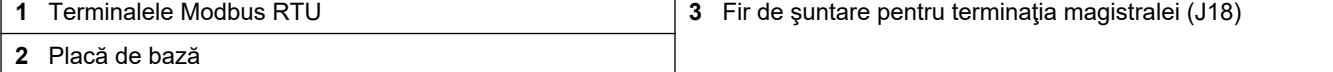
### **5.3.8 Conectarea Modbus TCP/IP (Ethernet)**

Dacă modulul opţional Modbus TCP/IP este instalat în analizor, configuraţi modulul Modbus şi conectaţi-l la un dispozitiv master Modbus. Consultaţi secţiunile următoare. Modulul Modbus TCP/IP este marcat "MODBUS" și se află sub terminalele pentru reţeaua de alimentare, ieşirea analogică şi relee.

#### **5.3.8.1 Configurarea modulului Modbus TCP/IP**

- **1.** Porniţi analizorul.
- **2.** Utilizaţi un cablu Ethernet pentru a conecta un laptop la conectorul Modbus TCP/IP (RJ45) din analizor. Consultaţi [Figura 8](#page-37-0) de la pagina 36.
- **3.** Pe laptop, faceţi clic pe pictograma Start şi selectaţi Control Panel (Panou de control).
- **4.** Selectaţi Network and Internet (Reţea şi Internet).
- **5.** Selectaţi Network and Sharing Center (Reţea şi Centru de partajare).
- **6.** În partea dreaptă a ferestrei, selectaţi Change adapter settings (Modificare setări adaptor).
- **7.** Faceţi clic pe Local Area Connection (Conexiune locală), apoi selectaţi Properties (Proprietăţi).
- **8.** Selectaţi Internet Protocol Version 4 (TCP/IPv4) (Protocol internet versiunea 4 (TCP/IPv4)) din listă, apoi faceţi clic pe **Properties (Proprietăţi)**.
- **9.** Înregistraţi proprietăţile pentru a reveni ulterior la proprietăţi, după cum este necesar.
- **10.** Selectaţi Use the following IP address (Utilizaţi următoarea adresă IP) (Utilizaţi următoarea adresă IP).
- **11.** Introduceţi adresa IP şi masca de subreţea de mai jos:
	- Adresă IP: 192.168.254.100
	- Mască de subreţea: 255.255.255.0
- **12.** Faceţi clic pe **OK**.
- **13.** Închideţi ferestrele deschise.
- **14.** Deschideţi un browser web.
- **15.** În bara de adrese a browser-ului web, introduceţi adresa IP implicită (192.168.254.254).

Se afişează interfaţa web a modulului Modbus TCP.

- **16.** Introduceţi numele de utilizator şi parola:
	- Nume utilizator: Admin
	- Parola: admin
- **17.** Utilizaţi o interfaţă web la portul 80 pentru a schimba configuraţia modulului Modbus TCP, cum ar fi adresa IP (192.168.254.254) sau portul TCP/IP (502).

#### **5.3.8.2 Conectarea modulului Modbus TCP/IP**

Pentru transmisia de date Modbus TCP, racordaţi conectorul Modbus TCP/IP din analizor la un dispozitiv master Modbus după cum urmează:

- **1.** Introduceti un cablu Ethernet printr-un racord pentru manşonul de protectie al cablului pe partea stângă a analizorului.
- **2.** Conectaţi cablul Ethernet la conectorul Modbus TCP/IP din analizor. Consultaţi [Figura 8.](#page-37-0)
- **3.** Strângeţi racordul manşonului de protecţie al cablului.
- **4.** Conectaţi celălalt capăt al cablului Ethernet la un dispozitiv master Modbus. Consultaţi [Figura 9.](#page-37-0)

Dacă analizorul are doi conectori Modbus TCP/IP, este posibilă transmisia datelor complet redundante. Pentru a conecta un analizor la două dispozitive master Modbus, consultaţi [Figura 10](#page-38-0).

### <span id="page-37-0"></span>**Figura 8 Conector Modbus TCP/IP**

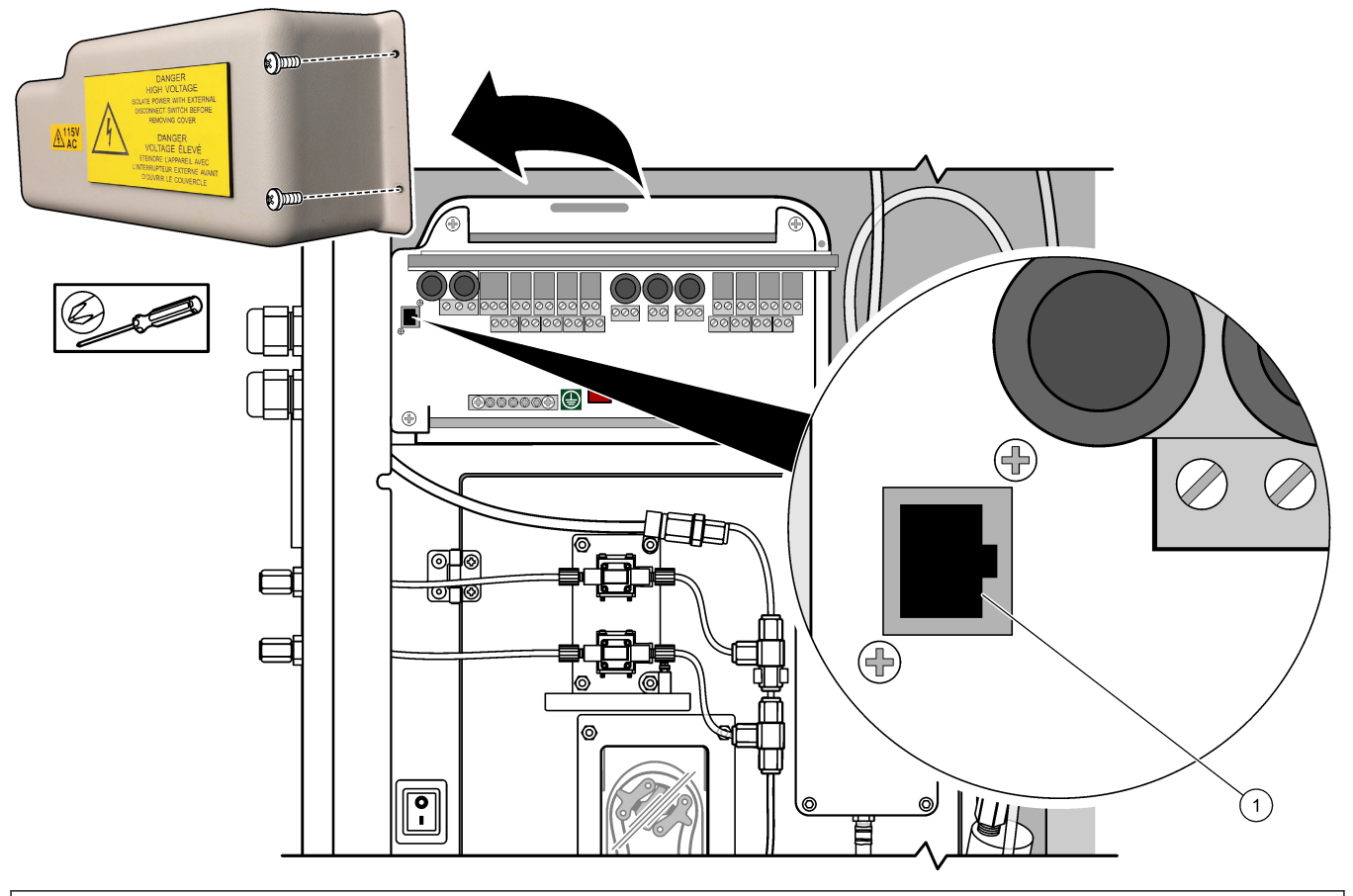

#### **1** Conector Modbus TCP/IP

#### **Figura 9 Cablaj normal Modbus TCP**

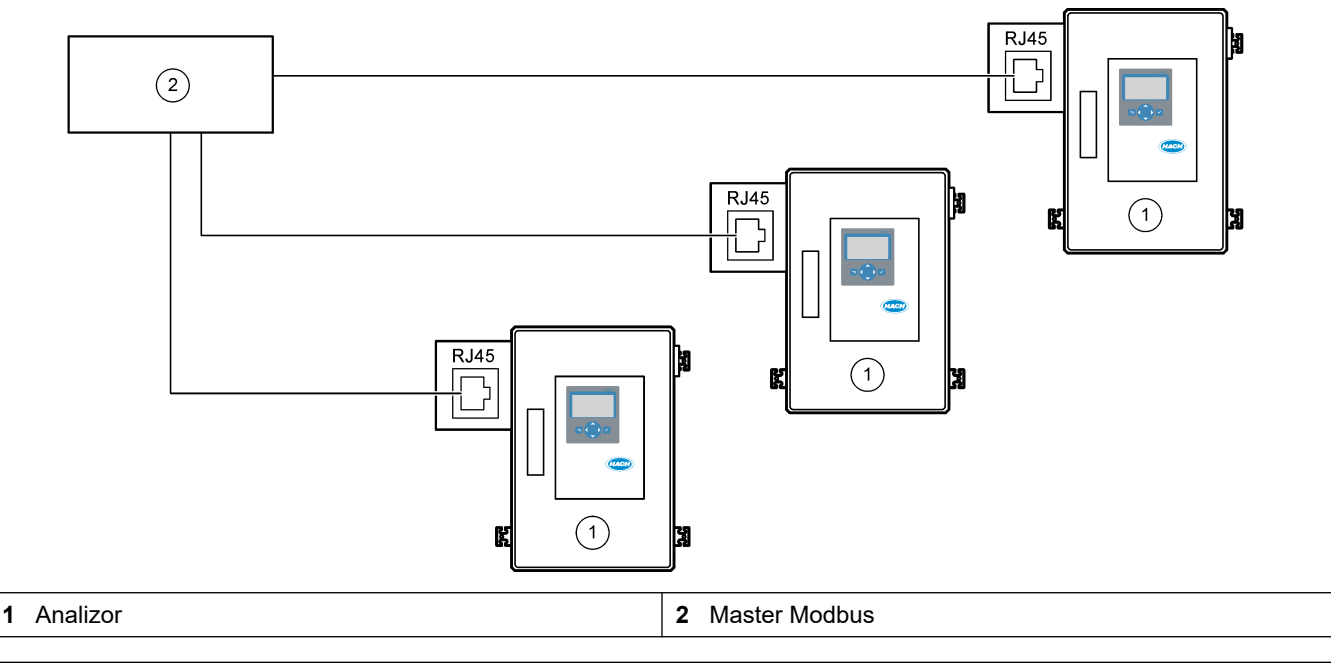

#### <span id="page-38-0"></span>**Figura 10 Cablaj redundant Modbus TCP**

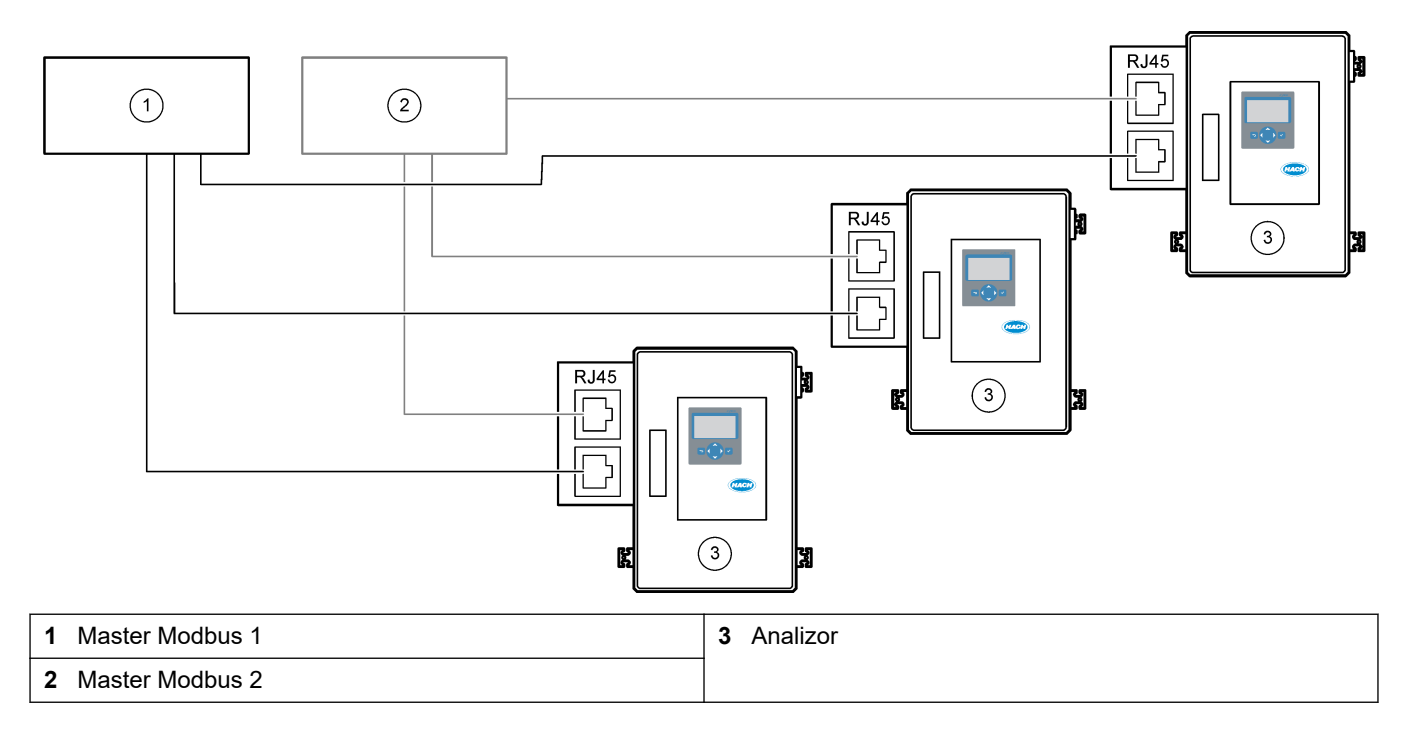

# **5.4 Instalarea tubulaturii**

## **5.4.1 Conexiunile tuburilor**

Orientarea inelelor de siguranţă utilizate pentru conectarea tubulaturii este importantă. Orientarea incorectă a inelului de siguranţă poate provoca scurgeri şi/sau bule de aer în tubulatura analizorului. Consultați [Figura 11](#page-39-0) pentru orientarea corectă a inelului de siguranță.

- **1.** Tăiaţi tuburile cu un instrument de tăiere a tuburilor. Nu utilizaţi o lamă sau foarfece; în caz contrar, pot apărea scurgeri.
- **2.** Introduceti tubul complet în racord.
- **3.** Strângeţi piuliţa cu mâna. Dacă racordurile sunt strânse prea mult, acestea se vor deteriora şi vor apărea scurgeri.
	- **Racorduri din oţel inoxidabil** Strângeţi încă 1¼ rotaţie cu o cheie reglabilă. Racordurile din oţel inoxidabil utilizate pe tubulatură din PFA cu D.I. de 1/8 inch. trebuie strânse doar încă ¾ dintr-o rotaţie.
	- **Racorduri PFA** Strângeţi încă ½ rotaţie cu o cheie reglabilă.
	- **Racorduri T Swagelok din PFA cu piuliţe albastre** Strângeţi până când piuliţa se opreşte (sau nu poate fi strânsă mai mult), cu o cheie reglabilă. Racordurile T cu piulite albastre au un singur inel de siguranță și nu au poanson inelar de tăiere sau inel de siguranţă posterior.
	- **Racorduri pentru pompele de acid şi bază** Strângeţi inelul de siguranţă cu mâna. Nu utilizaţi o cheie reglabilă.

Pentru a strânge un racord care a mai fost strâns înainte, strângeți cu numărul de rotaţii cu care racordul a fost strâns anterior plus încă puţin, folosind o cheie reglabilă.

#### <span id="page-39-0"></span>**Figura 11 Orientarea inelelor de siguranţă**

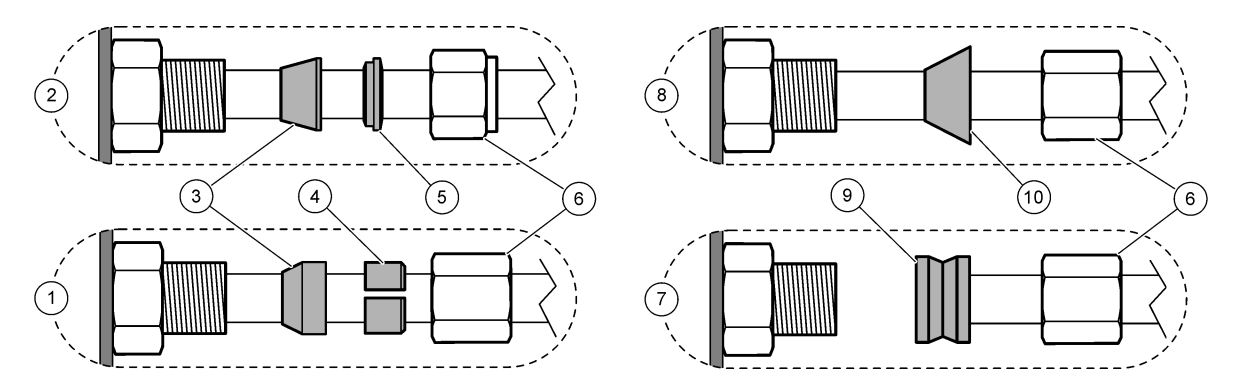

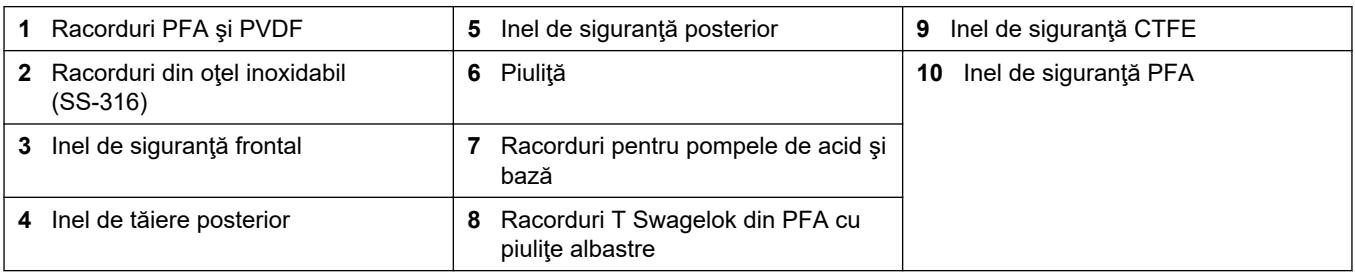

## **5.4.2 Racordaţi fluxul/rile de probă şi fluxul/rile manual/e**

Consultați Specificații de la pagina 3 pentru specificațiile probei. Presiunea probei la admisia probei trebuie să fie cea ambiantă.

Pentru fluxurile de probă sub presiune, instalaţi camera opţională de preaplin pentru probă în linia de prelevare, pentru alimentarea probei la presiune ambiantă. Consultaţi [Instalarea unei camere de preaplin pentru probă \(opţională\)](#page-42-0) de la pagina 41.

**1.** Utilizaţi tubulatură PFA cu D.E. de 1/4 in. x D.I. de 1/8 in. Identificaţi tubulatura din PFA pentru conectarea racordului SAMPLE (PROBĂ) la un flux de probă. Scurtaţi linia de prelevare cât mai mult posibil.

Consultaţi Directive pentru liniile de prelevare de la pagina 38 pentru instrucţiuni.

- **2.** Conectaţi racordul SAMPLE 2 (PROBA 2) pe un flux de probă, dacă este disponibil.
- **3.** Conectaţi tubulatură PFA cu D.E. de 1/4 in. D.E. x 1/8 in. Identificaţi tubulatura din PFA pe racordul MANUAL, după cum este necesar. Asiguraţi-vă că lungimea tubulaturii este de 2 până la 2,5 m (6,5 până la 8,2 ft).

Utilizaţi racordul MANUAL pentru a măsura probele punctuale sau apa ultrapură după cum este necesar şi pentru a măsura soluţia standard de calibrare în timpul calibrărilor domeniului.

**4.** După conectarea tuturor tuburilor, verificaţi dacă există posibile scurgeri. Remediaţi scurgerile detectate.

#### **5.4.3 Directive pentru liniile de prelevare**

Selectaţi un punct de prelevare a probei corect şi reprezentativ pentru a obţine o performanţă optimă a instrumentului. Proba trebuie să fie reprezentativă pentru întregul sistem.

Pentru prevenirea citirilor neregulate:

- Colectaţi probe din locaţii aflate la o distanţă suficientă faţă de punctele de adaos a unor substanţe chimice în fluxul de proces.
- Asiguraţi-vă că probele sunt amestecate suficient.
- Asiguraţi-vă că toate reacţiile chimice sunt finalizate.

Instalaţi tubulatura de prelevare într-un canal deschis sau într-o conductă, după cum se arată în Figura 12 sau [Figura 13.](#page-41-0) Pentru a conecta tubul de prelevare la o conductă metalică, utilizaţi un reductor Swagelok (de exemplu, SS-400-R-12).

Lungimea tubulaturii de prelevare, între suprafaţa apei şi racordul SAMPLE (PROBĂ), trebuie să fie de 2,5 m (8,2 ft).

#### **Figura 12 Linie de prelevare într-un canal deschis**

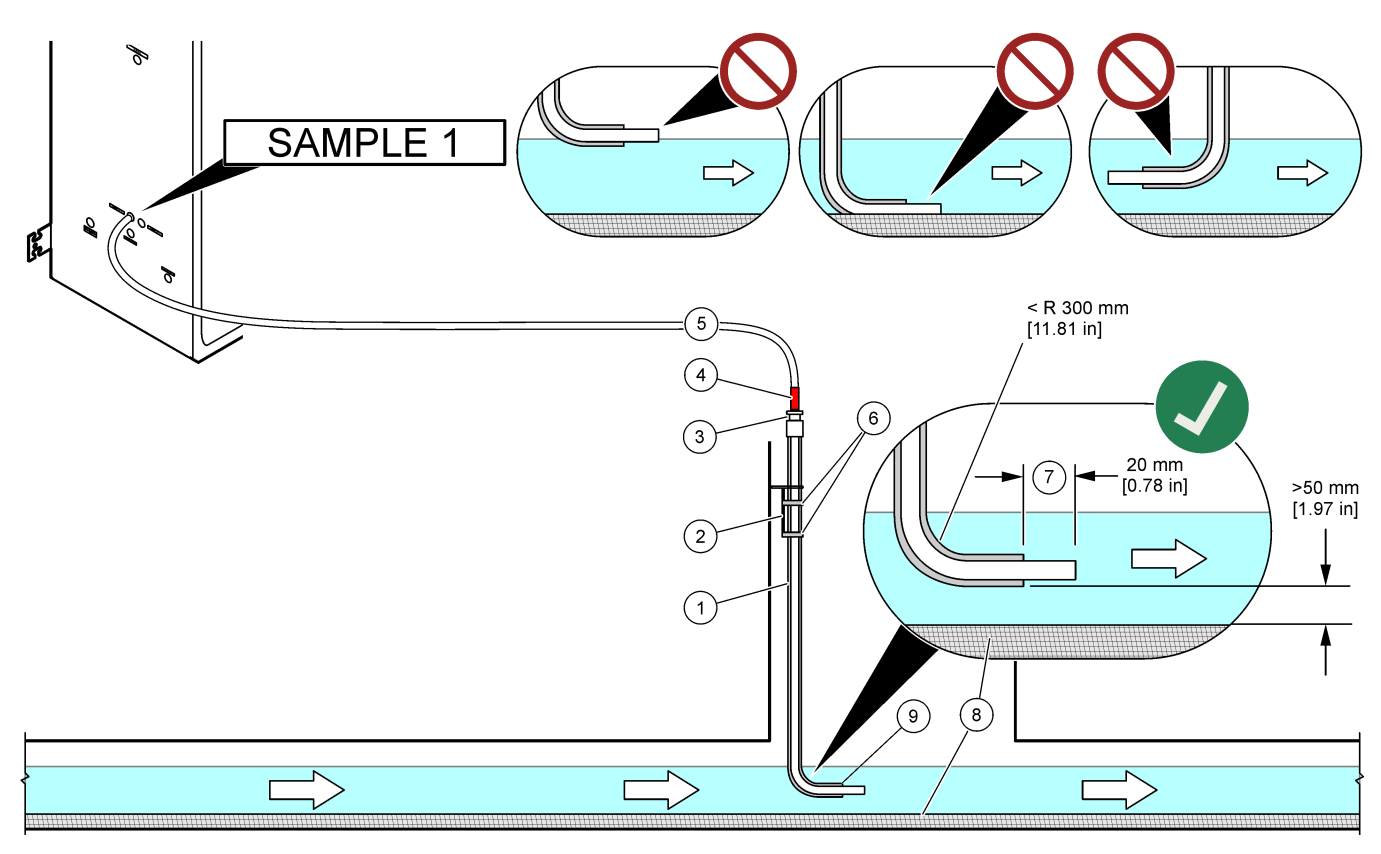

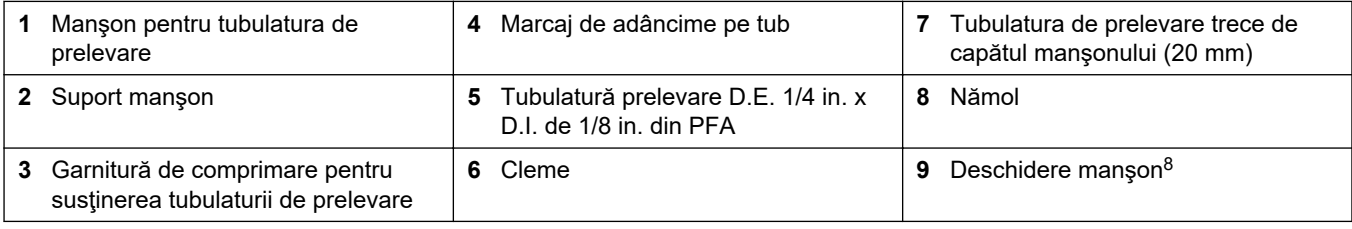

<sup>8</sup> Manșonul trebuie să fie sub nivelul apei, dar mai mult de 50 mm deasupra nămolului.

### <span id="page-41-0"></span>**Figura 13 Linie de prelevare într-o conductă**

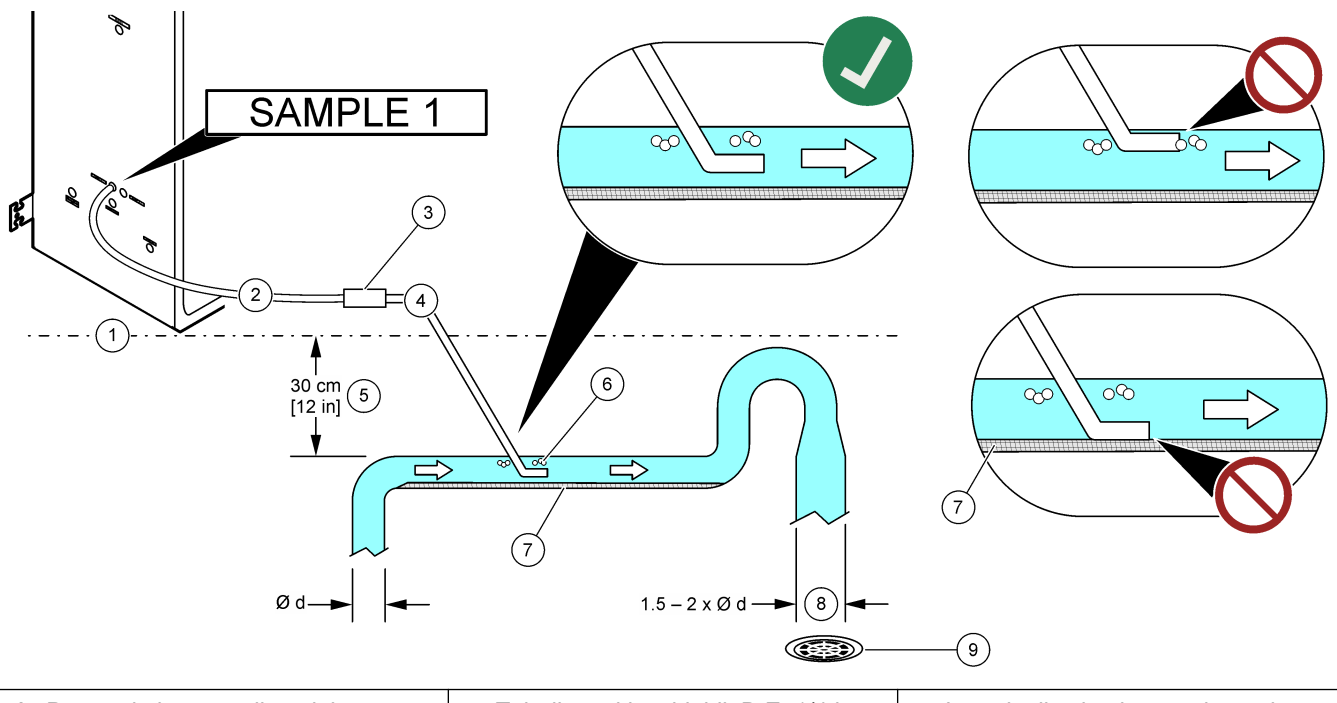

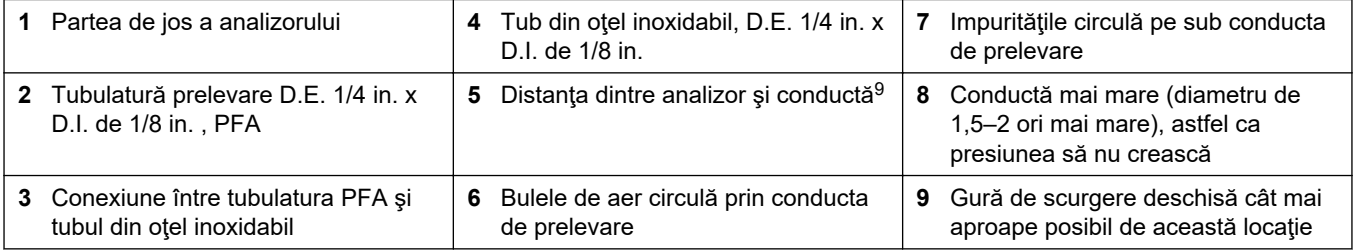

<sup>9</sup> O diferenţă de înălţime de 30 cm (12 in.) oferă o presiune de 30 mbar (04. psi) dacă debitul este scăzut.

## <span id="page-42-0"></span>**5.4.4 Instalarea unei camere de preaplin pentru probă (opţională)**

Pentru fluxurile de probă sub presiune, instalaţi camera opţională de preaplin pentru probă (19-BAS-031) în linia de prelevare pentru a alimenta proba la presiune ambiantă.

#### **Figura 14 Instalarea camerei de preaplin pentru probă**

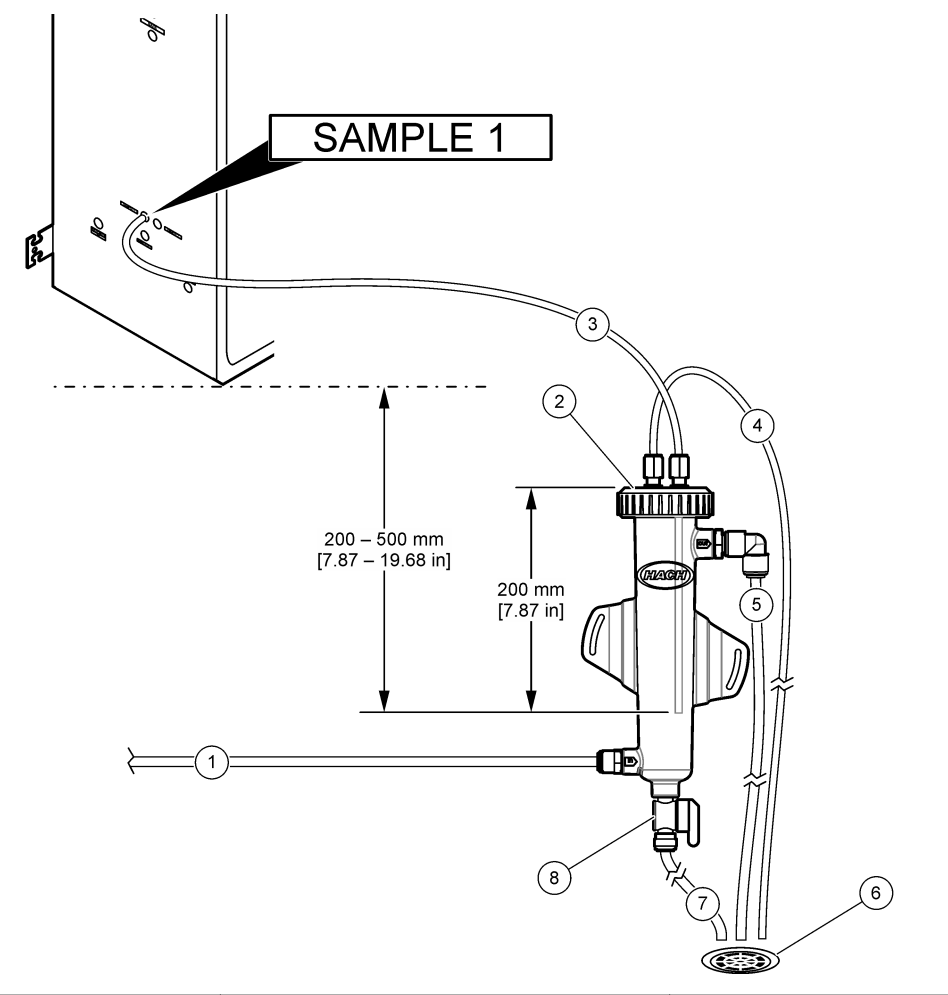

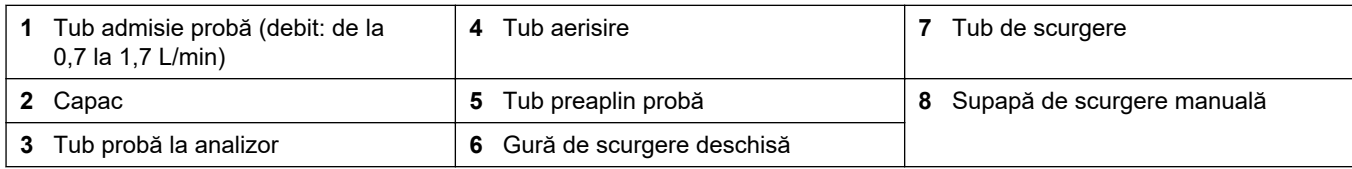

#### **5.4.5 Racordarea conductelor de scurgere**

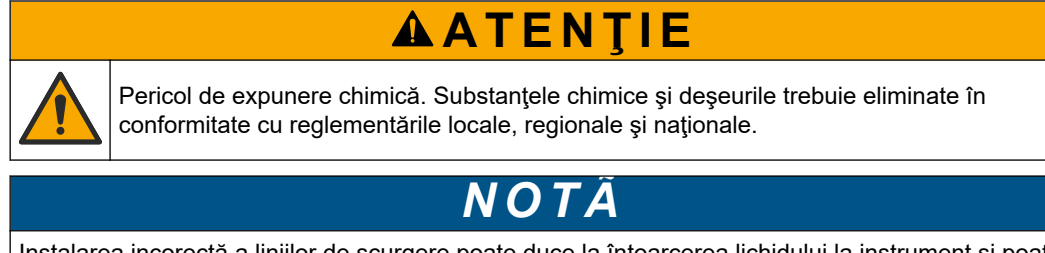

Instalarea incorectă a liniilor de scurgere poate duce la întoarcerea lichidului la instrument şi poate provoca pagube.

Asiguraţi-vă că gura de scurgere deschisă utilizată pentru analizor se află într-o zonă aerisită. În lichidele reziduale care circulă spre gura de scurgere pot fi prezente oxigen şi cantităţi foarte mici de dioxid de carbon, ozon şi gaze volatile.

- Faceţi conductele de scurgere cât mai scurte posibil.
- Asiguraţi-vă că panta conductelor de scurgere este constant descendentă.
- Asiguraţi-vă că nu există curbe bruşte ale conductelor de scurgere şi că acestea nu sunt înțepate.
- Asiguraţi-vă că s-au deschis conductele de scurgere spre aer liber şi că presiunea acestora este zero.

Utilizați tubulatura furnizată, cu D.E. de  $\frac{1}{4}$  inch x D.I. de  $\frac{1}{8}$  inch, pentru a conecta racordul SAMPLE OUT (IEŞIRE PROBĂ) la o gură de scurgere deschisă. Consultaţi Figura 15. Distanţa maximă dintre racordul (IEŞIRE PROBĂ) şi gura de scurgere este de 2 m (6,5 ft).

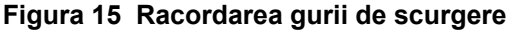

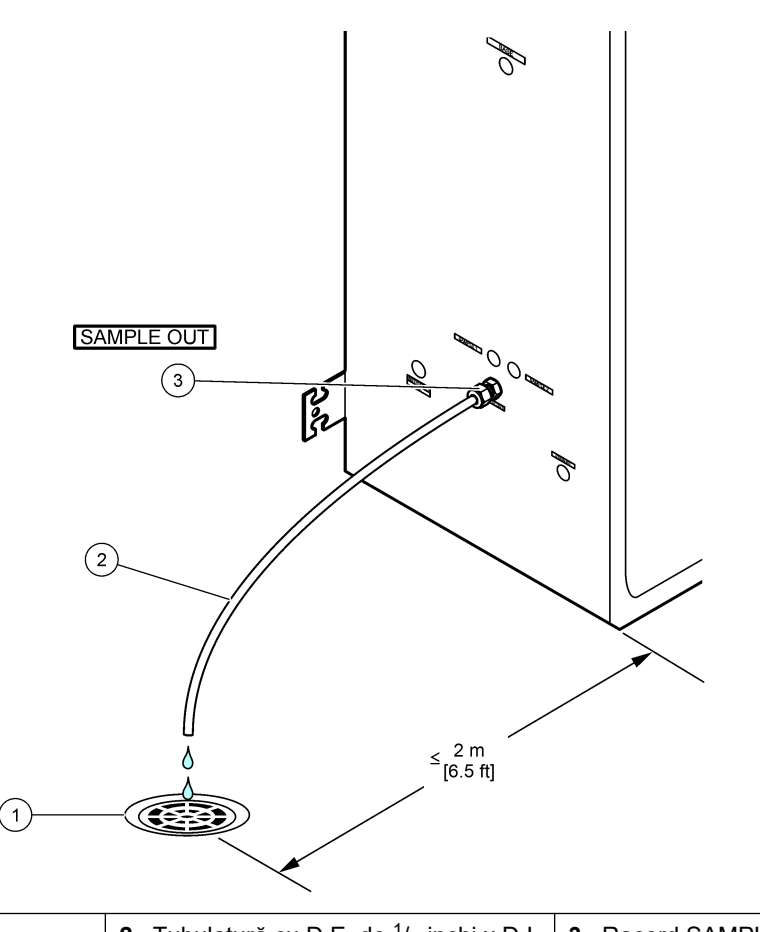

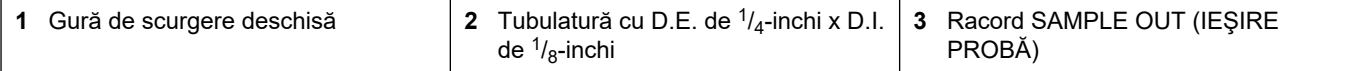

#### **5.4.6 Conectarea aerului instrumental**

Utilizați tubulatură cu D.E. de  $\frac{3}{8}$  in. pentru conectarea aerului instrumental (sau a compresorului de aer BioTector şi a pachetului de filtre de aer opţionale) la racordul INSTRUMENT AIR (AER INSTRUMENTAL) din partea stângă a analizorului. Consultaţi specificațiile pentru aerul instrumental din Specificații de la pagina 3.

Aerul cuplat la concentratorul de oxigen trebuie să fie de -20 °C punct de rouă, 5 până la 40 °C (41 până la 104 °F) şi să nu conţină apă, ulei sau praf. Se recomandă utilizarea pachetului opţional de filtre de aer.

**Calitatea oxigenului:** Oxigenul furnizat de concentratorul de oxigen este minim 93% oxigen, iar restul gazului este argon.

#### **Măsuri de siguranţă pentru aerul comprimat:**

- Urmați aceleași măsuri de siguranță aplicabile pentru sistemele de gaze cu presiune ridicată sau gaz comprimat.
- Respectaţi toate regulamentele locale şi naţionale şi/sau recomandările şi liniile directoare ale producătorului.

#### **5.4.7 Racordarea evacuării**

Utilizaţi tubulatură PFA cu D.E. de ¼ in. pentru a conecta racordul EXHAUST (EVACUARE) la o zonă aerisită.

Lungimea maximă a tubulaturii este de 10 m (33 ft). Dacă este necesară o tubulatură mai lungă, utilizaţi tubulatură sau o conductă cu diametru interior mai mare.

Asiguraţi-vă că tubulatura are o pantă descendentă constantă de la analizor, astfel încât condensul sau lichidul de la ieşirea tubulaturii să nu poată îngheţa.

## **5.4.8 Racordarea reactivilor**

# **AATENTIE**

Pericol de expunere chimică. Respectați procedurile de siguranță în laborator și purtați toate echipamentele de protectie personală adecvate pentru substantele chimice care sunt manipulate. Consultaţi fişele tehnice de securitate (MSDS/SDS) pentru protocoalele de siguranţă.

# **AATENTIE**

Pericol de expunere chimică. Substanţele chimice şi deşeurile trebuie eliminate în conformitate cu reglementările locale, regionale şi naţionale.

# *N O T Ã*

Păstraţi praful şi particulele în afara tubulaturii pentru reactivi sau pot apărea defecţiunile ale pompelor de acid şi de bază. Pompele de acid şi de bază au o toleranţă la particule de 50 µm.

Racordaţi reactivii la analizor. Partea superioară a recipientelor de reactivi trebuie să fie la acelaşi nivel şi să nu depăşească 0,6 m (2 ft) sub analizor. Consultaţi [Figura 16.](#page-46-0)

#### **Articole furnizate de către utilizator:**

- Echipament individual de protecţie (consultaţi MSDS/SDS)
- Reactiv bază, de la 19 la 25 L 1,2 N hidroxid de sodiu (NaOH), cu conţinut scăzut de carbonat
- Reactiv acid, de la 19 la 25 L 1,8 N acid sulfuric  $(H_2SO_4)$  care contine 80 mg/L sulfat de mangan monohidrat

Utilizați apă ultrapură care conține mai puțin de 100 µg/L (ppb) de substanțe organice pentru prepararea reactivilor. Pentru utilizarea reactivului la 100% timp online, consultaţi .[Tabelul 14](#page-47-0)

- **1.** Îmbrăcaţi echipamentul individual de protecţie identificat în fişele cu date de siguranţă (MSDS/SDS).
- **2.** Puneţi o tavă pentru scurgerile de reactivi (cu margini ridicate) sub recipientele reactivilor, pentru a controla scurgerile.

**3.** Asamblaţi capacele furnizate pentru recipientele reactivilor. Consultaţi documentaţia furnizată cu capacele. Se foloseşte doar unul dintre cele două ansambluri de capace pentru reactivi acizi (19-PCS-021).

*Notã: Dacă un capac furnizat nu are dimensiunea corectă pentru recipientul reactivilor, utilizaţi capacul livrat împreună cu recipientul de reactivi. Pentru reactivul acid, faceţi o gaură în capac şi instalaţi racordul tubului furnizat în capac. Pentru reactivul bază, consultaţi* [Utilizarea unui](#page-47-0) [racord din oţel inoxidabil pentru reactivul bazic \(opţional\)](#page-47-0) *de la pagina 46.*

- **4.** Ataşaţi greutatea furnizată cu fiecare capac (articolul 4 în [Figura 16](#page-46-0)) la capătul tubului de reactiv care va intra în recipientul reactivilor. *Notã: Greutăţile conţin un filtru de 70 µm.*
- **5.** Montaţi capacele pe recipientele reactivilor.
	- **Recipient pentru reactiv bazic** Montaţi capacul care este prevăzut cu un port pe partea laterală a racordului. Portul este utilizat pentru a conecta filtrul de  $CO<sub>2</sub>$ furnizat. Ca alternativă la racordul de tub furnizat, utilizaţi un racord din oţel inoxidabil. Consultați Utilizarea unui racord din oțel inoxidabil pentru reactivul [bazic \(opţional\)](#page-47-0) de la pagina 46.
	- **Recipient pentru reactivi acizi** Instalaţi capacul care are tubulatura din PFA cu diametrul exterior de  $^{1}\!/_{8}$  inchi şi o greutate.
- **6.** Strângeţi racordurile tubului de pe capace, astfel încât greutatea să rămână în partea inferioară a recipientelor de reactivi.
- **7.** Scoateţi tubul care conectează racordurile pentru ACID şi pentru BAZĂ pe partea stângă a analizorului. Aruncaţi apa deionizată din tub. Consultaţi paşii ilustraţi 1-2 din [Figura 16](#page-46-0).
- **8.** Racordaţi recipientele de reactivi la racordurile de reactivi din partea stângă a analizorului, cu tubulatura cu diametrul exterior de  $\frac{1}{8}$ inchi. Consultaţi pasul ilustrat 3 din [Figura 16.](#page-46-0) Scurtaţi liniile pentru reactiv cât de mult posibil (maxim 2 m (6,5 ft)).
- **9.** Scoateţi banda din filtrul CO2 (articolul 3 din ).[Figura 16](#page-46-0)
- **10.** Conectați filtrul CO<sub>2</sub> furnizat la capacul recipientului pentru reactiv bazic. Consultați pasul ilustrat 4 din [Figura 16.](#page-46-0) Asigurați-vă că conexiunea este etanșă. *Notã: Dacă în recipientul reactivului bazic intră CO2 atmosferic, citirile TIC şi TOC ale analizorului vor creşte.*

## <span id="page-46-0"></span>**Figura 16 Instalarea reactivilor**

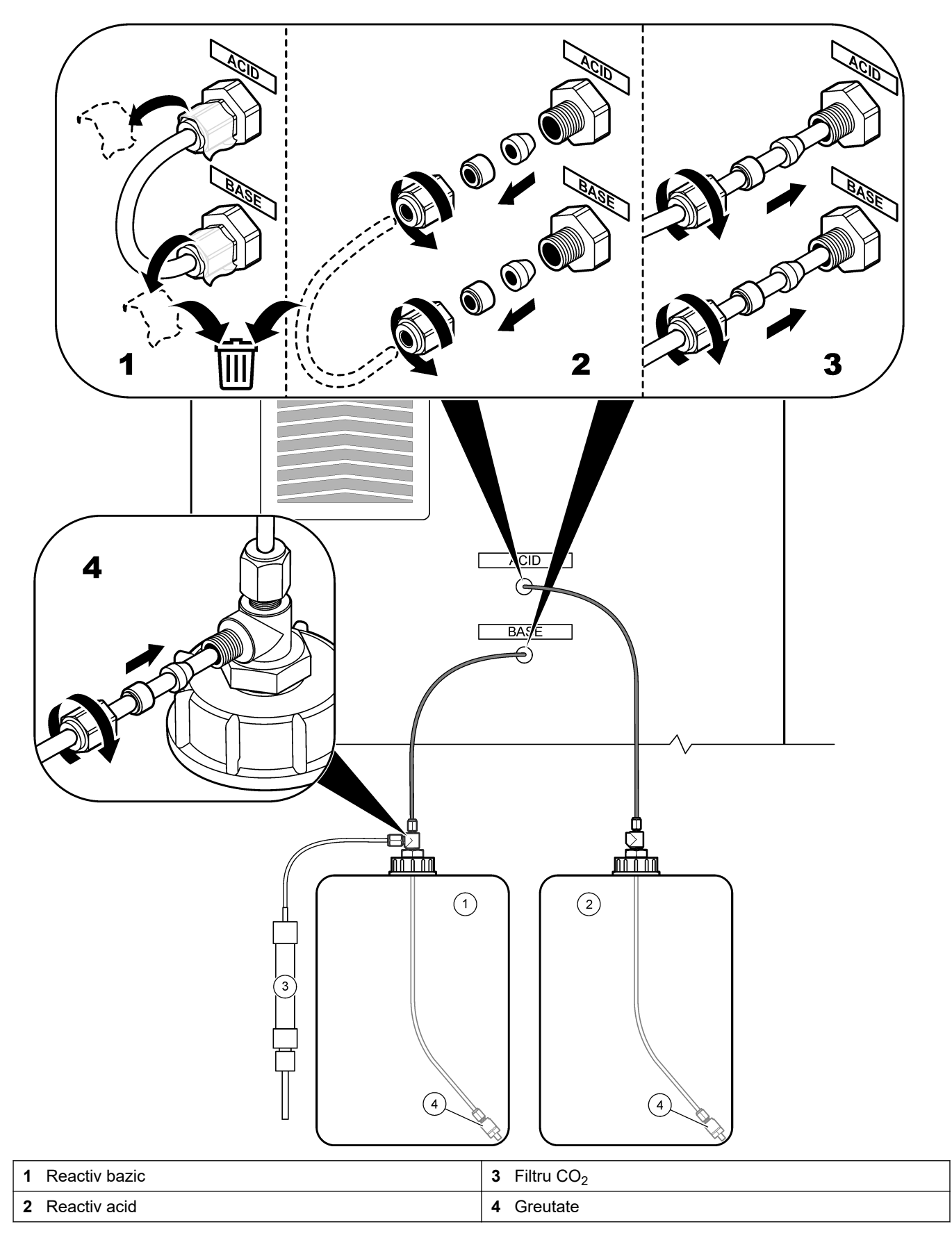

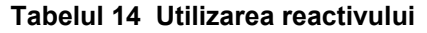

<span id="page-47-0"></span>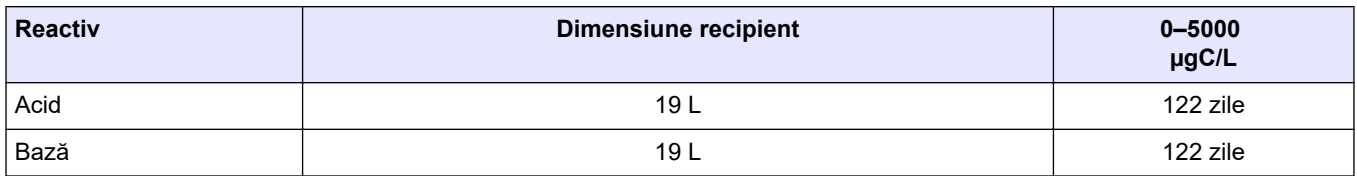

#### **5.4.8.1 Utilizarea unui racord din oţel inoxidabil pentru reactivul bazic (opţional)**

Ca alternativă la racordul din plastic pentru tuburi furnizat pentru recipientul reactivului bazic, utilizați un racord din oțel inoxidabil. Consultați Figura 17. Racordul în T trebuie să asigure o etanșare ermetică cu capacul. Dacă în recipientul reactivului bazic intră CO<sub>2</sub> atmosferic, citirile TIC şi TOC ale analizorului vor creşte.

#### **Figura 17 Recipient pentru reactiv bazic**

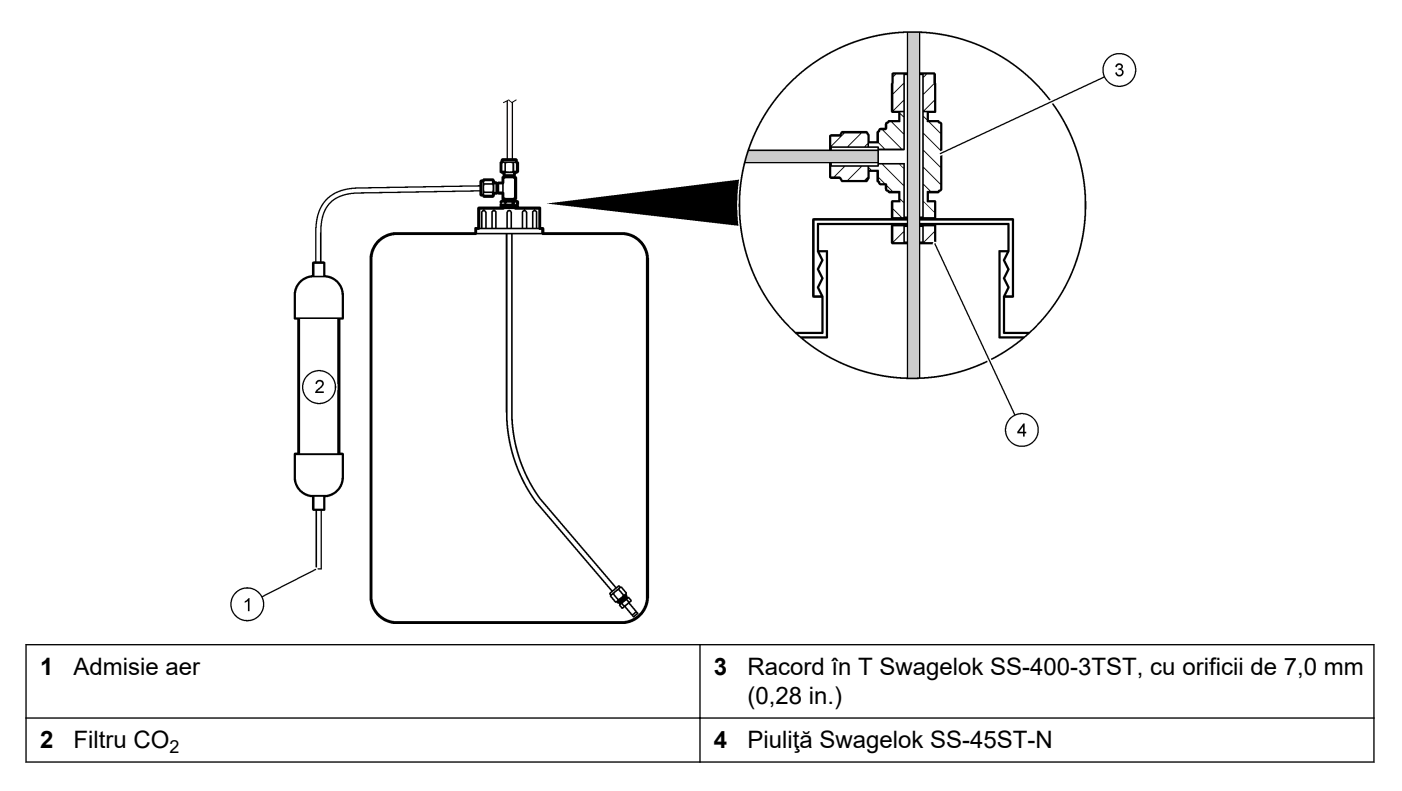

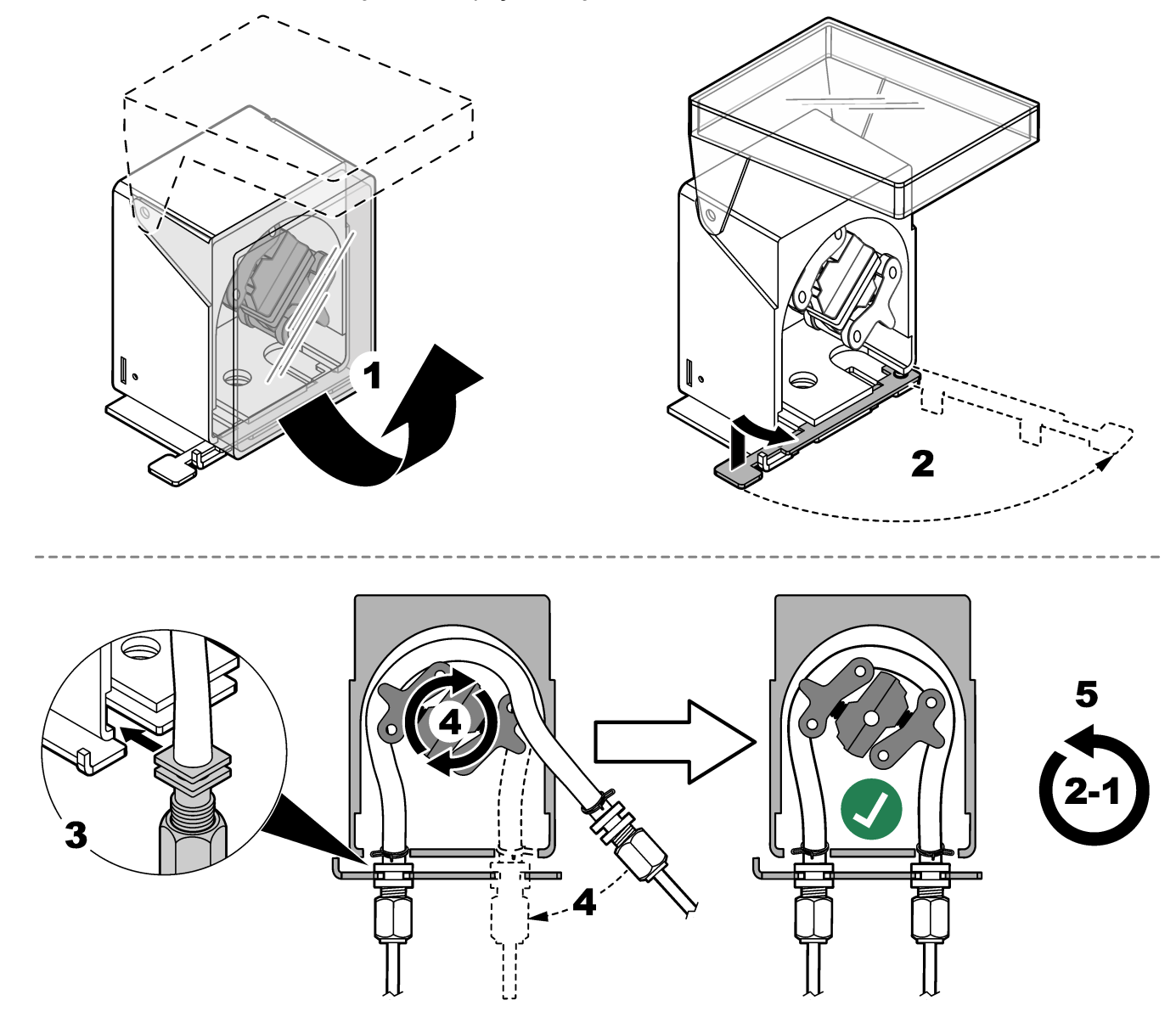

### **5.4.9 Instalaţi tubulatura pompei de prelevare**

Consultaţi următorii paşi ilustraţi.

# **5.4.10 Conectarea tubulaturii interne**

Consultaţi următorii paşi ilustraţi.

*Notã: Tubulatura pompei de reactivi conţine apă deionizată, care trebuie eliminată.*

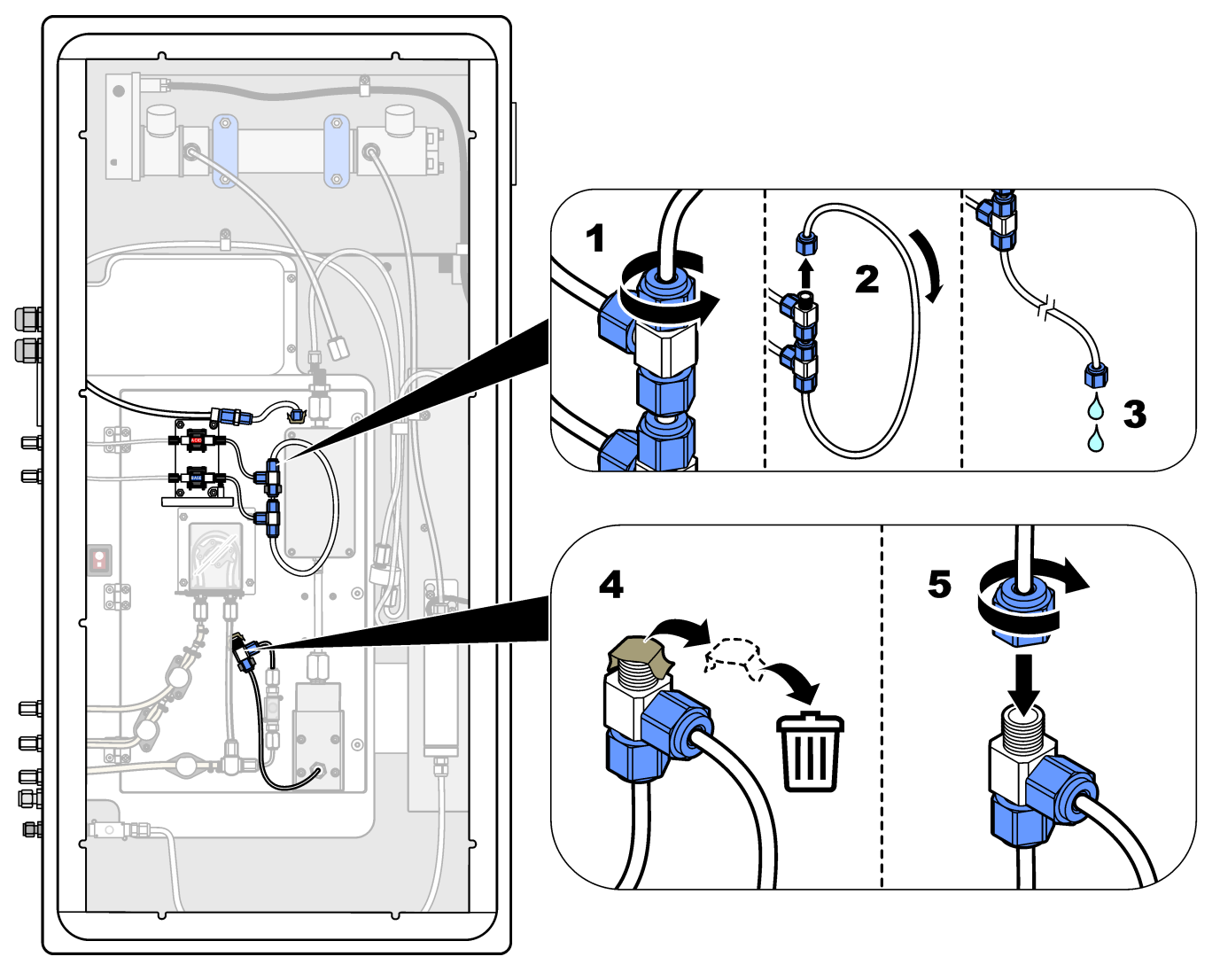

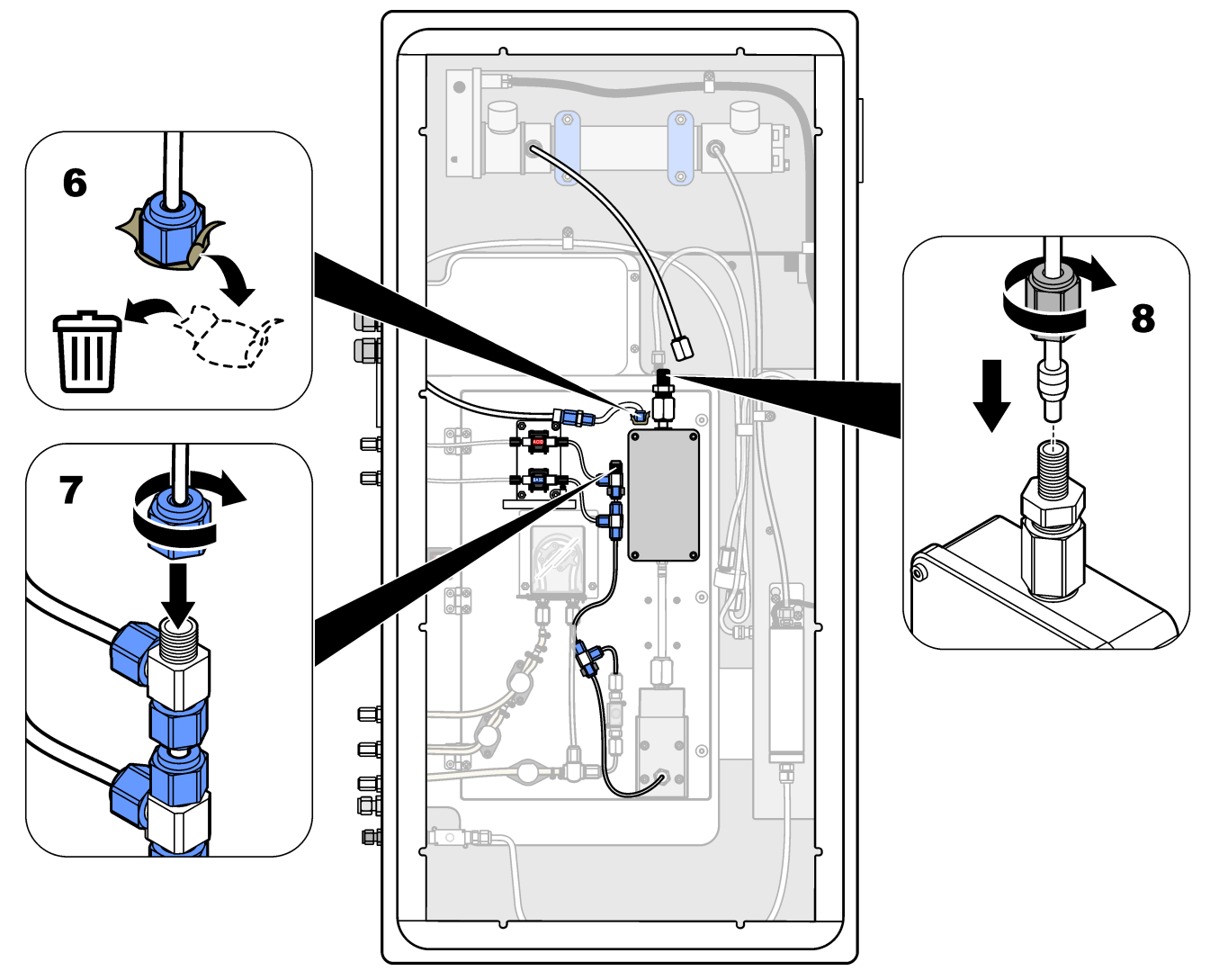

## **5.4.11 Conectarea purjării aerului**

Conectaţi conducta de purjare a aerului pentru a asigura presiunea pozitivă a aerului în analizor, dacă se aplică una sau mai multe dintre afirmaţiile de mai jos:

- Există gaze corozive în zonă.
- Analizorul este furnizat ca un sistem "pregătit de purjare"

Un sistem "pregătit de purjare" are o admisie de purjare a aerului (racord Swagelok de 1/4inchi) în partea stângă a analizorului şi nu are ventilator.

Dacă analizorul nu este un sistem "pregătit de purjare", contactați echipa de asistență tehnică pentru a conecta purjarea aerului.

- **1.** Din partea interioară a carcasei electrice, scoateţi martorul de fixare (mufa) de la admisia de purjare a aerului.
- **2.** Furnizaţi aer curat, uscat, de calitatea aerului instrumental, la 60 L/min la admisia de purjare a aerului din partea stângă a analizorului.

Aerul curat şi uscat, de calitatea aerului instrumental, are punctul de rouă la -20 °C şi nu conţine ulei, vapori de apă, contaminanţi, praf, sau vapori sau gaze inflamabile.

- **3.** Instalaţi un filtru de aer de 40 microni (sau mai mic) în conducta de purjare a aerului. Cerinţe suplimentare:
	- Asiguraţi-vă că sunt realizate toate alimentările pentru purjarea gazului pentru a preveni contaminarea.
- Asiguraţi-vă că ţeava gazului de purjare este protejată împotriva deteriorării mecanice.
- Asiguraţi-vă că admisia compresorului de aer pentru gazul de purjare se află întro locaţie neclasificată.
- În cazul în care linia de admisie a compresorului trece printr-o locaţie clasificată, asiguraţi-vă că linia de admisie a compresorului este fabricată din material necombustibil şi că este protejată împotriva scurgerilor de gaze, vapori sau praf inflamabil în gazul de purjare. Asiguraţi-vă că linia de admisie a compresorului este protejată împotriva deteriorării mecanice şi coroziunii.

# **Secţiunea 6 Pornirea sistemului**

# **6.1 Pornirea**

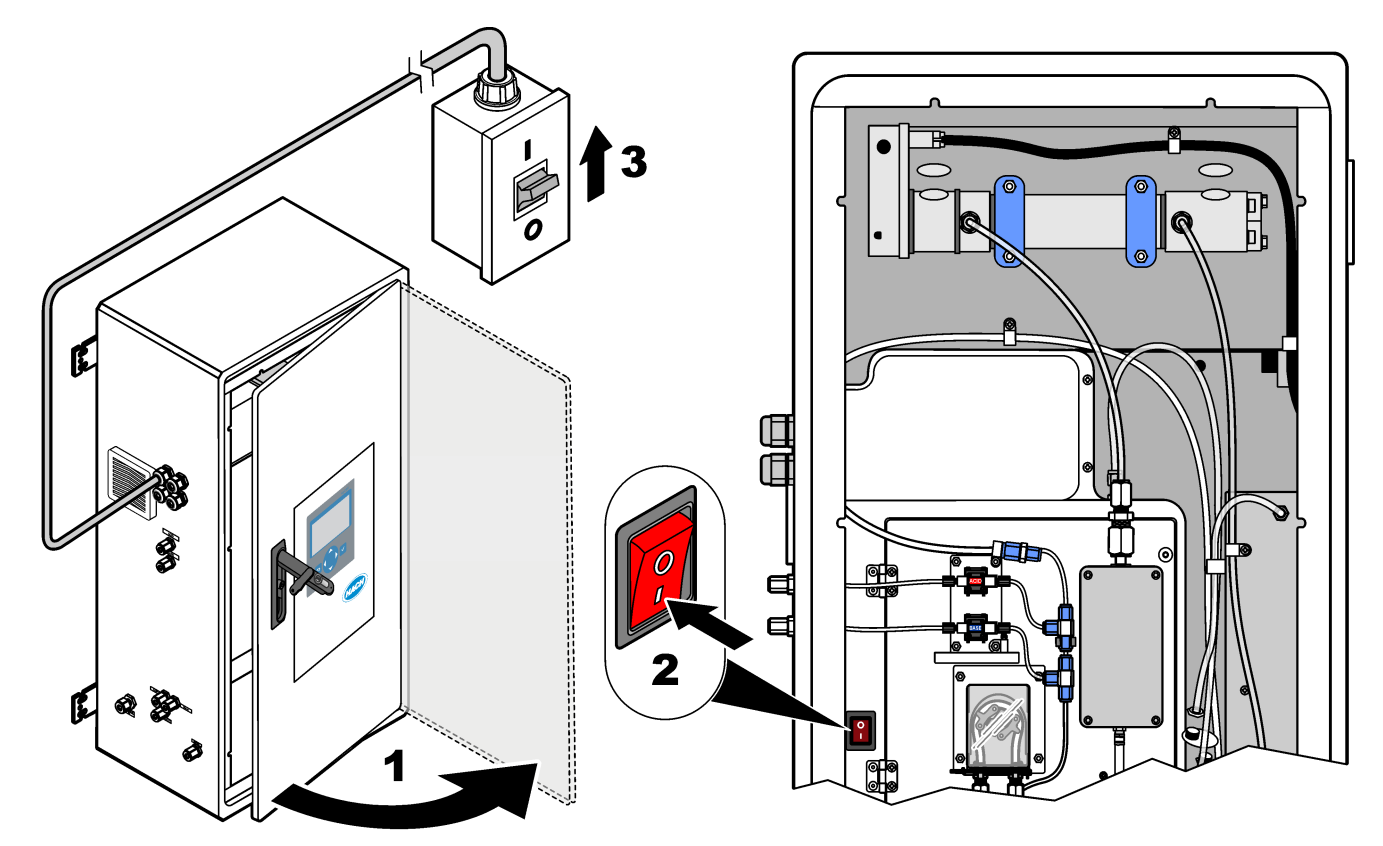

# **6.2 Setarea limbii**

Setaţi limba care se afişează pe ecran.

- **1.** Apăsaţi pentru a accesa meniul principal, apoi selectaţi MAINTENANCE (ÎNTREŢINERE) > SYSTEM CONFIGURATION (CONFIGURARE SISTEM) > LANGUAGE (LIMBA).
- **2.** Selectați limba, apoi apăsați ✔. Un asterisc (\*) identifică limba selectată.

# **6.3 Setarea datei şi a orei**

Setaţi ora şi data de pe analizor.

*Notã: Atunci când se schimbă ora, analizorul poate porni automat sarcinile care sunt programate să înceapă înainte de setarea noii ore.*

- **1.** Apăsaţi pentru a accesa meniul principal, apoi selectaţi OPERATION (OPERAŢIUNE) > TIME & DATE (ORA ŞI DATA).
- **2.** Selectaţi o opţiune. Utilizaţi tastele săgeată SUS şi JOS pentru a modifica setarea.

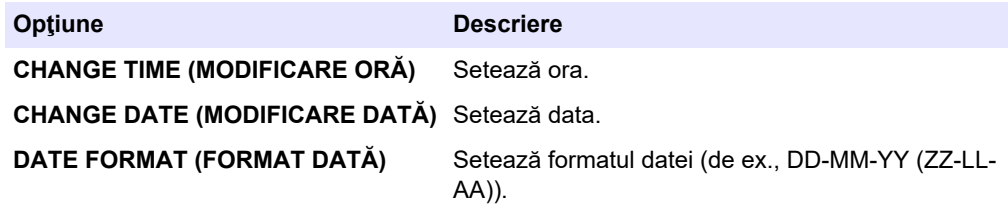

# <span id="page-53-0"></span>**6.4 Reglarea luminozităţii afişajuluişi substanţa de contrast**

- **1.** Apăsați ✔ pentru a accesa meniul principal, apoi selectați OPERATION (OPERAŢIUNE) > LCD ADJUST (AJUSTARE LCD).
- **2.** Selectaţi o opţiune. Utilizaţi tastele săgeată SUS şi JOS pentru a modifica setarea.

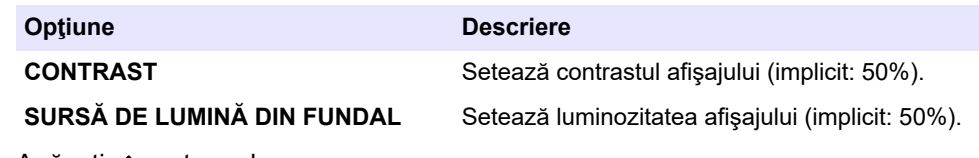

**3.** Apăsați ✔ pentru salvare.

# **6.5 Examinarea alimentării cu oxigen**

Identificați dacă alimentarea cu oxigen a fost contaminată cu  $CO<sub>2</sub>$ , după cum urmează:

- **1.** Lăsaţi concentratorul de oxigen să funcţioneze pentru cel puţin 10 minute.
- **2.** Selectaţi MAINTENANCE (ÎNTREŢINERE) > DIAGNOSTICS (DIAGNOSTIC) > SIMULATE (SIMULARE).
- **3.** Selectaţi MFC. Setaţi debitul la 10 L/h.
- **4.** Apăsaţi pentru a porni controllerul de debit masic (MFC).
- **5.** Operați MFC timp de 10 minute. CO<sub>2</sub> măsurat în alimentarea cu oxigen apare în partea de sus a ecranului.
- **6.** Dacă citirea nu este ± 0,5% (B3500e, B3500c/s şi B3500dw) sau ± 2,5% (B3500ul) din intervalul CO<sub>2</sub> al analizorului, parcurgeți următorii pași:
	- **a.** Scoateți filtrul CO<sub>2</sub> din recipientul reactivului bazic.
	- **b.** Instalați filtrul CO<sub>2</sub> între răcitor și portul de admisie a analizorului CO<sub>2</sub>. *Notã: Se pot realiza conexiuni temporare cu un tub EMPP.*
	- **c.** Repetaţi paşii de la 3 la 5.

Dacă citirea este mai mică decât înainte, există contaminare cu  $CO<sub>2</sub>$  în alimentarea cu oxigen. Identificați dacă analizorul  $CO<sub>2</sub>$  are lentile murdare. Identificați dacă filtrele  $CO<sub>2</sub>$  de pe analizorul  $CO<sub>2</sub>$  prezintă urme de contaminare. Identificați dacă analizorul  $CO<sub>2</sub>$  funcționează corect.

Dacă citirea nu este mai mică decât înainte, nu există contaminare cu  $CO<sub>2</sub>$  în alimentarea cu oxigen.

- **d.** Scoateți filtrul CO<sub>2</sub> dintre răcitor și portul de admisie a analizorului CO<sub>2</sub>.
- **e.** Conectați filtrul CO<sub>2</sub> la recipientul reactivului bazic.

# **6.6 Examinarea pompelor**

Asiguraţi-vă că pompa de acid, pompa de bază şi pompa de prelevare funcţionează corect, după cum urmează:

- **1.** Selectaţi CALIBRATION (CALIBRARE) > ZERO CALIBRATION (CALIBRARE ZERO) > RUN REAGENTS PURGE (EFECTUARE PURJARE REACTIVI) pentru a începe un ciclu de purjare a reactivilor. Un ciclu de purjare a reactivilor amorsează reactivii din analizor.
- **2.** Dacă tubulatura de reactivi nu se umple cu reactivi în timpul ciclului de purjare a reactivilor, amorsaţi pompele manual după cum urmează:
	- **a.** Îndepărtaţi ţevile imersate din recipientele de reactivi.
	- **b.** Închideți recipientele de reactivi.
	- **c.** Puneţi ţevile imersate într-un recipient mic cu apă deionizată sau apă de la robinet.
- **d.** Ţineţi recipientul cu apă mai sus decât analizorul.
- **e.** Repetaţi pasul [1](#page-53-0).
- **f.** Instalaţi ţevile imersate în recipientele de reactivi.
- **g.** Repetaţi pasul [1](#page-53-0).
- **3.** Asiguraţi-vă că nu există scurgeri la pompa de prelevare, pompa de acid sau pompa de bază.
- **4.** Puneţi tubulatura de ieşire a pompei de acid într-un cilindru gol de 10 mL gradat.
- **5.** Selectaţi MAINTENANCE (ÎNTREŢINERE) > DIAGNOSTICS (DIAGNOSTIC) > SIMULATE (SIMULARE).
- **6.** Selectaţi ACID PUMP (POMPĂ ACID).
- **7.** Selectaţi ON (ACTIVAT), apoi introduceţi numărul de impulsuri identificate în Tabelul 15.

*Notã: 400 de impulsuri trebuie realizate ca 2 x 200 de impulsuri datorită unei interblocări interne a sistemului.*

- **8.** Apăsați ✔ pentru a porni pompa pentru acid.
- **9.** Aşteptaţi să treacă numărul de impulsuri identificat în Tabelul 15. 400 impulsuri = 24 secunde, 16 impulsuri = 8 secunde
- **10.** Comparaţi volumul de apă din cilindrul gradat cu Tabelul 15. Înregistraţi volumul.
- **11.** Aruncaţi reactivul din cilindrul gradat. Asiguraţi-vă că cilindrul gradat este complet gol.
- **12.** Efectuaţi din nou paşii de la 4 şi 6 la 10 pentru pompa de bază.

Asiguraţi-vă că diferenţa dintre volumele măsurate pentru pompa de acid şi pompa de bază este de 5% (0,2 mL) sau mai puţin.

**13.** Folosiţi o cheie hexagonală de 1,5 mm pentru a regla volumul pompei de acid sau de bază, după cum este necesar. Selectorul de reglare se află pe spatele pompei. Rotiţi selectorul de reglare doar câteva grade.

*Notã: Rotiţi selectorul de reglare înspre dreapta pentru a reduce volumul pompei. Fiecare crestătură de pe selectorul de reglare este de aproximativ 1 µL.*

- **14.** Efectuaţi din nou paşii de la 4 şi 6 la 10 pentru pompa de prelevare.
- **15.** Conectaţi tubulatura care a fost deconectată.

#### **Tabelul 15 Volume pompă**

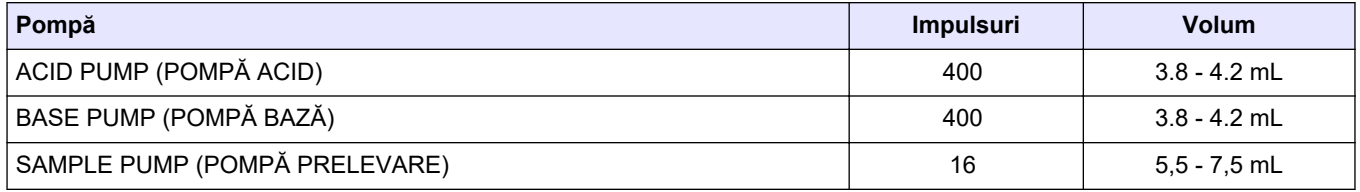

## **6.7 Examinarea supapelor**

Asiguraţi-vă că supapele se deschid şi se închid corect şi nu există scurgeri. Consultaţi [Incintă de analiză](#page-56-0) de la pagina 55 pentru locaţiile supapelor.

- **1.** Asiguraţi-vă că nu există scurgeri la supape.
- **2.** Apăsaţi pentru a accesa meniul SIMULATE (SIMULARE).
- **3.** Selectaţi REACTOR VALVE (SUPAPĂ REACTOR) (MV3) pe ecran pentru a deschide supapa reactorului. LED-ul este aprins când supapa este deschisă.
- **4.** Repetaţi pasul 3 pentru supapele următoare:
	- SAMPLE VALVE (SUPAPĂ PRELEVARE) (MV4)
	- EXHAUST VALVE (SUPAPĂ EVACUARE) (MV1)<sup>10</sup>

<sup>10</sup> LED-ul este aprins când supapa este deschisă.

- STREAM VALVE (SUPAPĂ FLUX) (MV6)
- MANUAL VALVE (SUPAPĂ MANUALĂ) (MV5)
- **5.** Dacă supapa de probe (ieşire) (MV4), supapa manuală (MV5) sau supapa de flux (MV6) nu se deschid, dezasamblaţi supapa şi curăţaţi membrana de etanşare.

# <span id="page-55-0"></span>**6.8 Setarea volumelor reactivilor**

- **1.** Selectaţi OPERATION (OPERAŢIUNE) > REAGENTS SETUP (CONFIGURARE REACTIVI) > INSTALL NEW REAGENTS (INSTALARE REACTIVI NOI).
- **2.** Schimbaţi nivelurile de reactivi care se afişează pe ecran, după cum este necesar.
- **3.** Dacă setarea ZERO WATER (APĂ ZERO) din meniul SYSTEM CONFIGURATION (CONFIGURARE SISTEM) este setată la YES (DA), conectaţi apa ultrapură la racordul MANUAL pentru calibrările zero. Setarea implicită pentru ZERO WATER (APĂ ZERO) este NO (NU) (fără probă). Pentru cea mai bună precizie, setaţi ZERO WATER (APĂ ZERO) la YES (DA) .
- **4.** Dacă setarea SPAN CALIBRATION (CALIBRARE DOMENIU) sau SPAN CHECK (VERIFICARE DOMENIU) (VERIFICARE DOMENIU) este setată la YES (DA) în meniul MAINTENANCE (ÎNTREŢINERE) > COMMISSIONING (PUNERE ÎN FUNCŢIUNE) > NEW REAGENTS PROGRAM (PROGRAM REACTIVI NOI), instalaţi soluția standard de calibrare înainte de a începe o calibrare a domeniului. Consultați [Racordarea standardului de calibrare](#page-83-0) de la pagina 82.
- **5.** Derulați în jos până la **√**START NEW REAGENT CYCLE (PORNIRE CICLU NOU DE REACTIV), apoi apăsaţi .START NEW REAGENT CYCLE (PORNIRE CICLU NOU DE REACTIV)

Analizorul umple toate liniile de reactiv cu reactivi noi şi efectuează o calibrare a valorii zero.

În plus, dacă setarea SPAN CALIBRATION (CALIBRARE DOMENIU) sau SPAN CHECK (VERIFICARE DOMENIU) este setată la YES (DA) în meniul MAINTENANCE (ÎNTREŢINERE) > COMMISSIONING (PUNERE ÎN FUNCŢIUNE) > NEW REAGENTS PROGRAM (PROGRAM REACTIVI NOI), analizorul efectuează o calibrare a domeniului sau o verificare a domeniului după calibrarea zero.

Dacă setarea CO2 LEVEL (NIVEL CO2) este setată la AUTO (AUTOMAT), analizorul stabileşte nivelurile de verificare a reacţiei pentru TOC.

# **6.9 Measure ultra pure water (Măsurarea apei ultrapure)**

Măsuraţi apa ultrapură de cinci ori, pentru a vă asigura de corectitudinea calibrării valorii zero, după cum urmează:

- **1.** Conectaţi apa ultrapură la racordul MANUAL.
- **2.** Setaţi analizorul să efectueze cinci reacţii la intervalul de funcţionare 1. Consultaţi [Măsurarea unei probe punctuale](#page-91-0) de la pagina 90.

Dacă rezultatele măsurătorilor sunt aproape de 0 mgC/L  $CO<sub>2</sub>$ , calibrarea valorii zero este corectă.

- **3.** Dacă rezultatele măsurătorilor nu sunt aproape de 0 mgC/L CO<sub>2</sub>, urmați pașii de mai jos:
	- **a.** Efectuaţi un test pH. Folosiţi apă ultrapură pentru probă. Consultaţi *Efectuarea unui test pH* din Manualul de întreținere și depanare.
	- **b.** Măsurați pH-ul TIC. Asigurați-vă că pH-ul TIC pH este mai mic de 2.
	- **c.** Măsuraţi pH-ul BASE (BAZĂ). Asiguraţi-vă că pH-ul BASE (BAZĂ) este mai mic de 12.
	- **d.** Măsuraţi pH-ul TOC. Asiguraţi-vă că pH-ul TOC pH este mai mic de 2.
	- **e.** Măsurați apa ultrapură încă de două ori. Consultați etapa 2.

**f.** Repetaţi paşii din [Setarea volumelor reactivilor](#page-55-0) de la pagina 54.

# <span id="page-56-0"></span>**6.10 Incintă de analiză**

Închisoarea de analiză prezintă vederea interioară a analizorului[.Figura 18](#page-57-0) Anexa de analiză arată cum se deschide ușa interioară[.Figura 19](#page-58-0)

Piesele concentratorului de oxigen au fost schimbate aproximativ după 1 septembrie 2022.

Anexa de analiză prezintă vederea interioară cu ușa interioară deschisă după modificare.[Figura 20](#page-59-0)

Anexa de analiză prezintă vederea interioară cu ușa interioară deschisă înainte de modificare.[Figura 21](#page-60-0)

### <span id="page-57-0"></span>**Figura 18 Vedere internă**

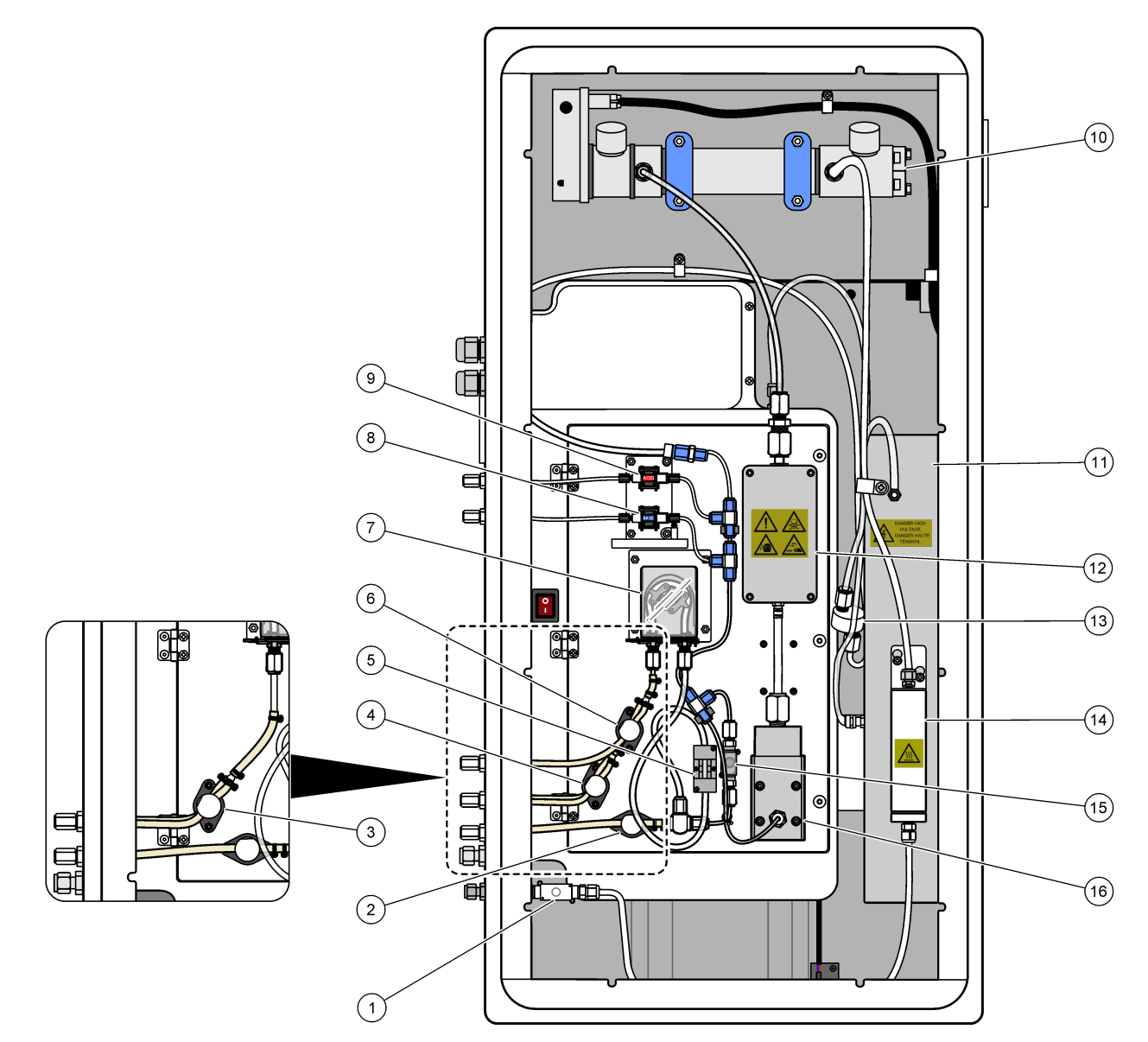

|              | Exhaust valve, MV1 (Supapă de evacuare, MV1)                                     | 9  | Acid pump, P3 (Pompă acid, P3)                     |
|--------------|----------------------------------------------------------------------------------|----|----------------------------------------------------|
| $\mathbf{2}$ | Sample (out) valve, MV4 (Supapă (ieșire) probă, MV4)                             | 10 | NDIR $CO2$ analyzer (Analizor NDIR CO2)            |
| 3            | Sample and Manual valve, MV5 (Supapă de probă și<br>manuală, MV5) <sup>11</sup>  | 11 | Ozone generator (Generator de ozon)                |
| 4            | Sample 1 and Sample 2 valve, MV6 (Supapă de probă<br>1 și 2, $MVB$ <sup>12</sup> | 12 | Cooler (Răcitor)                                   |
|              | 5 Sample sensor (Senzor de probă)                                                |    | <b>13</b> Ozone line filter (Filtru linie de ozon) |
| 6.           | Manual valve, MV5 (Supapă manuală, MV5) <sup>12</sup>                            |    | 14 Ozone destructor (Distrugător de ozon)          |
| 7            | Sample pump, P1 (Pompă prelevare, P1)                                            |    | 15 Reactor valve, MV3 (Supapă reactor, MV3)        |
| 8            | Base pump, P4 (Pompă bază, P4)                                                   | 16 | Mixer reactor (Reactor cu agitator)                |

<sup>11</sup> Single-stream analyzers (one exterior sample fitting) (Analizoare cu un singur flux (un racord de probă exterior))

<sup>&</sup>lt;sup>12</sup> Dual-stream analyzers (two exterior sample fittings) (Analizoare cu două fluxuri (două racorduri de probă exterioare))

<span id="page-58-0"></span>**Figura 19 Deschiderea uşii interioare**

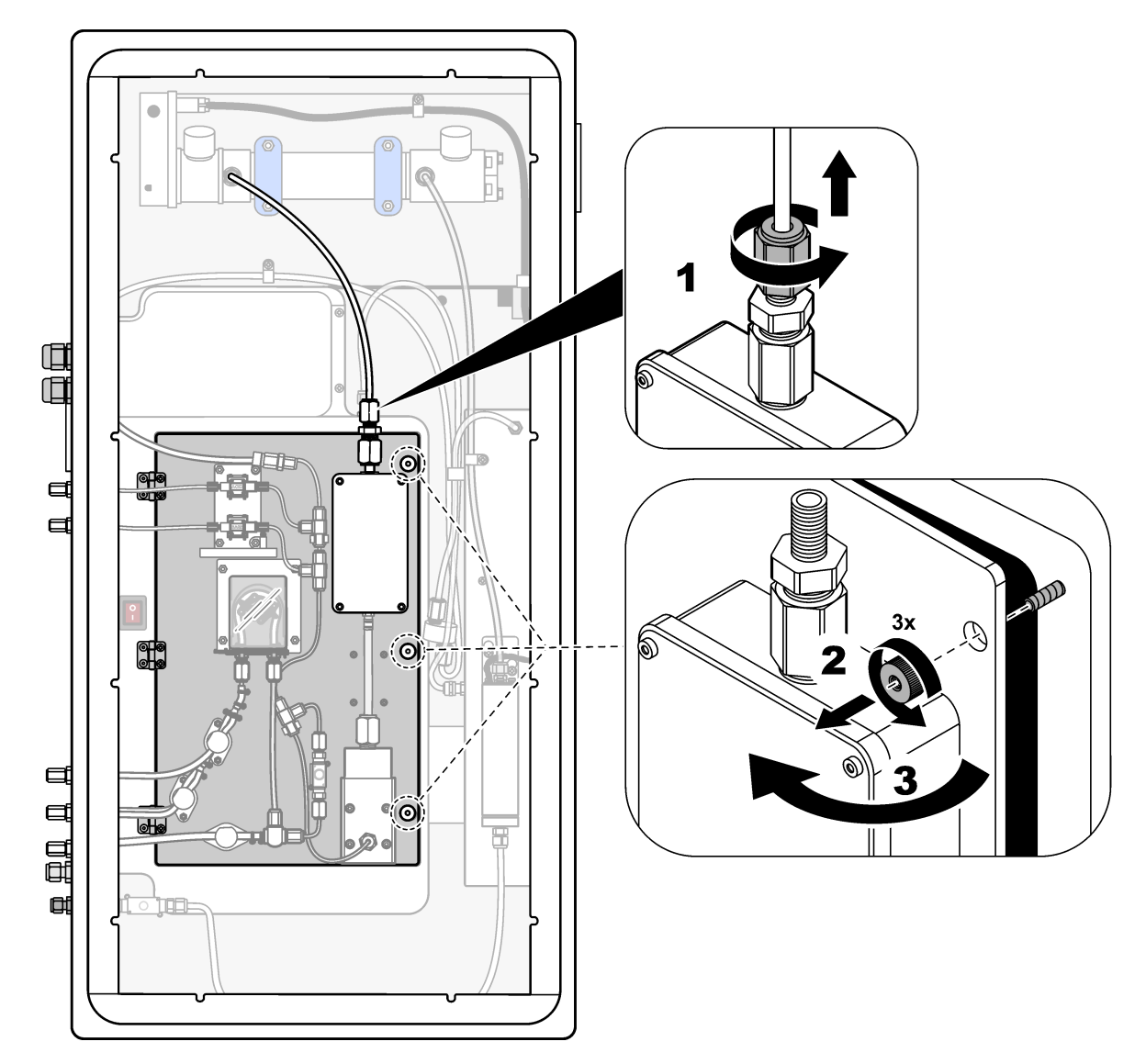

# <span id="page-59-0"></span>**Figura 20 Vizualizare internă – Uşa interioară deschisă**

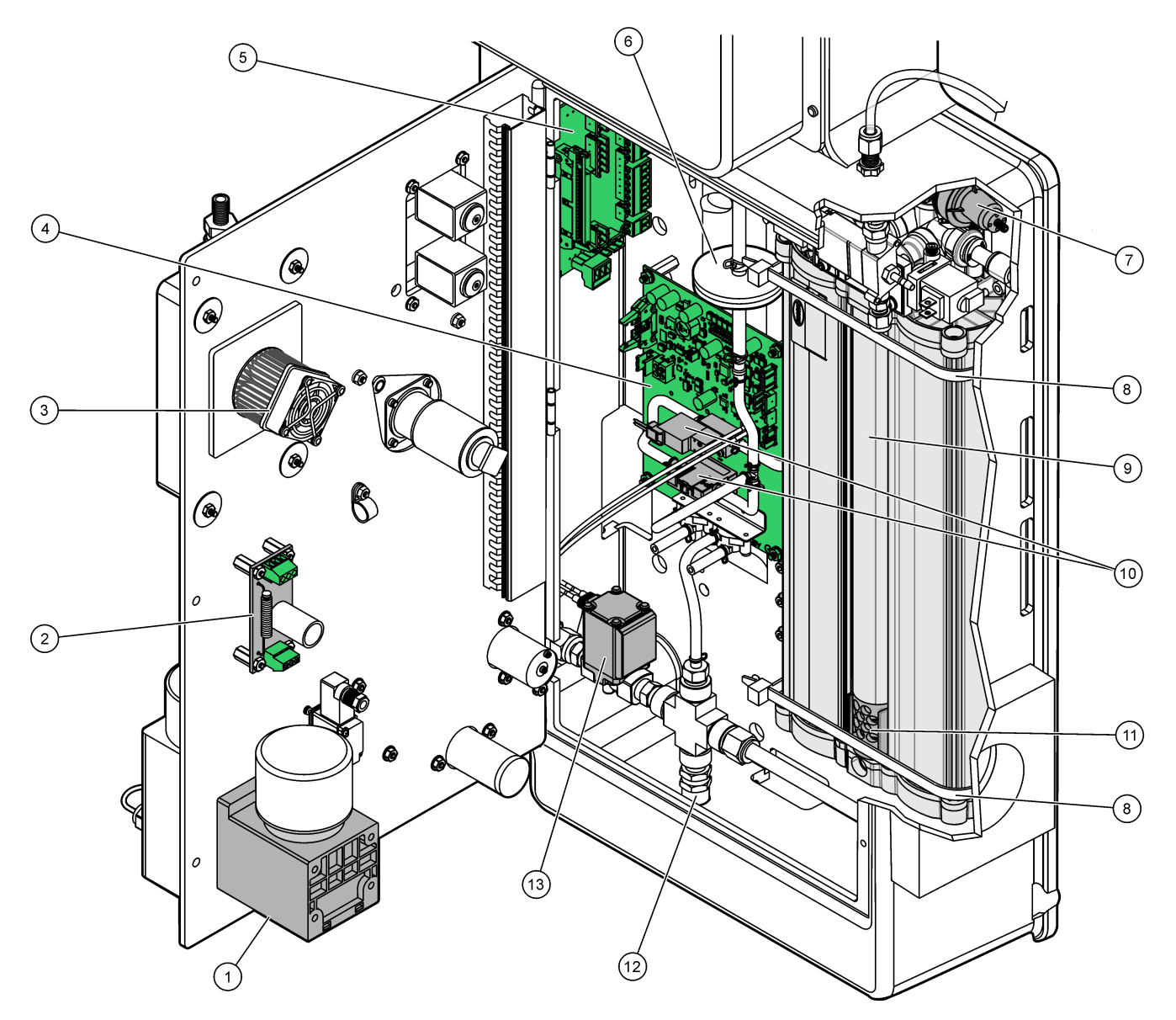

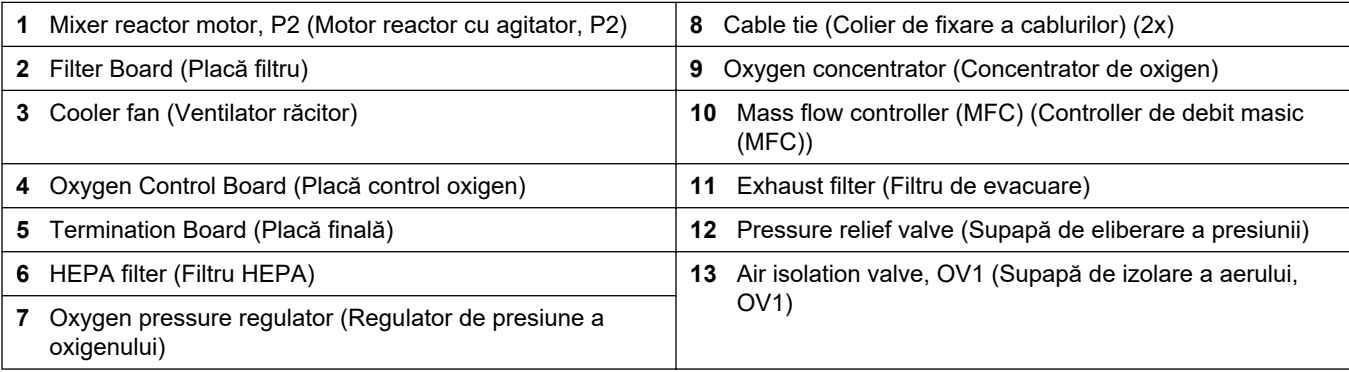

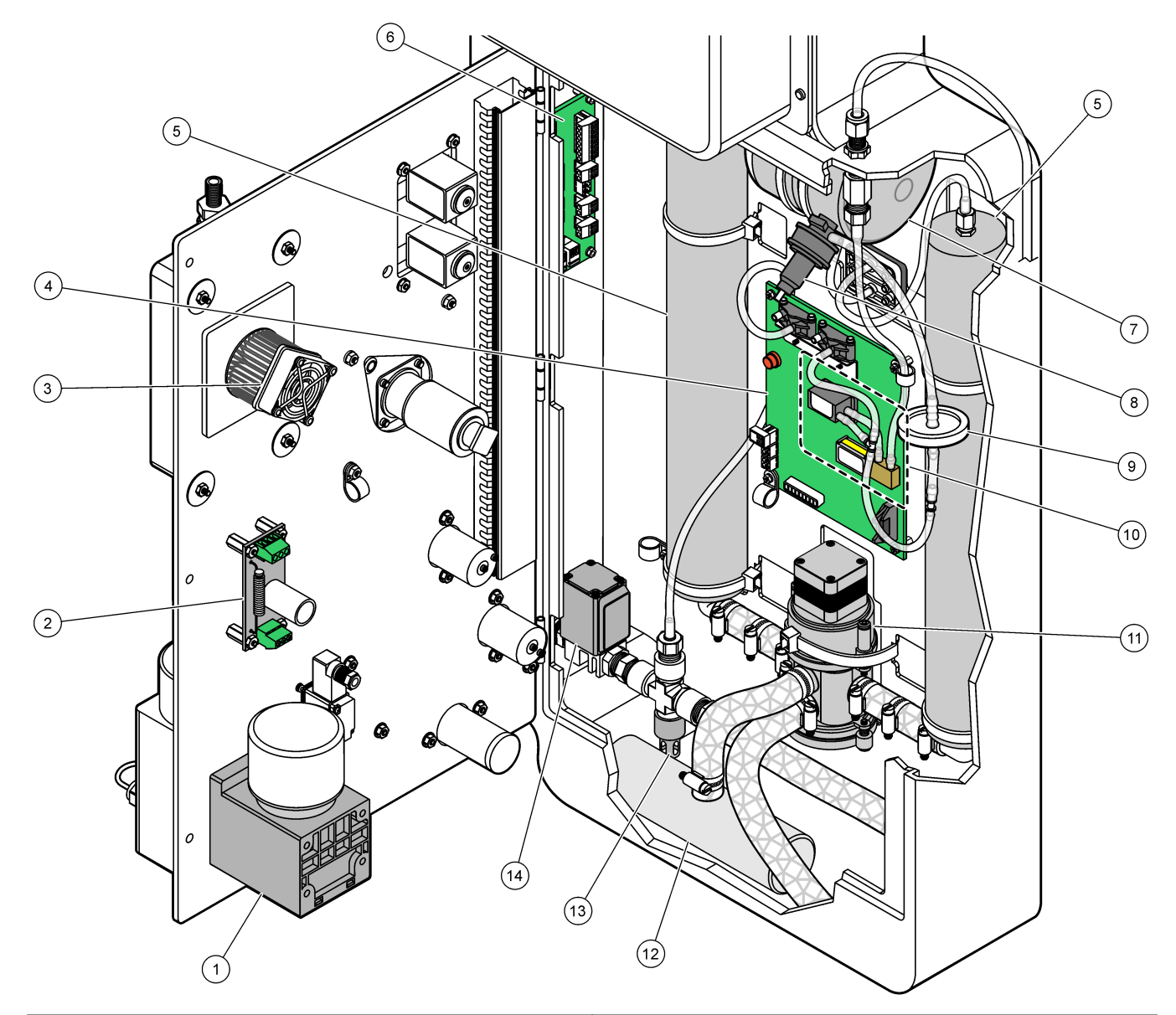

<span id="page-60-0"></span>**Figura 21 Vedere interioară - Uşă interioară deschisă (înainte de septembrie 2022)**

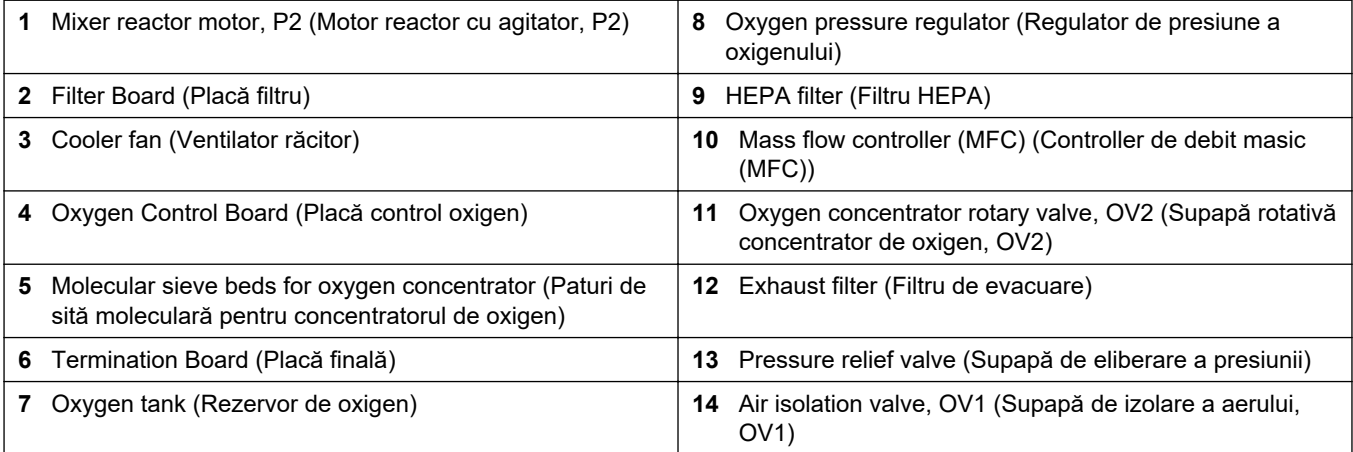

# **7.1 Setaţi intervalul de măsurare**

Setați timpul dintre reacții pentru a seta intervalul de măsurare.

- **1.** Selectaţi MAINTENANCE (ÎNTREŢINERE) > COMMISSIONING (PUNERE ÎN FUNCŢIUNE) > REACTION TIME (TIMP REACŢIE).
- **2.** Selectati o optiune.

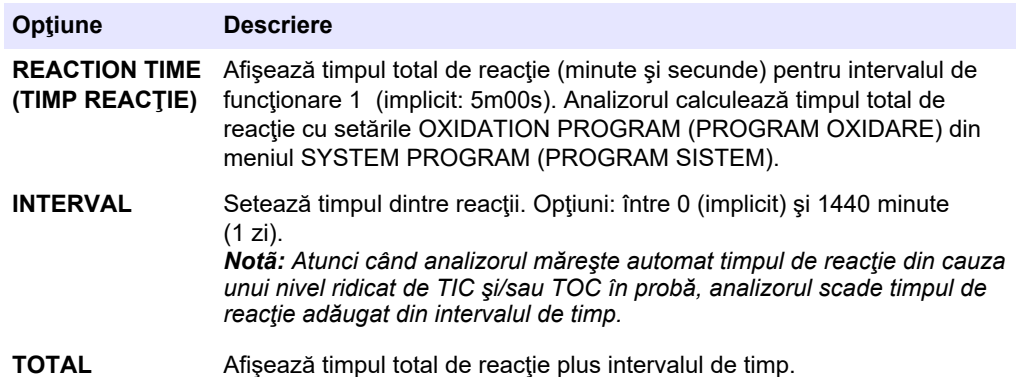

# **7.2 Setarea timpilor de pompare a probei**

Setați timpii de avans și de retur pentru pompele de prelevare. *Notã: Dacă timpii de retur sau de avans sunt mai mari decât timpul maxim, analizorul ajustează setarea intervalului de măsurare. Timpii maximi se bazează pe setările SYSTEM PROGRAM (PROGRAM SISTEM) 1 (PROGRAM SISTEM 1).*

- **1.** Efectuaţi un test al pompei de prelevare pentru fiecare flux de probă, pentru a identifica timpii corecți de avans și de retur. Consultați Efectuarea unui test al pompei de prelevare de la pagina 61.
- **2.** Selectaţi MAINTENANCE (ÎNTREŢINERE) > COMMISSIONING (PUNERE ÎN FUNCŢIUNE) > SAMPLE PUMP (POMPĂ PRELEVARE).

Timpii impliciţi pentru pompa de prelevare sunt afişaţi pentru fiecare flux (implicit: 45s avans, 60s retur).

**3.** Introduceţi timpul FORWARD (AVANS) din testul pompei de prelevare.

Analizorul setează timpul REVERSE (RETUR) ca timp FORWARD (AVANS) plus 15 secunde.

*Notã: Timpul REVERSE (RETUR) pentru un flux manual este setat numai dacă este instalată o supapă de bypass manuală opţională. Supapa de bypass manuală trimite proba punctuală anterioară (sau soluţia standard de calibrare) pe linia de scurgere.*

#### **7.2.1 Efectuarea unui test al pompei de prelevare**

Efectuaţi un test al pompei de prelevare pentru a identifica timpii corecţi de avans şi de retur pentru pompa de prelevare, pentru fiecare flux de probă.

- **1.** Selectaţi MAINTENANCE (ÎNTREŢINERE) > DIAGNOSTICS (DIAGNOSTIC) > PROCESS TEST (TEST PROCES) > SAMPLE PUMP TEST (TEST POMPĂ PRELEVARE).
- **2.** Selectaţi o opţiune.

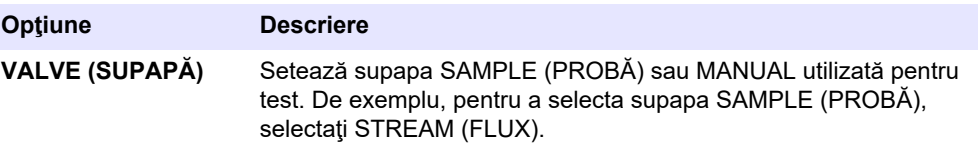

#### **Configurarea**

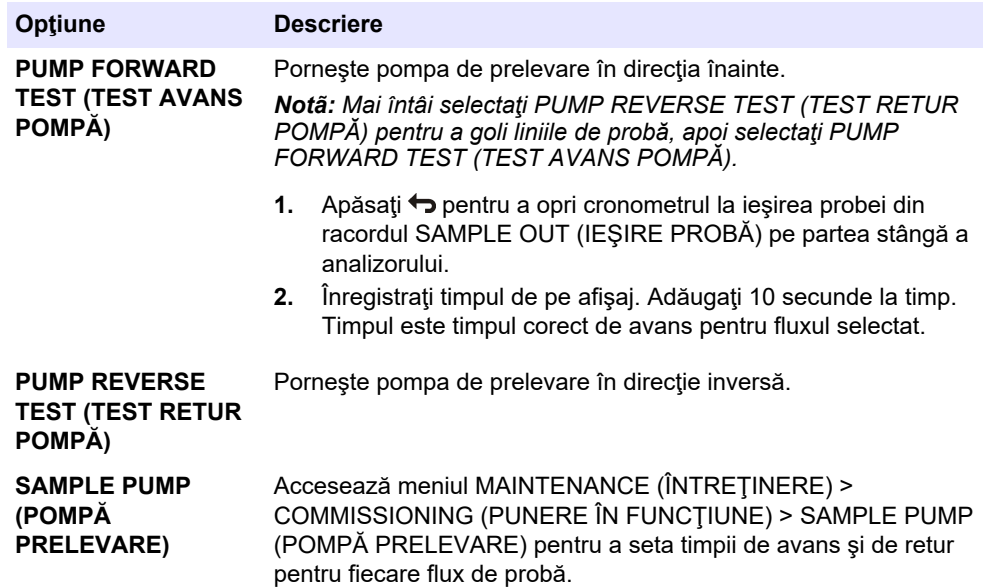

# **7.3 Setarea secvenţei fluxurilor şi a intervalului de funcţionare**

Setați secvența fluxului de probă, numărul de reacții de efectuat la fiecare flux de probă și intervalul de funcţionare pentru fiecare flux de probă.

- **1.** Selectaţi MAINTENANCE (ÎNTREŢINERE) > COMMISSIONING (PUNERE ÎN FUNCŢIUNE) > STREAM PROGRAM (PROGRAM FLUX).
- **2.** Selectaţi o opţiune.

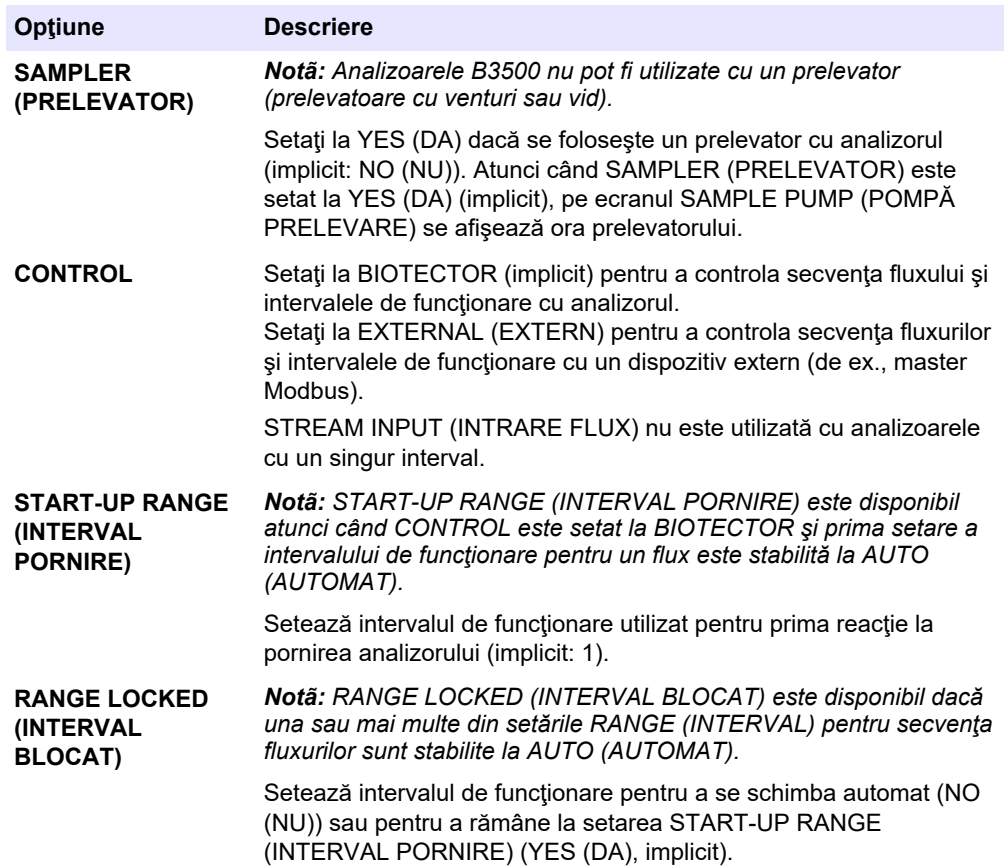

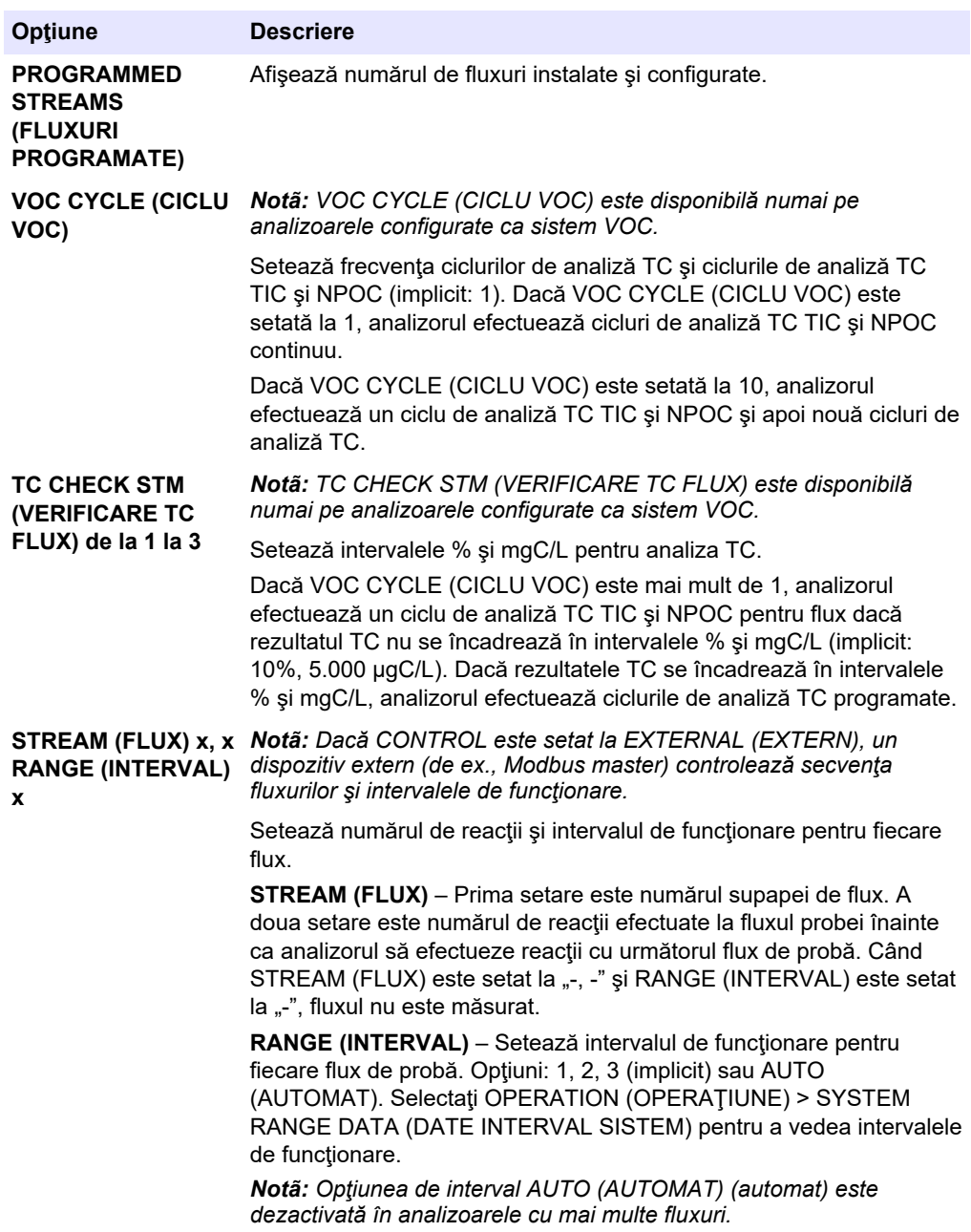

# **7.4 Configurarea setărilor COD şi BOD**

Setaţi analizorul să afişeze informaţii COD şi/sau BOD pe ecranul Reaction Data (Date de reacţie), după caz. Setaţi valorile utilizate pentru a calcula rezultatele COD şi/sau BOD.

- **1.** Selectaţi MAINTENANCE (ÎNTREŢINERE) > COMMISSIONING (PUNERE ÎN FUNCŢIUNE) > COD/BOD PROGRAM (PROGRAM BOD).
- **2.** Selectaţi COD PROGRAM (PROGRAM COD) sau BOD PROGRAM (PROGRAM BOD).

**3.** Selectaţi o opţiune.

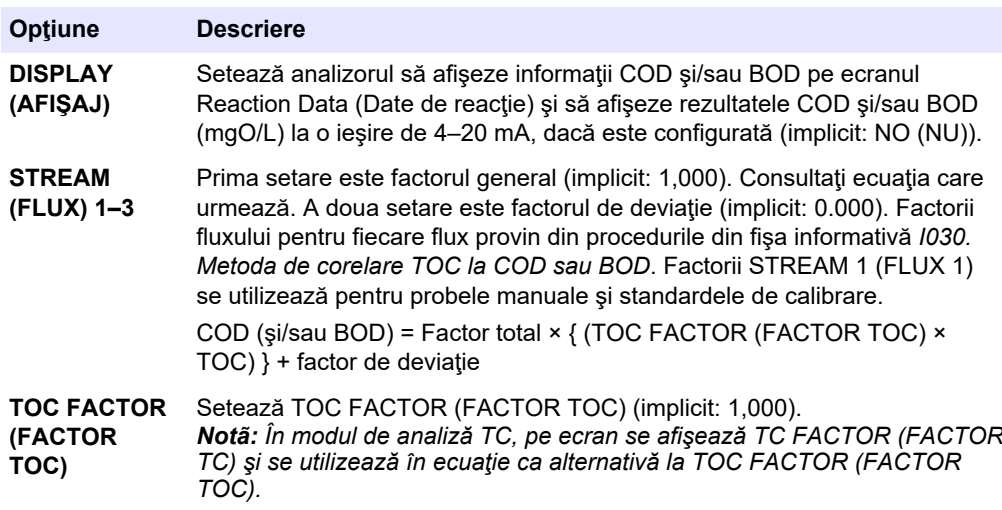

# **7.5 Configuraţi setările DW PROGRAM (PROGRAM APĂ POTABILĂ)**

Setările DW PROGRAM (PROGRAM APĂ POTABILĂ) nu sunt utilizate cu analizoarele B3500e sau B3500ul. Nu modificaţi setările implicite.

# **7.6 Configuraţi setările CF PROGRAM (PROGRAM CF)**

Setarea CF PROGRAM (PROGRAM CF) nu sunt utilizate cu analizoarele B3500, deoarece probele nu pot conţine uleiuri sau unsori. Nu modificaţi setările implicite.

# **7.7 Configurarea setărilor pentru instalarea noilor reactivi**

Configurați opțiunile analizorului pentru funcția OPERATION (OPERAȚIUNE) > REAGENTS SETUP (CONFIGURARE REACTIVI) > INSTALL NEW REAGENTS (INSTALARE REACTIVI NOI).

- **1.** Selectaţi MAINTENANCE (ÎNTREŢINERE) > COMMISSIONING (PUNERE ÎN FUNCŢIUNE) > NEW REAGENTS PROGRAM (PROGRAM REACTIVI NOI).
- **2.** Selectati o optiune.

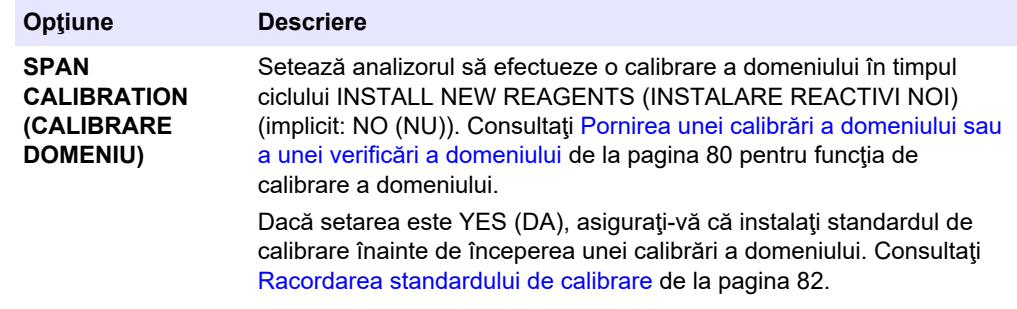

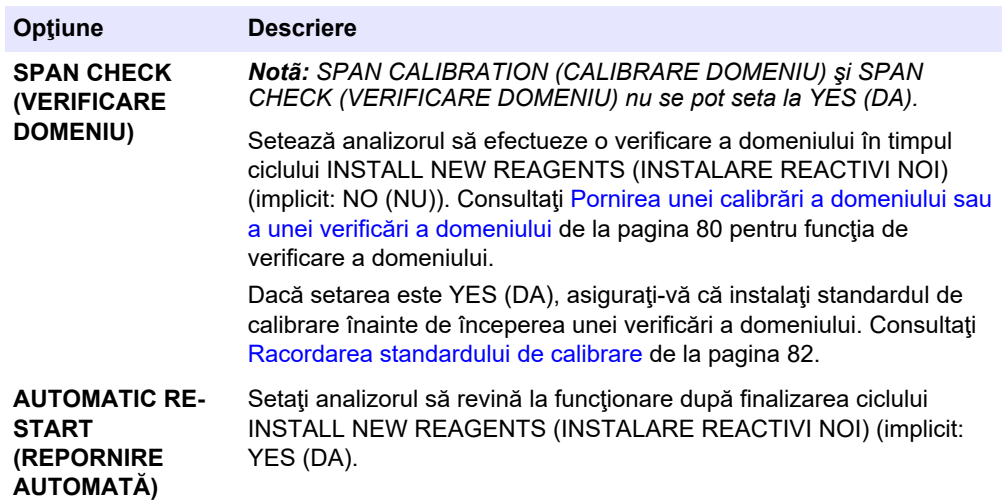

# **7.8 Setarea monitorizării reactivilor**

Configuraţi setările de alarmă pentru nivelul scăzut de reactivi şi lipsă reactivi. Setaţi volumele reactivilor.

- **1.** Selectaţi MAINTENANCE (ÎNTREŢINERE) > COMMISSIONING (PUNERE ÎN FUNCŢIUNE) > REAGENTS MONITOR (MONITOR REACTIVI).
- **2.** Selectaţi o opţiune.

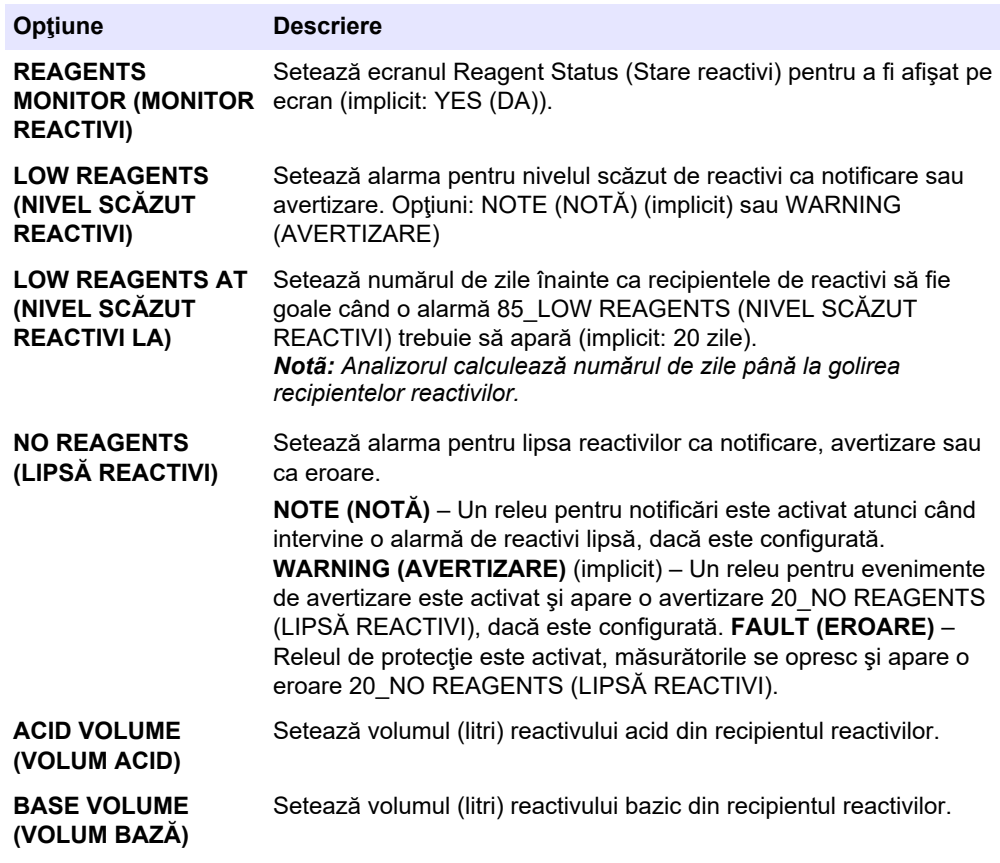

# **7.9 Configurarea ieşirilor analogice**

Setati ce se afisează la fiecare iesire de 4-20 mA, intervalul complet pentru fiecare iesire de 4-20 mA și când se modifică fiecare ieșire de 4-20 mA. Setați nivelul de eroare pentru ieşirile de 4-20 mA.

După configurarea ieșirilor analogice, efectuați un test de ieșire la 4-20 mA pentru a vă asigura că dispozitivul extern primeste semnalele corecte. Consultați instrucțiunile din Manualul de întreţinere şi depanare.

- **1.** Selectaţi MAINTENANCE (ÎNTREŢINERE) > COMMISSIONING (PUNERE ÎN FUNCŢIUNE) > 4-20 mA PROGRAM (PROGRAM 4-20 mA).
- **2.** Selectaţi OUTPUT MODE (MOD IEŞIRE).
- **3.** Selectaţi o opţiune.
	- **DIRECT** (implicit) Consultaţi [Tabelul 16](#page-68-0) pentru a configura setările. Configuraţi fiecare canal (ieşire de 4–20 mA) pentru a afişa un flux specificat (STREAM (FLUX) şi tipul rezultatului (de ex., TOC).
	- **BASIC (DE BAZĂ)**  Ieşirile de 4–20 mA (Canalele 1–4) care sunt setate să afişeze STREAM (FLUX) 1 (FLUXUL 1) arată şi rezultatele calibrării/verificării zero și de domeniu. Consultați [Tabelul 16](#page-68-0) pentru a configura setările.
	- **STREAM MUX (MULTIPLEX FLUX)**  Consultaţi [Tabelul 17](#page-69-0) pentru a configura setările. Setarea CHANNEL (CANAL) nu poate fi modificată. Configuraţi Canalele de la 2 la 4 (ieşiri de 4–20 mA de la 2 la 4 ) pentru ca fiecare să afişeze un singur tip de rezultat (de exemplu, TOC). Ieşirile de 4-20 mA pot afişa maxim 35 rezultate. Pentru mai multe informaţii, consultaţi *Modurile de ieşire 4-20 mA* din Manualul de configurare avansată.
	- **FULL MUX (MULTIPLEX COMPLET)**  Consultaţi [Tabelul 18](#page-69-0) pentru a configura setările. Setările CHANNEL (CANAL) nu pot fi modificate. Nu se utilizează alte canale. Ieşirile de 4-20 mA pot afişa maxim 35 rezultate. Pentru mai multe informaţii, consultaţi *Modurile de ieşire 4-20 mA* din Manualul de configurare avansată.

### **Tabelul 16 Setări mod direct**

<span id="page-68-0"></span>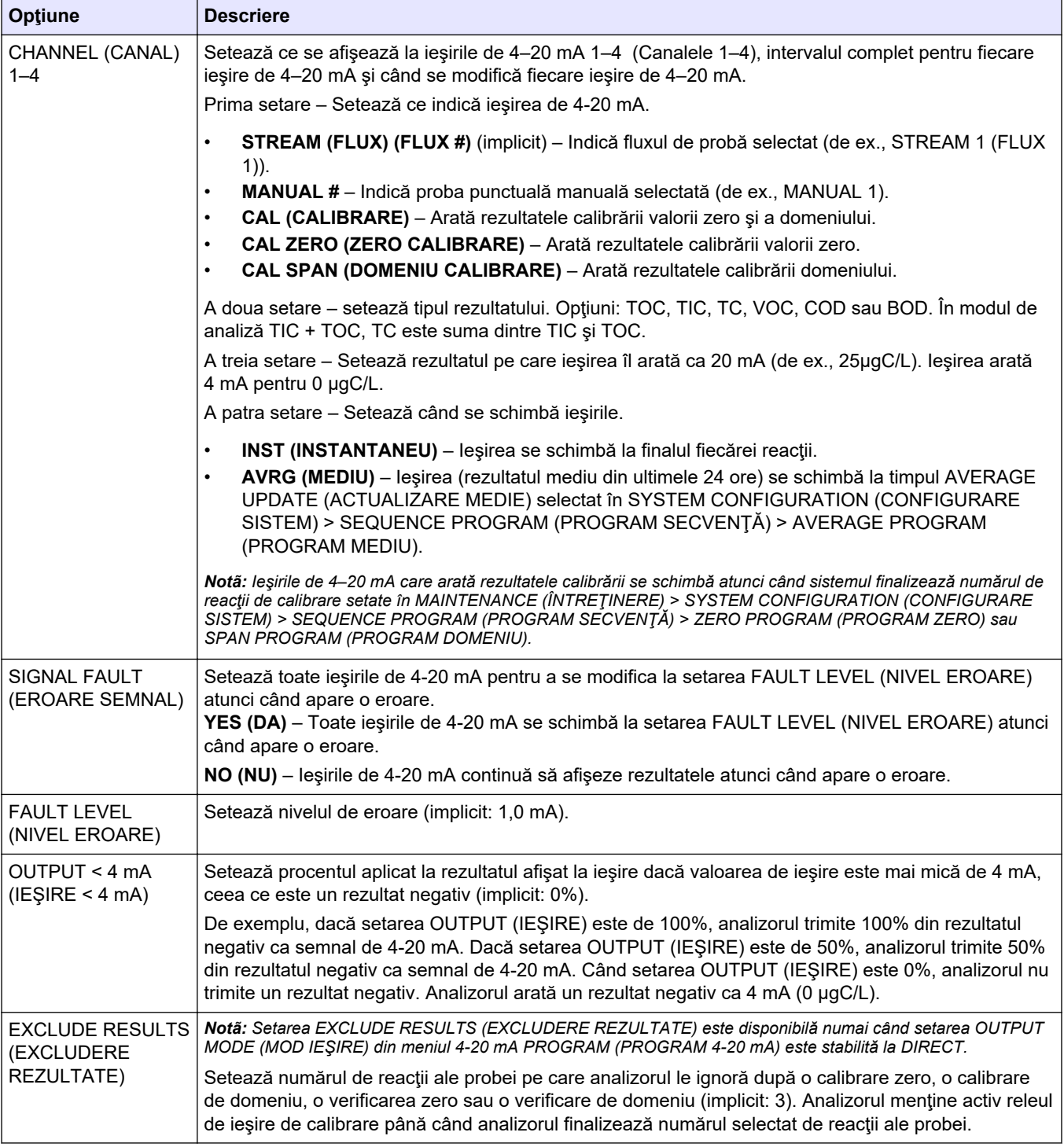

<span id="page-69-0"></span>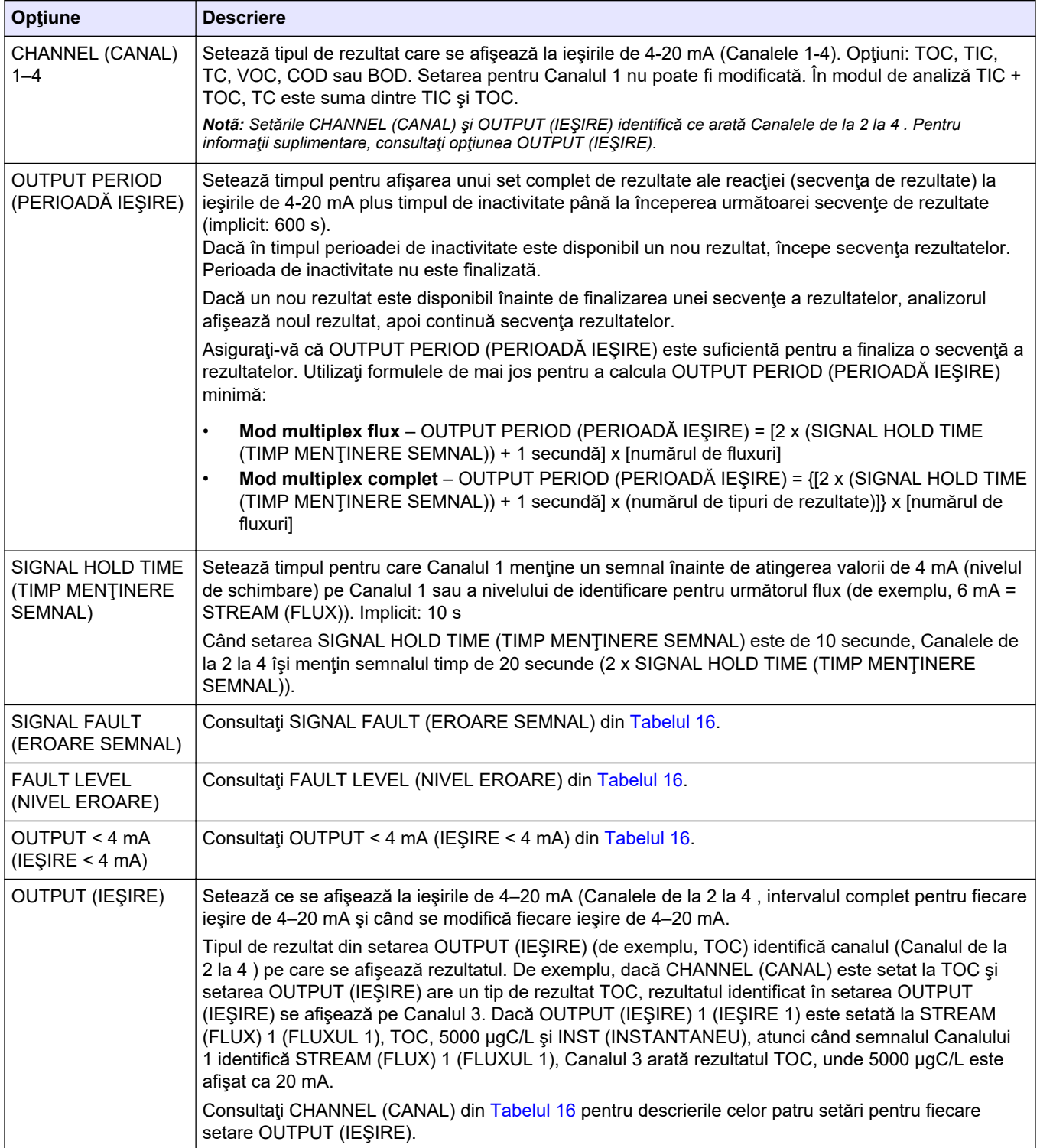

## **Tabelul 17 Setări pentru modul multiplex în flux**

## **Tabelul 18 Setări mod multiplex complet**

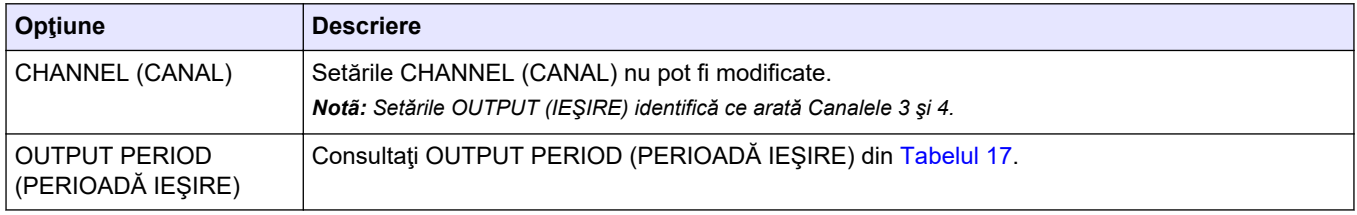

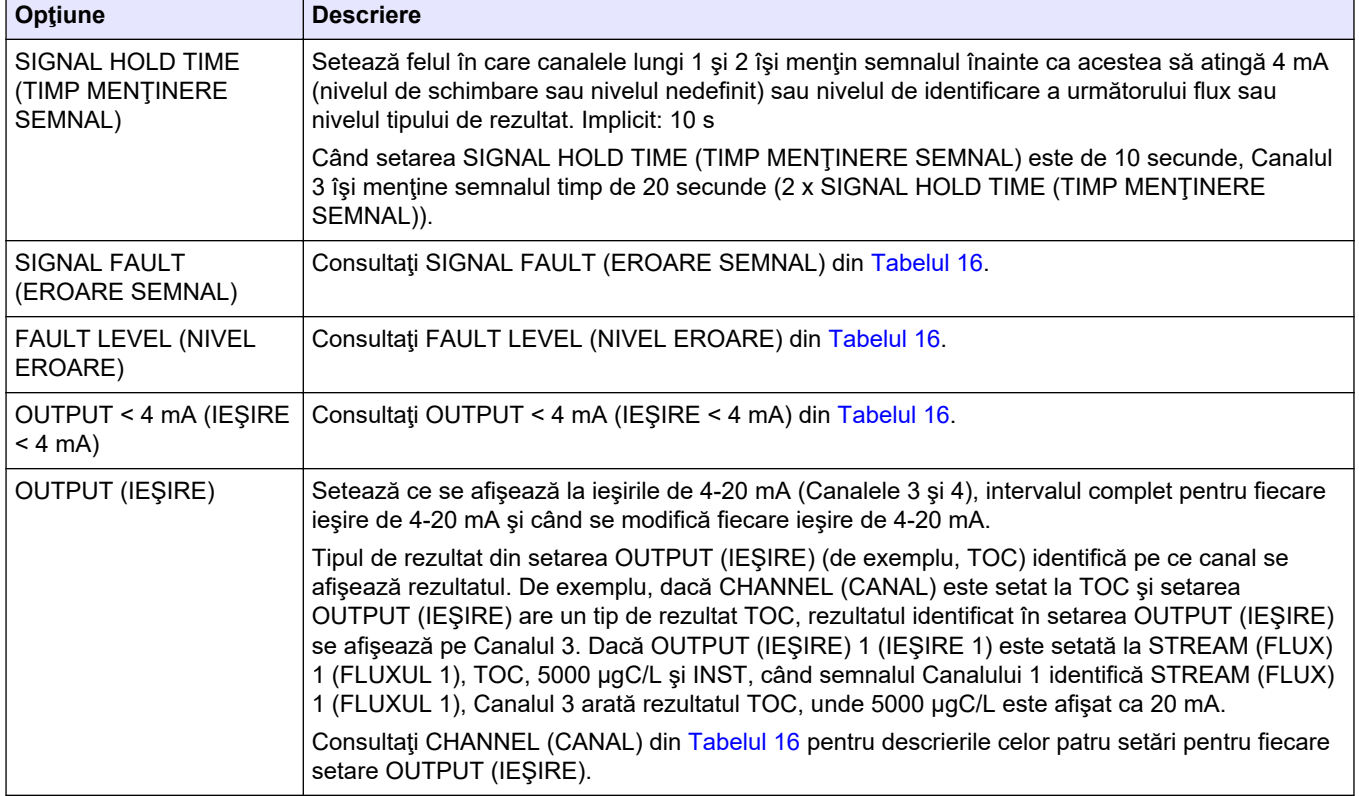

#### **Tabelul 18 Setări mod multiplex complet (continuare)**

# **7.10 Configurarea releelor**

Configuraţi condiţiile de inactivitate a releului şi condiţiile care activează releele. După configurarea releelor, efectuaţi un test al releului pentru a vă asigura că releele funcţionează corect. Consultaţi instrucţiunile din Manualul de întreţinere şi depanare.

- **1.** Configuraţi releele după cum urmează:
	- **a.** Selectaţi MAINTENANCE (ÎNTREŢINERE) > COMMISSIONING (PUNERE ÎN FUNCŢIUNE) > PROGRAMMABLE OUTPUTS (IEŞIRI PROGRAMABILE) > PWR BRD OUT (IEŞIRE PLACĂ ALIMENTARE) 1 (PLACĂ DE ALIMENTARE 1). *Notã: PWR BRD OUT (IEŞIRE PLACĂ ALIMENTARE) 1 (PLACĂ DE ALIMENTARE 1)* este Releul 1 de pe placa de alimentare și intrare/ieșire. Consultați [Terminalele de](#page-30-0) [alimentare, ieşire analogică şi ale relelor](#page-30-0) *de la pagina 29.*
	- **b.** Selectaţi DEFAULT STATE (STARE IMPLICITĂ).
	- **c.** Setaţi releul la N/E (alimentat normal) sau N/D (deconectat normal).
	- **d.** Selectaţi condiţiile care declanşează releul. Consultaţi [Tabelul 19.](#page-71-0)
		- *Notã: Se pot selecta una sau mai multe condiţii. De exemplu, atunci când CAL SIGNAL (SEMNAL CALIBRARE) şi MAINT SIGNAL (SEMNAL ÎNTREŢINERE) sunt selectate, releul este activat când începe o calibrare zero sau de domeniu sau când comutatorul de întreţinere este activat. Condiţiile selectate sunt marcate cu un asterisc "\*".*

<span id="page-71-0"></span>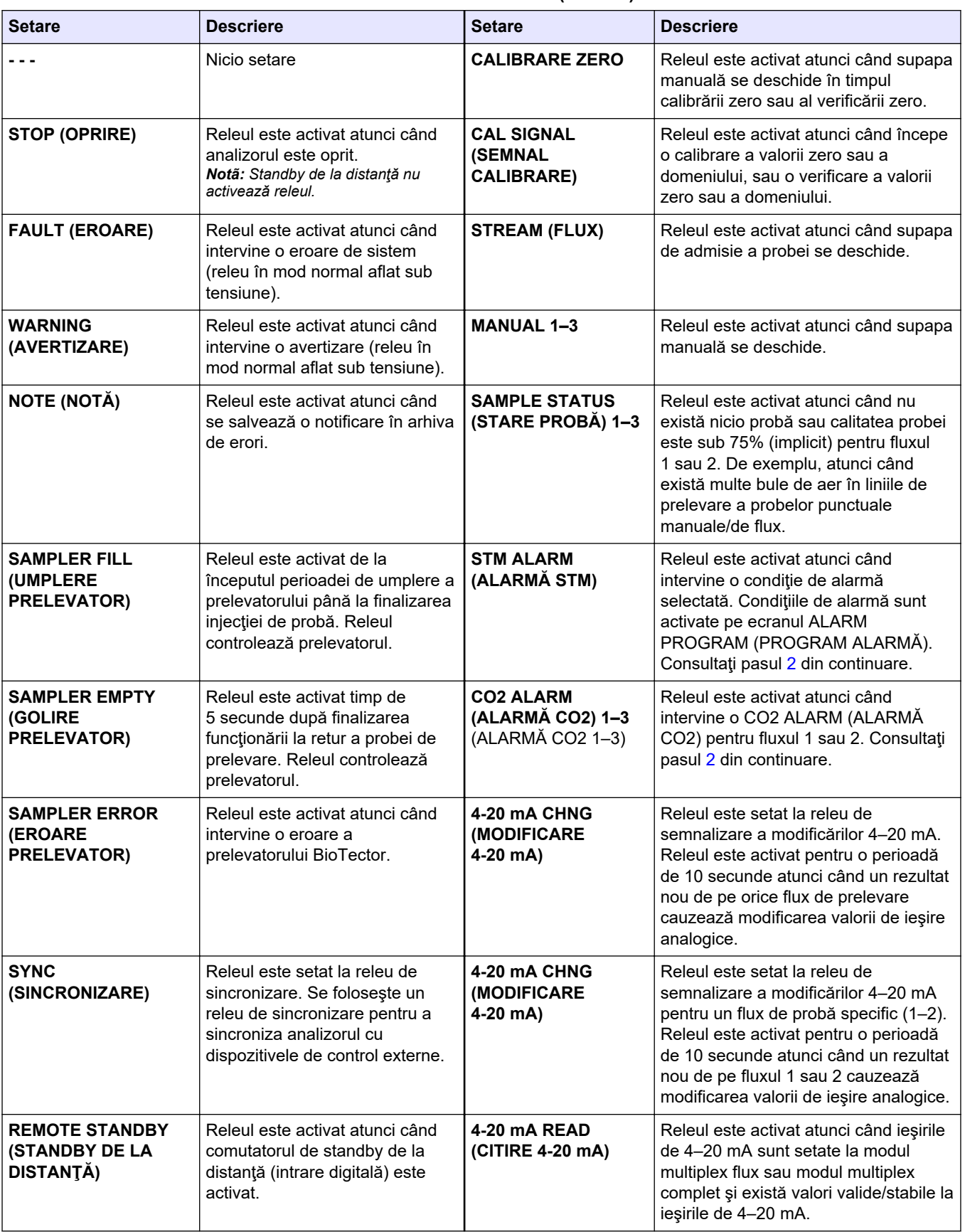

## **Tabelul 19 Setări RELAY (RELEU)**

 $\mathbf{I}$
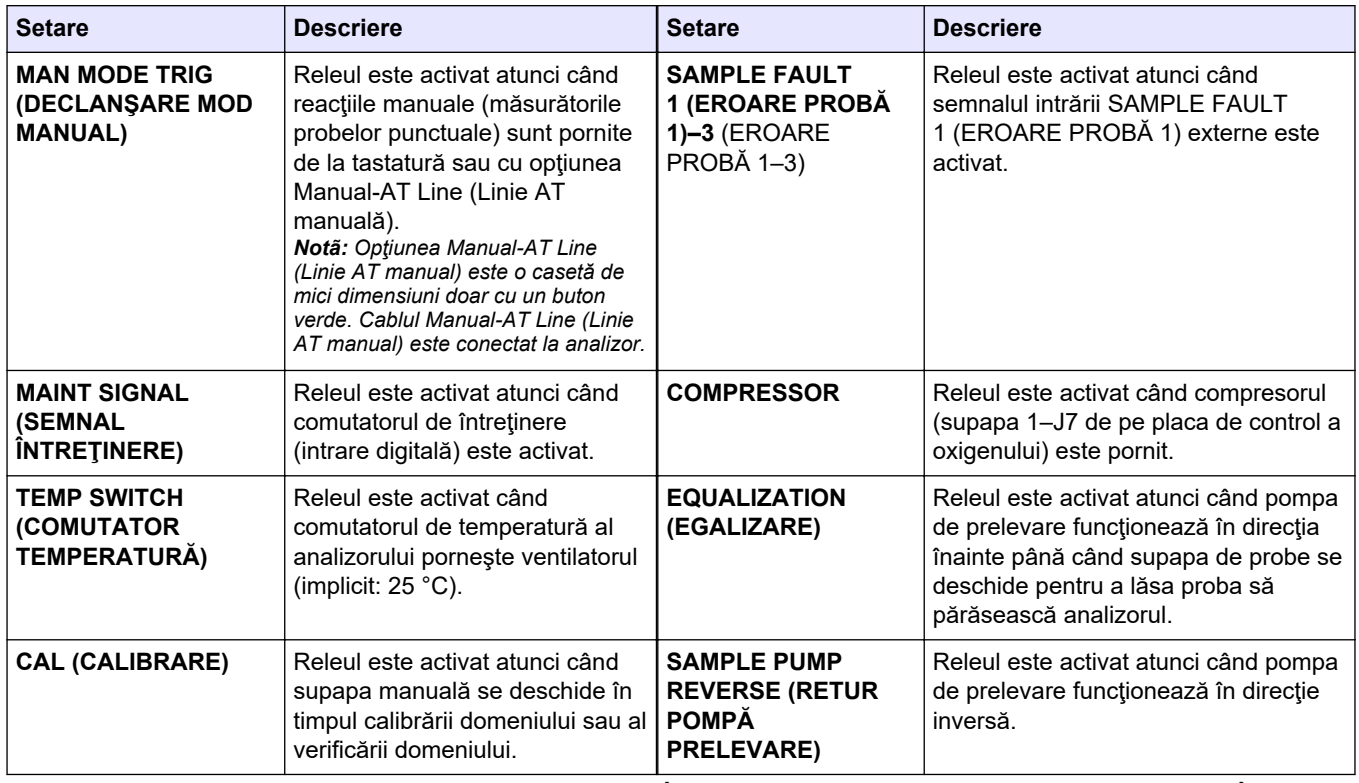

### **Tabelul 19 Setări RELAY (RELEU) (continuare)**

**2.** Selectaţi MAINTENANCE (ÎNTREŢINERE) > COMMISSIONING (PUNERE ÎN FUNCŢIUNE) > ALARM PROGRAM (PROGRAM ALARMĂ).

**3.** Configuraţi releele setate la ALARM (ALARMĂ) şi CO2 ALARM (ALARMĂ CO2), dacă sunt configurate.

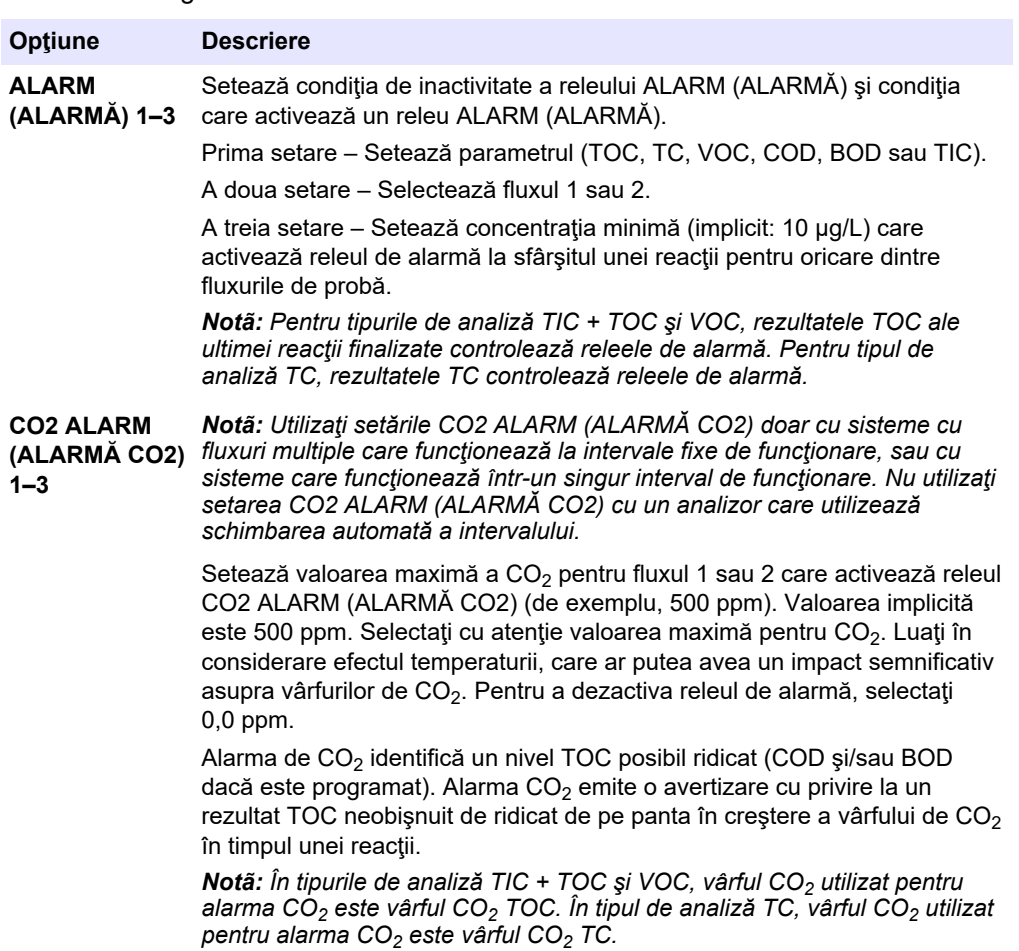

- **4.** Selectaţi MAINTENANCE (ÎNTREŢINERE) > SYSTEM CONFIGURATION (CONFIGURARE SISTEM) > OUTPUT DEVICES (DISPOZITIVE IEŞIRE) > SYSTEM OUTPUTS (IEŞIRI SISTEM).
- **5.** Selectaţi o opţiune.

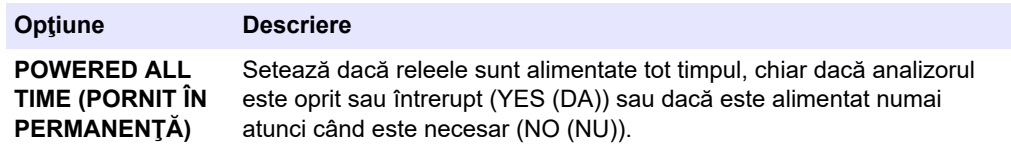

<span id="page-74-0"></span>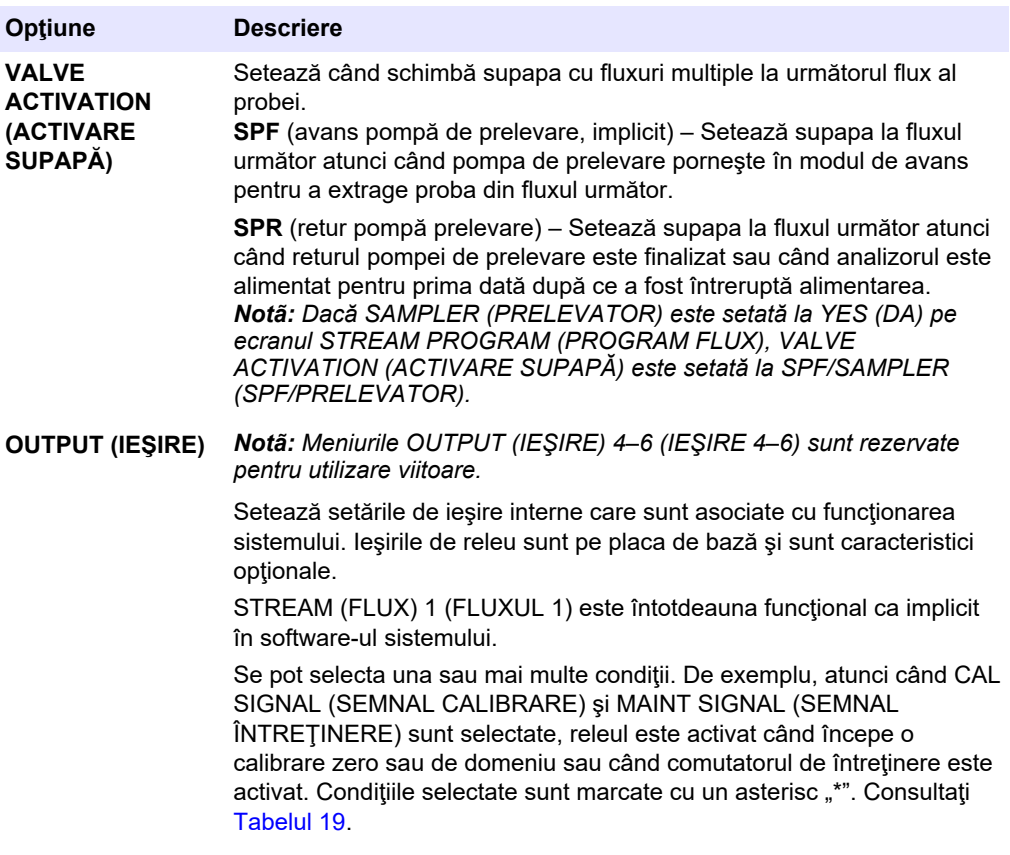

# **7.11 Configurarea setărilor de comunicare**

Configuraţi setările de comunicare pentru dispozitivele de ieşire: card MMC/SD şi/sau Modbus.

*Notã: Comunicarea analizorului cu o imprimantă sau un PC cu Windows nu mai este disponibilă.*

- **1.** Selectaţi MAINTENANCE (ÎNTREŢINERE) > COMMISSIONING (PUNERE ÎN FUNCŢIUNE) > DATA PROGRAM (PROGRAM DATE).
- **2.** Selectaţi MMC/SD CARD (CARD MMC/SD)
- **3.** Selectaţi o opţiune.

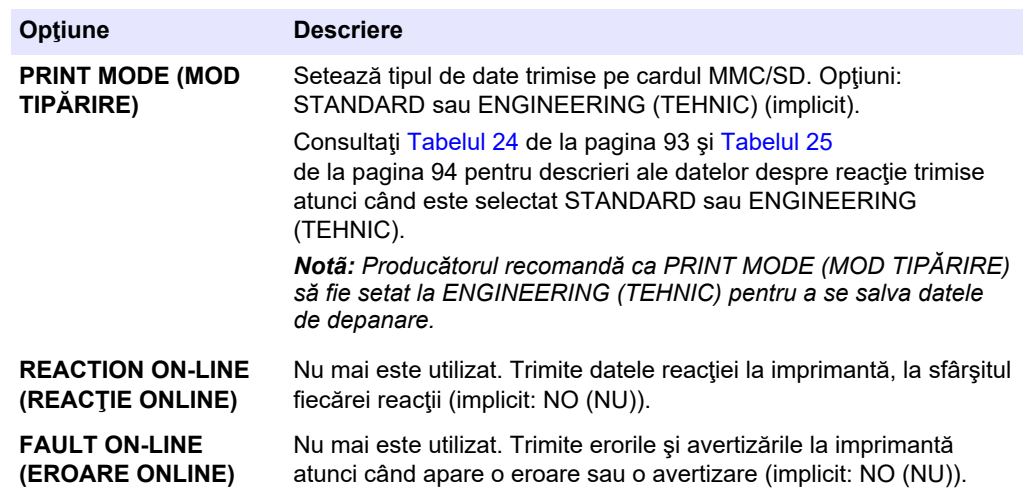

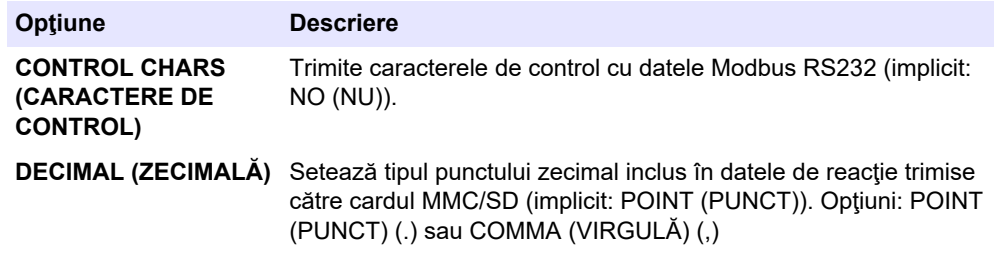

# **7.12 Configurarea setărilor Modbus TCP/IP**

Dacă modulul opţional Modbus TCP/IP este instalat în analizor, configuraţi setările Modbus.

*Notã: Hărţile de regiştri Modbus sunt furnizate în Manualul de configurare avansată.*

- **1.** Selectaţi MAINTENANCE (ÎNTREŢINERE) > COMMISSIONING (PUNERE ÎN FUNCŢIUNE) > MODBUS PROGRAM (PROGRAM MODBUS).
- **2.** Selectaţi o opţiune.

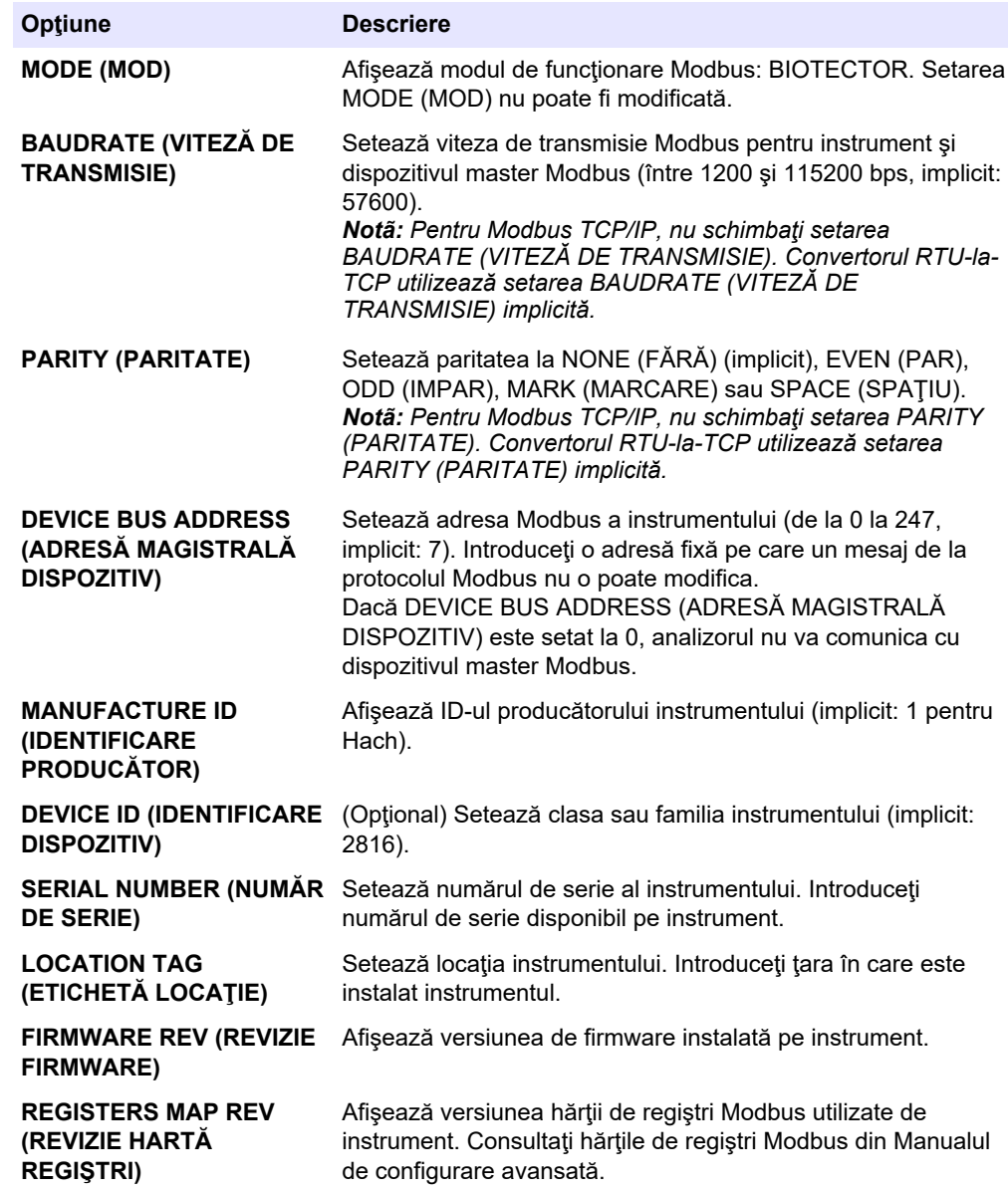

### **7.13 Salvarea setărilor în memorie**

Salvati setările analizorului în memoria internă sau pe un card MMC/SD. Apoi instalați setările salvate pe analizor, după cum este necesar (de exemplu, după o actualizare de software sau pentru a reveni la setările anterioare).

- **1.** Selectaţi MAINTENANCE (ÎNTREŢINERE) > SYSTEM CONFIGURATION (CONFIGURARE SISTEM) > SOFTWARE UPDATE (ACTUALIZARE SOFTWARE).
- **2.** Selectati o optiune.

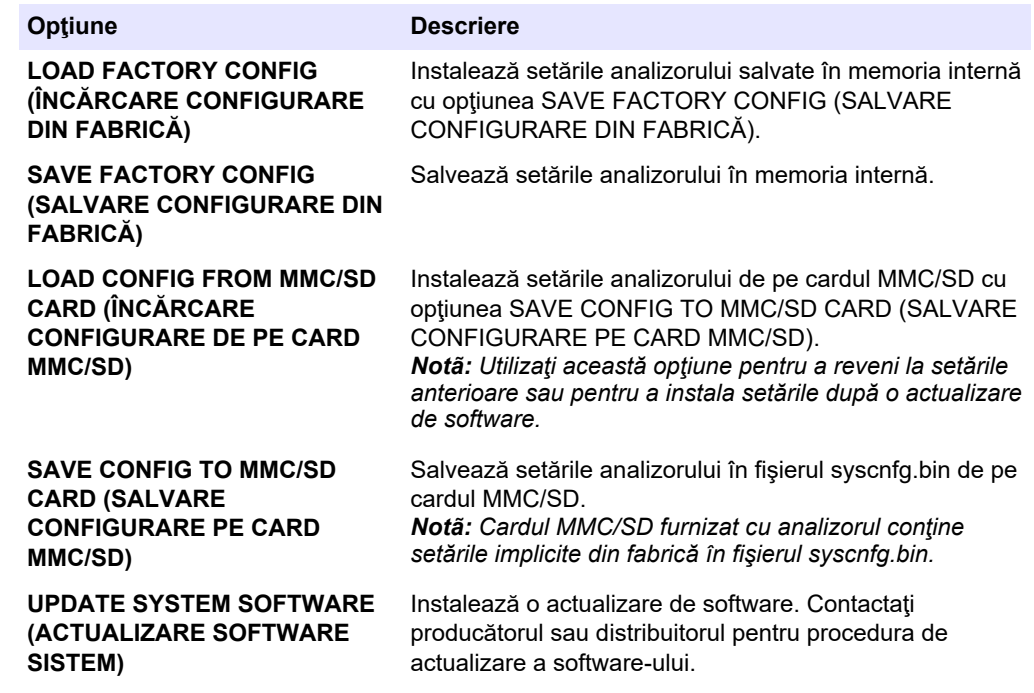

### **7.14 Setarea parolelor de securitate pentru meniuri**

Setați o parolă din patru cifre (de la 0001 până la 9999) pentru a restricționa accesul la un nivel de meniu, după cum este necesar. Setaţi o parolă pentru unul sau mai multe niveluri de meniu, după cum urmează:

- OPERATION (OPERAŢIUNE)
- CALIBRATION (CALIBRARE)
- DIAGNOSTICS (DIAGNOSTIC)
- COMMISSIONING (PUNERE ÎN FUNCŢIUNE)
- SYSTEM CONFIGURATION (CONFIGURARE SISTEM)
- **1.** Selectaţi MAINTENANCE (ÎNTREŢINERE) > SYSTEM CONFIGURATION (CONFIGURARE SISTEM) > PASSWORD (PAROLĂ).
- **2.** Selectaţi un nivel de meniu, apoi introduceţi o parolă din 4 cifre. *Notã: Când o parolă este setată la 0000 (implicit), parola este dezactivată.*

# **7.15 Afişarea versiunii de software şi a numărului de serie**

Afişaţi informaţiile de contact pentru asistenţa tehnică, versiunea software-ului sau numărul de serie al analizorului.

- **1.** Selectaţi MAINTENANCE (ÎNTREŢINERE) > COMMISSIONING (PUNERE ÎN FUNCŢIUNE) > INFORMATION (INFORMAŢII).
- **2.** Selectaţi o opţiune.

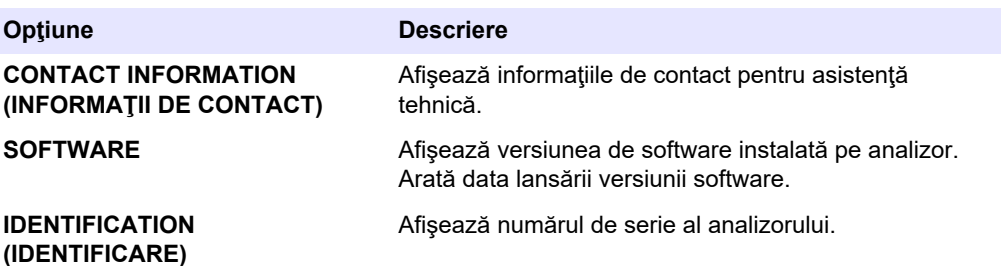

# **8.1 Pornirea unei calibrări a valorii zero sau a unei verificări a valorii zero**

Porniţi o calibrare a valorii zero după o activitate de întreţinere sau după înlocuirea sau adăugarea reactivului. După întreținere, măsurați apa de zece ori înainte de a face o calibrare a valorii zero, pentru a îndepărta contaminarea din analizor.

O calibrare a valorii zero setează valorile de decalare a valorii zero. Porniţi o verificare a valorii zero pentru a vedea dacă valorile de decalare a valorii zero setate de analizor sunt corecte, după cum este necesar.

Valorile de ajustare a valorii zero elimină efectul pe care îl pot avea elementele următoare asupra rezultatelor măsurătorii:

- Contaminare în analizor
- Carbon organic în reactivul acid şi reactivul bazic
- $CO<sub>2</sub>$  absorbit în reactivul bazic
- **1.** Selectaţi CALIBRATION (CALIBRARE) > ZERO CALIBRATION (CALIBRARE ZERO).
- **2.** Selectaţi o opţiune.

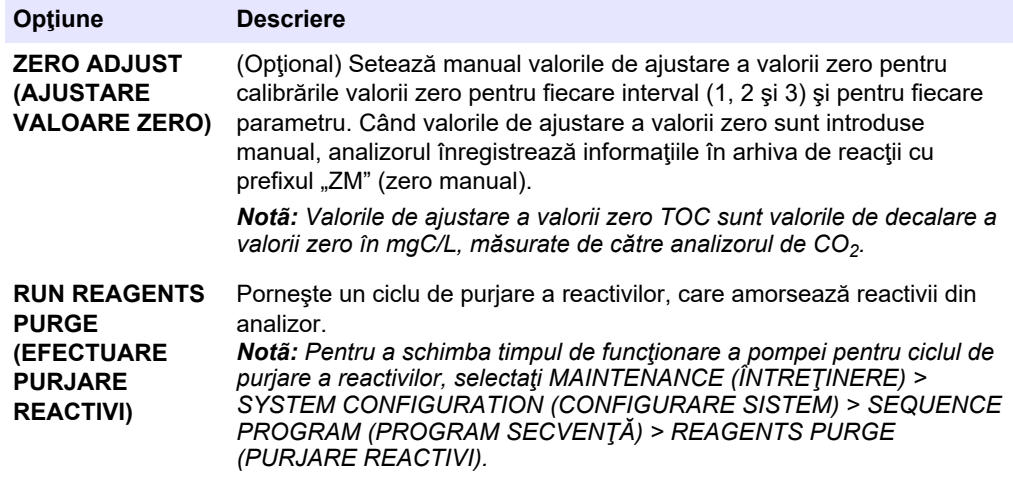

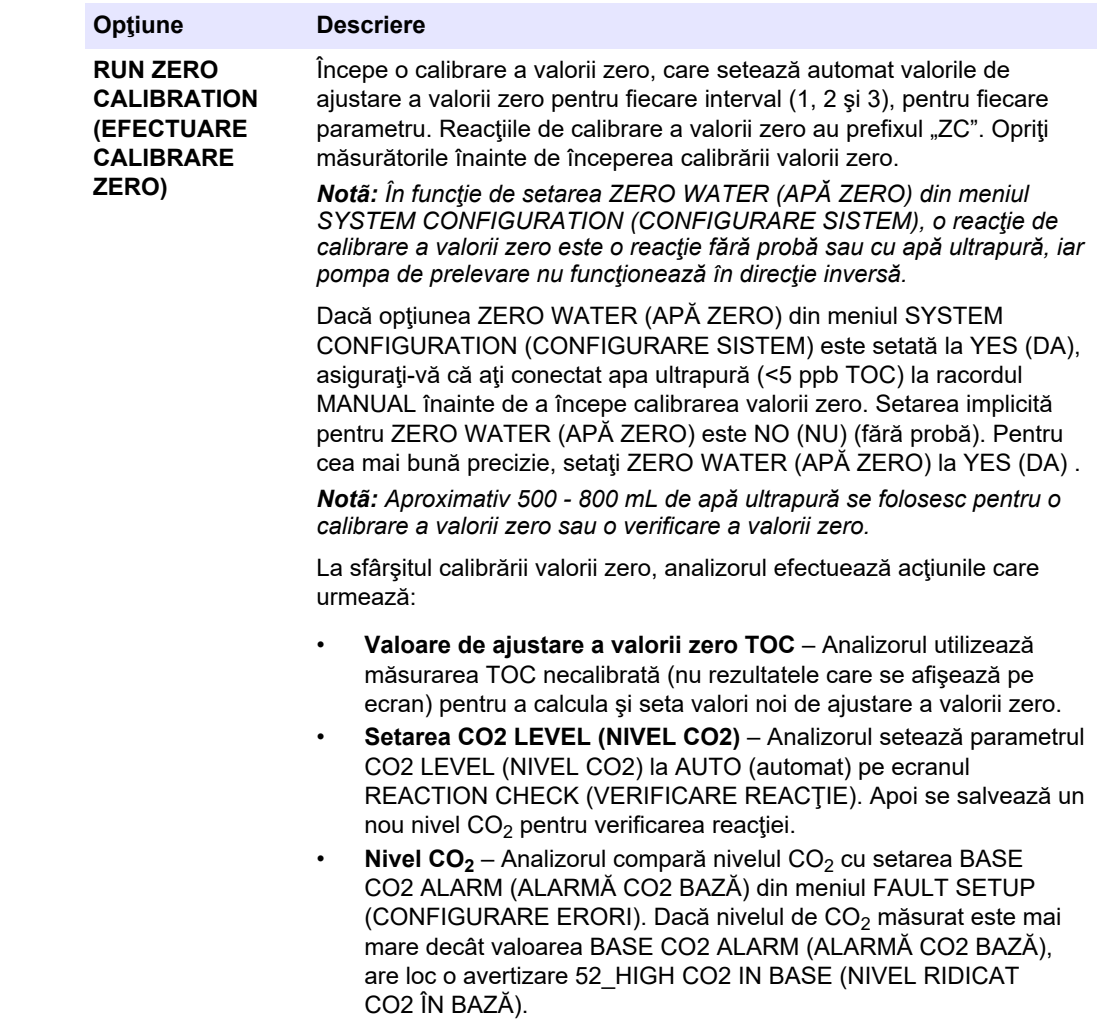

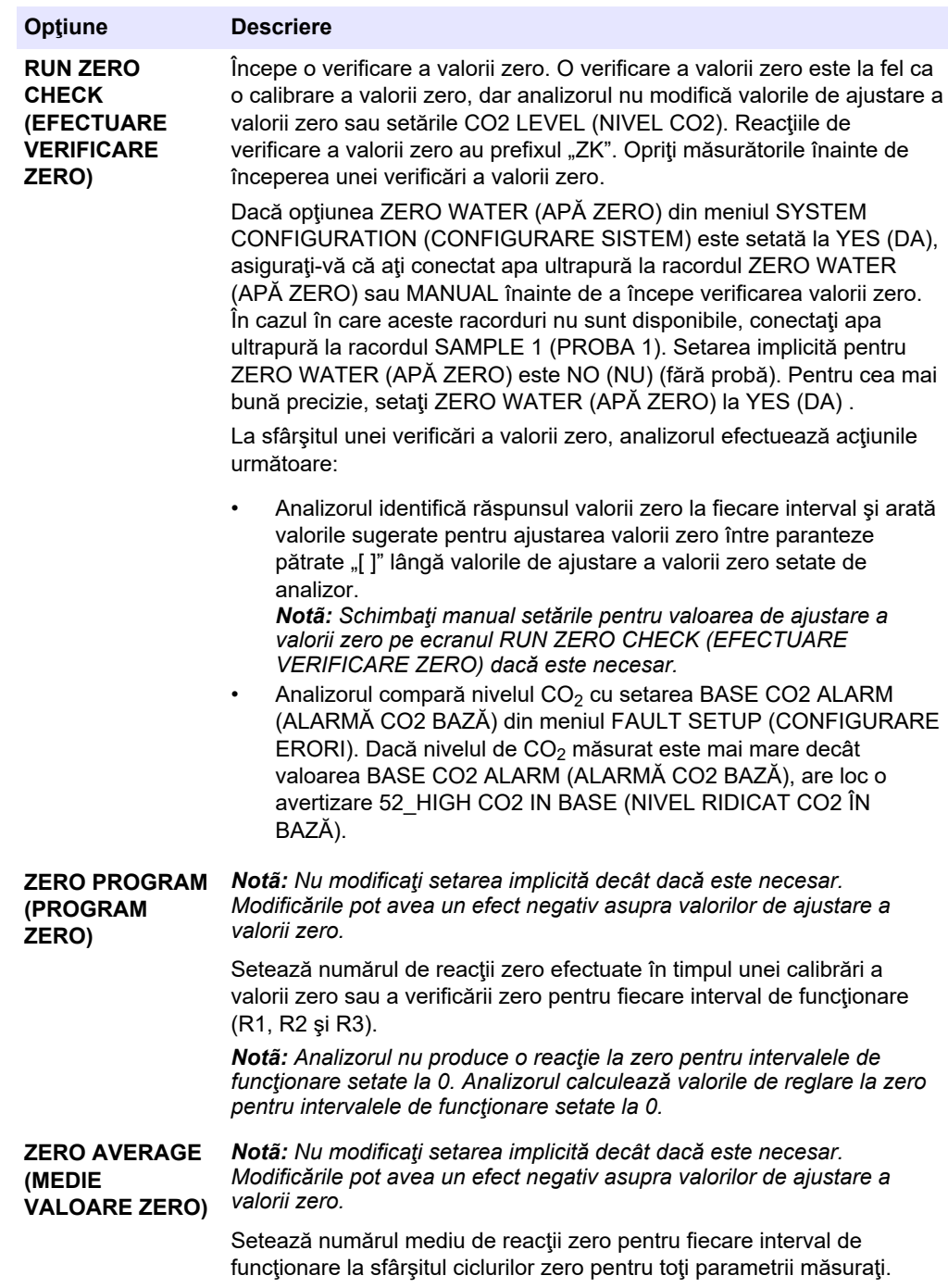

# <span id="page-81-0"></span>**8.2 Pornirea unei calibrări a domeniului sau a unei verificări a domeniului**

Setati intervalul de functionare și standardul de calibrare pentru calibrările de domeniu. Începeţi o calibrare a domeniului pentru a seta valorile de reglare a domeniului, care ajustează rezultatele măsurătorii. Începeţi o verificare a domeniului pentru a vedea dacă valorile de reglare a domeniului salvate în analizor sunt corecte.

- **1.** Selectaţi CALIBRATION (CALIBRARE) > SPAN CALIBRATION (CALIBRARE DOMENIU).
- **2.** Selectaţi o opţiune.

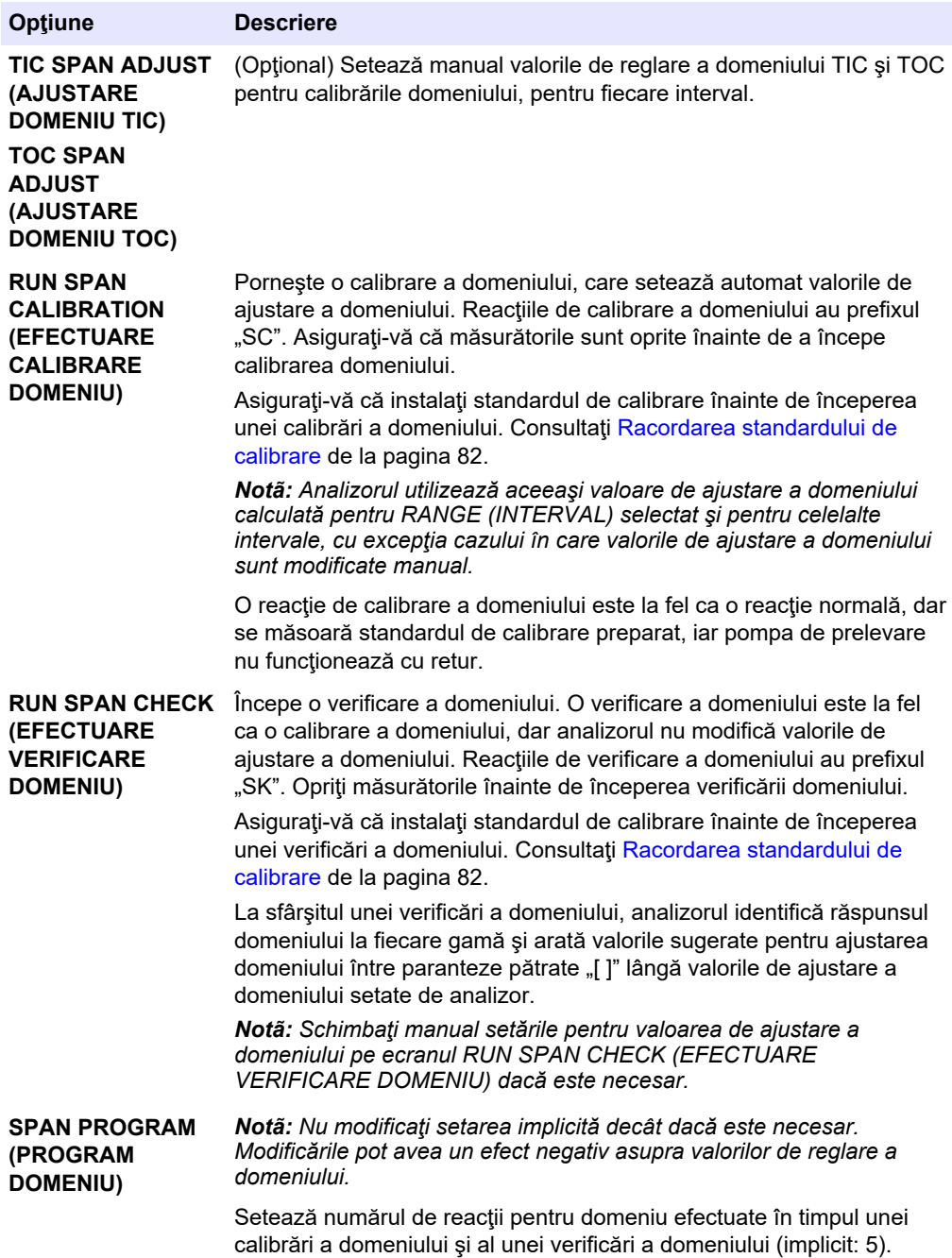

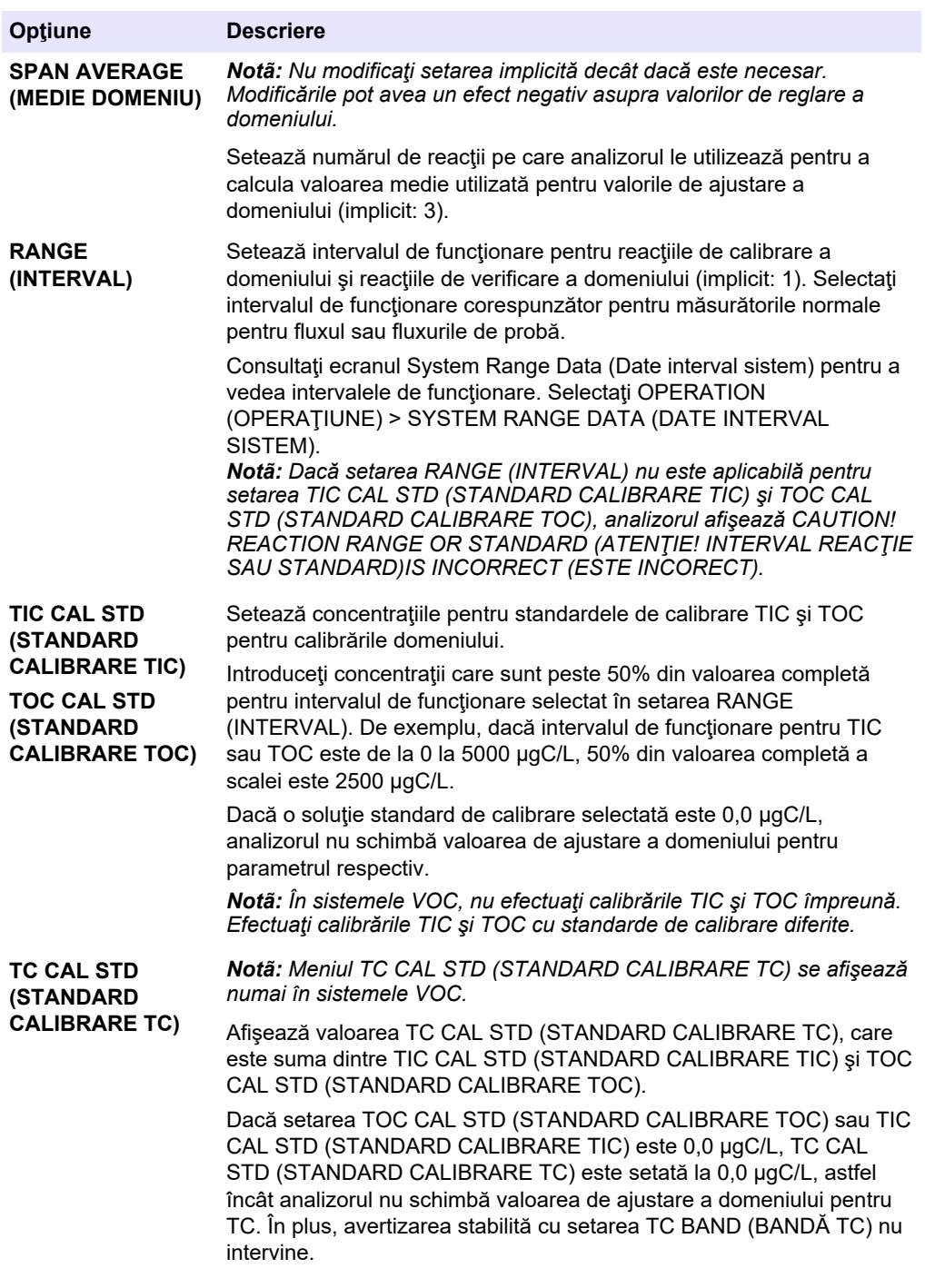

<span id="page-83-0"></span>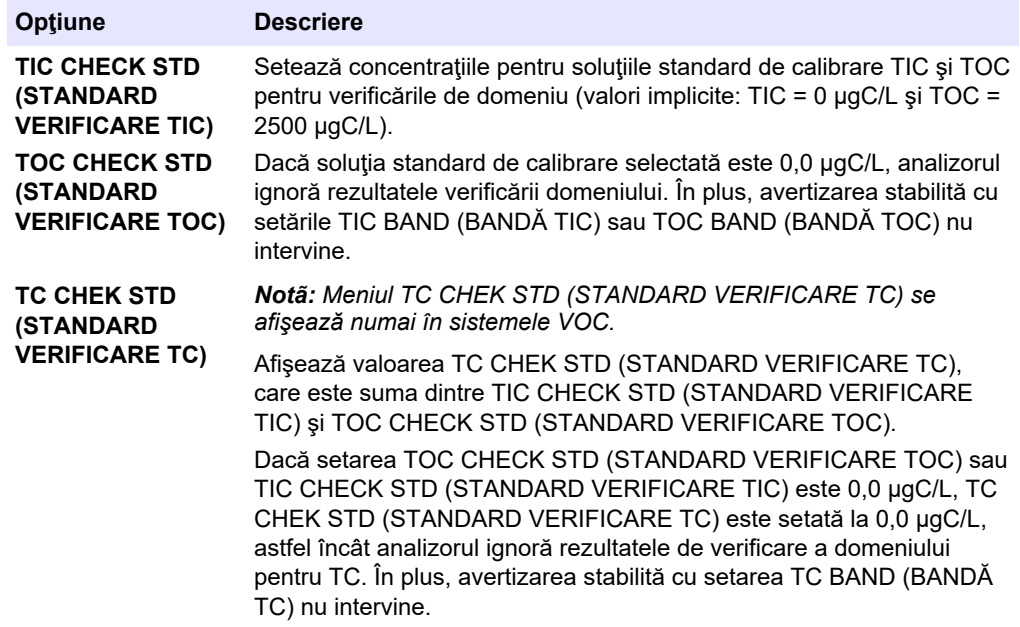

# **8.3 Racordarea standardului de calibrare**

Conectaţi recipientul cu standardul de calibrare la racordul MANUAL.

- **1.** Preparaţi standardul de calibrare. Consultaţi Prepararea standardului de calibrare de la pagina 82.
- **2.** Conectaţi tubulatură PFA cu D.E. de 1/4 in. D.E. x 1/8 in. Identificaţi tubulatura din PFA pe racordul MANUAL. Asiguraţi-vă că lungimea tubulaturii este de 2 până la 2,5 m (6,5 până la 8,2 ft).
- **3.** Puneţi tubulatura în recipientul soluţiei standard de calibrare. Asiguraţi-vă că recipientul soluției standard de calibrare este de 100 până la 500 mm (4 până la 20 inchi) sub analizor.

## **8.4 Prepararea standardului de calibrare**

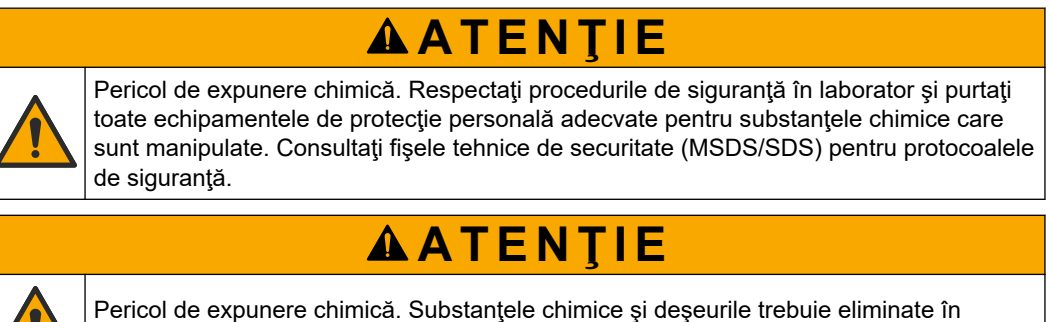

conformitate cu reglementările locale, regionale şi naţionale.

### **Articole de colectat:**

- Apă ultrapură, 5 l
- Pahar gradat, 1 L (5x)
- Echipament individual de protecţie (consultaţi MSDS/SDS)

### **Înainte de a începe:**

• Introduceţi toate substanţele chimice higroscopice în formă cristalizată într-un cuptor la 105 °C timp de 3 ore, pentru a îndepărta toată apa.

- Amestecaţi soluţiile preparate cu un agitator magnetic sau răsturnaţi soluţiile până când se dizolvă complet toate cristalele.
- Dacă puritatea substanţei chimice care urmează a se utiliza este diferită de puritatea specificată pentru substanţa chimică în etapele următoare, ajustaţi cantitatea substanței chimice utilizate. Consultați Tabelul 20 pentru a vedea un exemplu.

### **Perioada de valabilitate şi depozitarea standardelor de calibrare:**

- Standardele TOC preparate din hidrogen ftalat de potasiu (KHP) sunt în mod normal stabile timp de 1 lună atunci când sunt păstrate într-un recipient din sticlă închis, la 4 °C.
- Toate celelalte standarde (de exemplu, TOC preparat din acid acetic şi standardele TIC) trebuie utilizate în maxim 48 ore.

Preparaţi standardul de calibrare pentru calibrările de domeniu şi verificările de domeniu TIC/TOC după cum urmează.

*Notã: Concentraţia soluţiei standard de calibrare şi intervalul de funcţionare pentru calibrările de domeniu şi verificările de domeniu se setează pe ecranul SPAN CALIBRATION (CALIBRARE DOMENIU). Consultaţi* [Pornirea unei calibrări a domeniului sau a unei verificări a domeniului](#page-81-0) *de la pagina 80.*

### **Procedură:**

- **1.** Îmbrăcați echipamentul individual de protecție identificat în fișa cu date de siguranță (MSDS/SDS).
- **2.** Pentru standardul TOC, utilizati un standard TOC comercializat pe piată. Pentru informaţii despre comandă, consultaţi *Piese şi accesorii de schimb* din Manualul de întretinere.
- **3.** Preparaţi o soluţie standard TIC 1000 mgC/L după cum urmează:
	- **a.** Adăugaţi una din următoarele substanţe chimice pentru a curăţa un pahar volumetric de 1 L.
		- Carbonat de sodiu (Na<sub>2</sub>CO<sub>3</sub>) 8,84 g (puritate 99,9%)
		- Carbonat hidrogenat de sodiu (NaHCO<sub>3</sub>) 7,04 g (puritate 99,5%)
		- Carbonat de potasiu  $(K_2CO_3)$  11,62 g (puritate 99,0%)
	- **b.** Umpleţi paharul până la semnul de 1 L cu apă ultrapură.
- **4.** Pentru a prepara doar un standard TOC cu o concentraţie mai mică de 1000 mgC/L, diluaţi standardele preparate cu apă ultrapură.

De exemplu, pentru a prepara o soluţie standard de 50 mg/L, introduceţi 50 g din standardul preparat de 1000 mg/L într-un pahar gradat curat de 1 L. Umpleţi paharul până la semnul de 1 L cu apă ultrapură.

**5.** Pentru a prepara un standard cu o concentraţie mai mică de 5 mg/L, preparaţi standardul cu două sau mai multe etape de diluare.

De exemplu, pentru a prepara un standard de 1 mgC/L (ppm), întâi preparaţi un standard de 100 mgC/L. Apoi utilizaţi standardul de 100 mgC/L pentru a prepara standardul de 1 mgC/L. Introduceţi 10 g din standardul de 100 mgC/L într-un pahar gradat curat de 1 L. Umpleţi paharul până la semnul de 1 L cu apă ultrapură.

**6.** Pentru a prepara un standard cu o concentraţie la niveluri de µg/l (ppb), utilizaţi mai multe etape de diluare.

### **Tabelul 20 Cantitatea de KHP la diferite purităţi pentru prepararea unui standard de 1000 mgC/L**

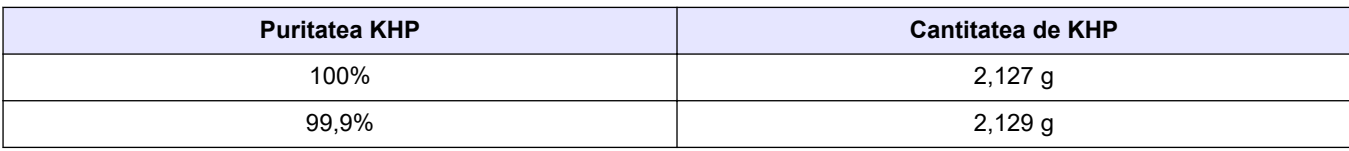

### **Tabelul 20 Cantitatea de KHP la diferite purităţi pentru prepararea unui standard de 1000 mgC/L (continuare)**

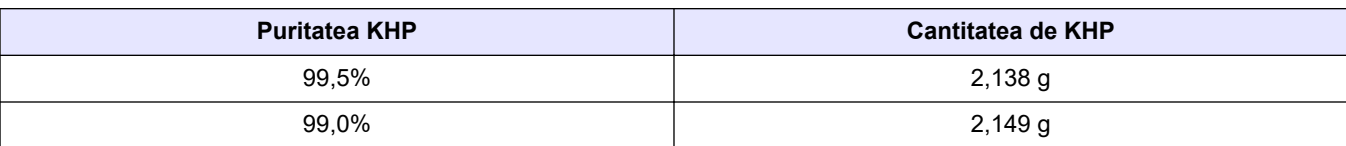

### **Tabelul 21 Cantitatea de KHP pentru prepararea standardului TOC la diferite concentraţii**

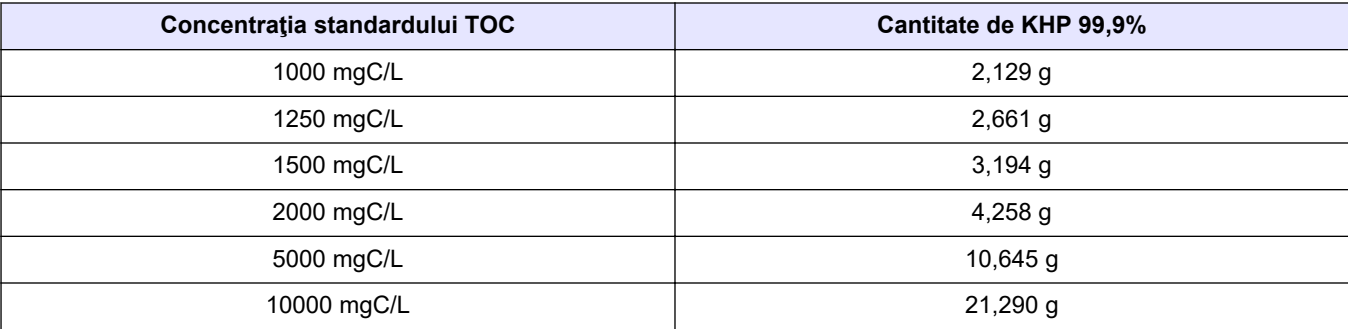

# **Secţiunea 9 Interfaţa cu utilizatorul şi navigarea**

# **9.1 Descrierea tastaturii**

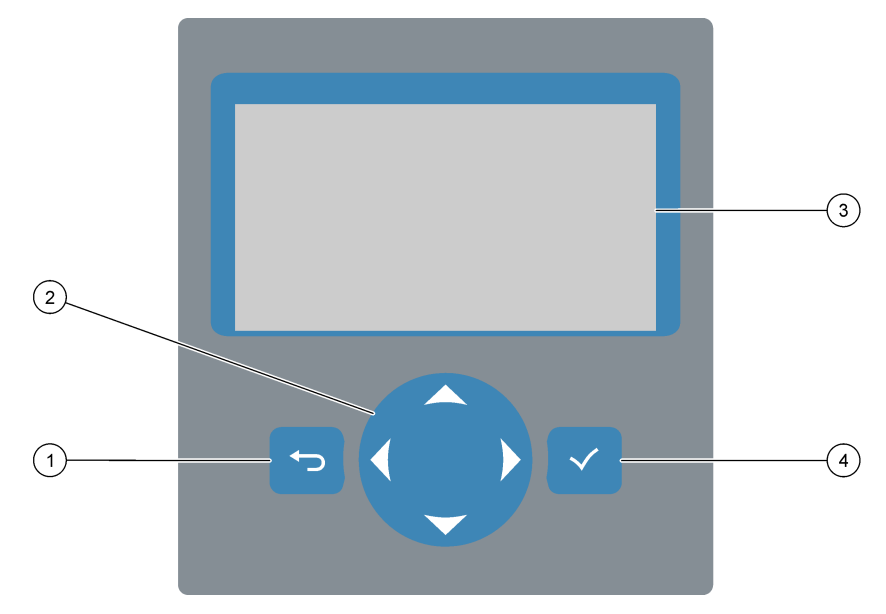

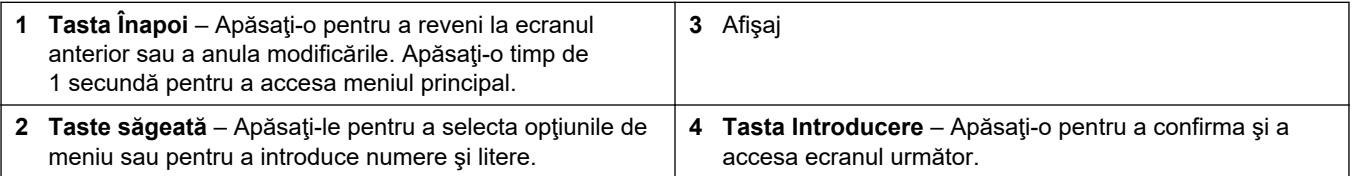

# **9.2 Ecranul Reaction Data (Date reacţie)**

Ecranul Reaction Data (Date reacţie) este ecranul implicit (principal). Ecranul Reaction Data (Date reacție) arată informațiile despre reacția curentă și rezultatele ultimelor 25 reacţii. Consultaţi [Figura 22.](#page-87-0)

*Notã: Dacă nu se apasă nicio tastă timp de 15 minute, afişajul revine la ecranul Reaction Data (Date reacţie).*

Apăsaţi pentru a vedea ecranul Reagent Status (Stare reactivi) iar apoi meniul principal.

*Notã: Pentru a vedea mai mult decât ultimele 25 reacţii, apăsaţi tasta Enter pentru a accesa meniul principal, apoi selectaţi OPERATION (OPERAŢIUNE) > REACTION ARCHIVE (ARHIVĂ REACŢII). Introduceţi data reacţiei pentru prima reacţie care va fi afişată pe ecran.*

### <span id="page-87-0"></span>**Figura 22 Ecranul Reaction Data (Date reacţie)**

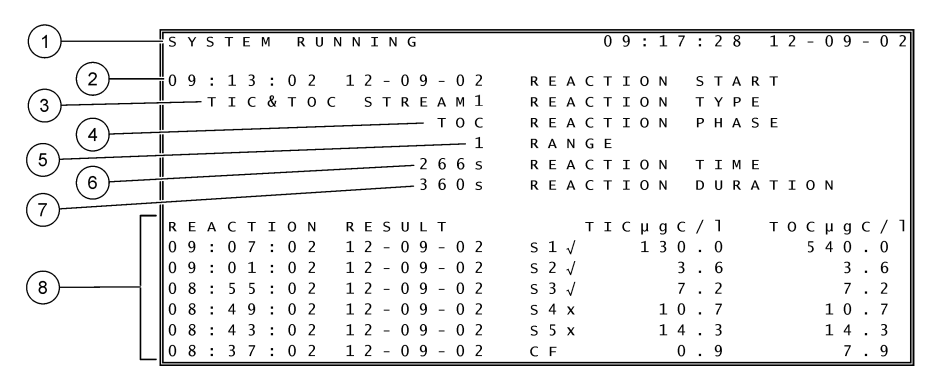

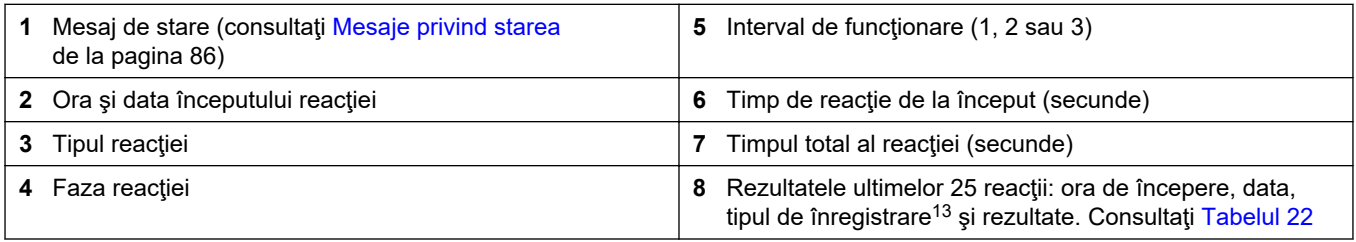

**Tabelul 22 Tipuri de înregistrări**

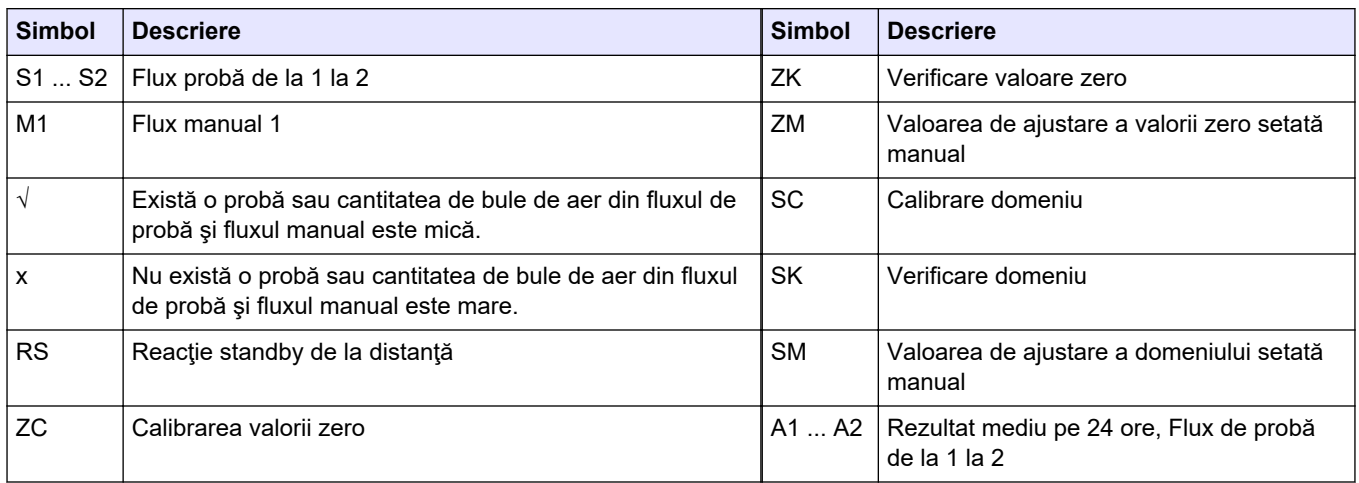

## **9.3 Mesaje privind starea**

În colţul din stânga sus al ecranului Reaction Data (Date reacţie) şi al ecranului Reagent Status (Stare reactiv) se afişează un mesaj privind starea. Secvenţa mesajelor de stare din [Tabelul 23](#page-88-0) arată prioritatea de la cea mai mare la cea mai mică.

<sup>13</sup> TIC, TOC, TC şi VOC. În plus, rezultatele calculate (COD şi BOD) se afişează pe ecran dacă setarea DISPLAY (AFIŞAJ) din meniul COD PROGRAM (PROGRAM COD) şi/sau BOD PROGRAM (PROGRAM BOD) este setată la YES (DA) (implicit: OFF (OPRIT)).

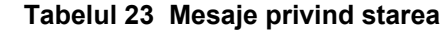

<span id="page-88-0"></span>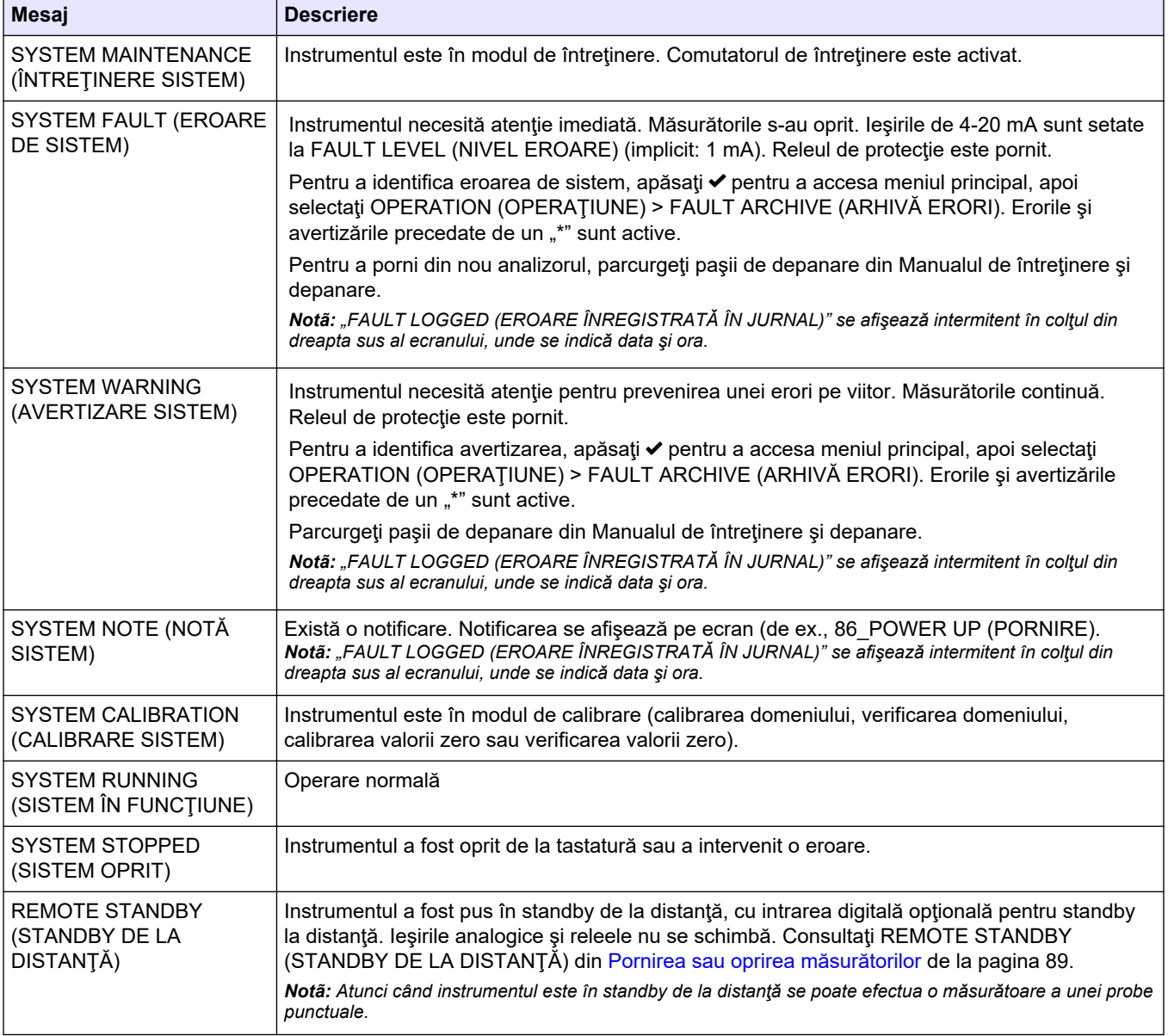

# **9.4 Ecranul Reaction Graph (Grafic reacţie)**

Apăsaţi pentru a accesa ecranul Reaction Graph (Grafic reacţie). Ecranul Reaction Graph (Grafic reacţie) arată reacţia în curs de desfăşurare. Consultaţi [Figura 23](#page-89-0). *Notã: Pentru a reveni la ecranul Reaction Data (Date reacţie), apăsaţi tasta Enter.*

### <span id="page-89-0"></span>**Figura 23 Ecranul Reaction Graph (Grafic reacţie)**

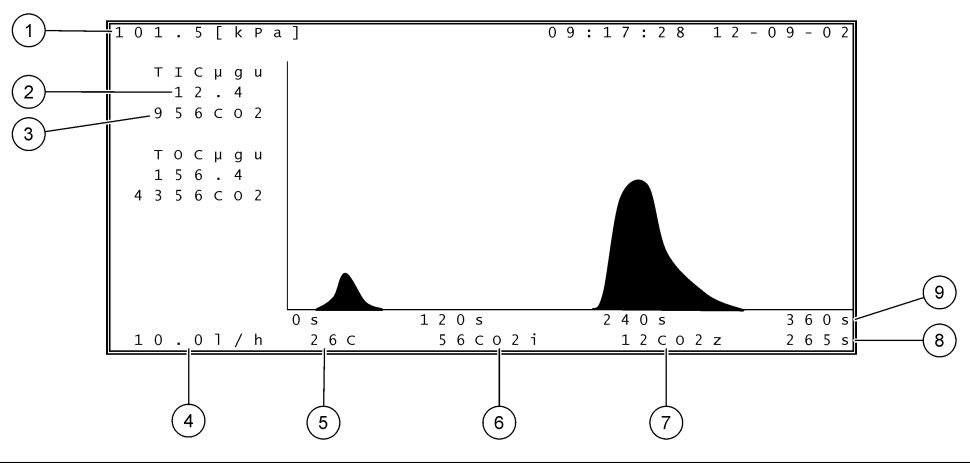

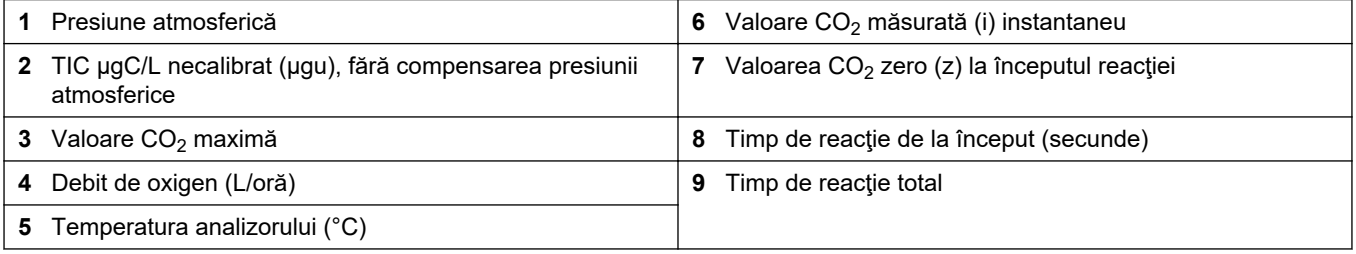

# <span id="page-90-0"></span>**10.1 Pornirea sau oprirea măsurătorilor**

- **1.** Apăsaţi pentru a accesa meniul principal, apoi selectaţi OPERATION (OPERAŢIUNE) > START,STOP (PORNIRE, OPRIRE).
- **2.** Selectaţi o opţiune.

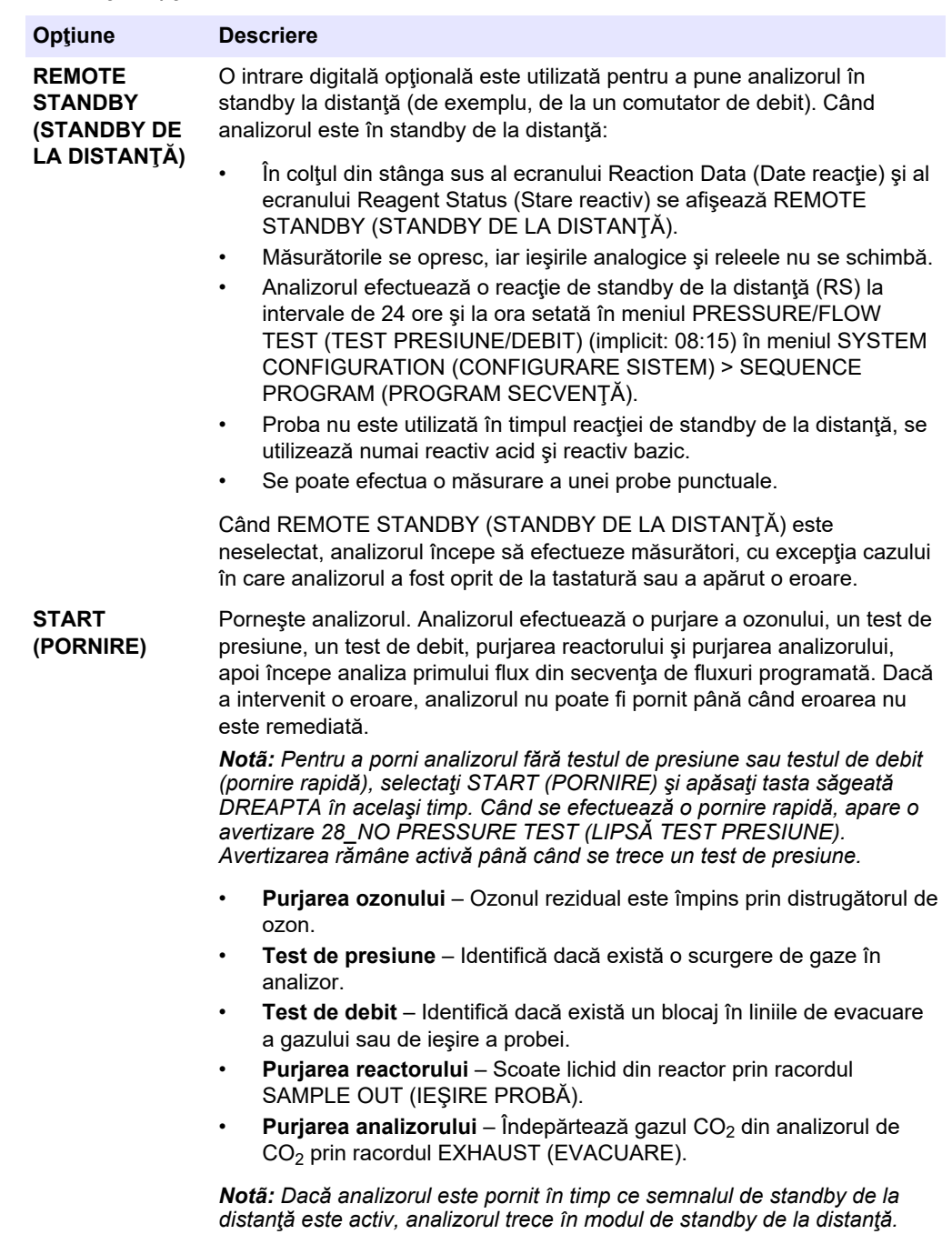

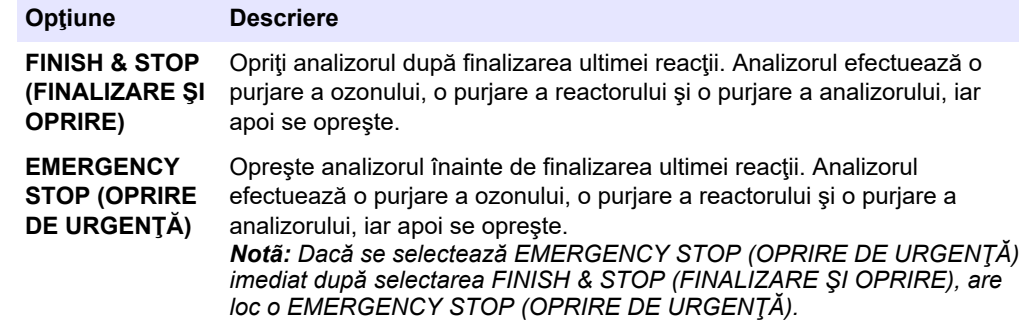

## **10.2 Măsurarea unei probe punctuale**

Setările pentru probele punctuale pot fi modificate în timp ce analizorul este în funcţiune, cu excepţia cazului în care:

- O secvenţă în mod manual (probă punctuală) este programată să înceapă la finalizarea ultimei reacţii.
- A început o secvenţă în mod manual.

Racordaţi şi configuraţi analizorul pentru a efectua o măsurare a unei probe punctuale după cum urmează:

**1.** Utilizaţi tubulatură PFA cu D.E. de 1/4 in. D.E. x 1/8 in. Identificaţi tubulatura din PFA pentru a conecta recipientul pentru proba punctuală la racordul MANUAL. Asiguraţivă că lungimea tubulaturii este de 2 până la 2,5 m (6,5 până la 8,2 ft). Consultaţi [Tabelul 2](#page-5-0) de la pagina 4 pentru specificaţiile probei.

**2.** Puneţi tubulatura în proba punctuală. Asiguraţi-vă că proba punctuală este de

- 100 până la 500 mm (4 până la 20 inchi) sub analizor.
- **3.** Efectuaţi un test al pompei de prelevare pentru fluxul sau fluxurile manuale, pentru a identifica timpii corecţi de avans şi retur. Consultaţi [Efectuarea unui test al pompei de](#page-62-0) [prelevare](#page-62-0) de la pagina 61.
- **4.** Setaţi timpii pompei de prelevare pentru fluxul sau fluxurile manuale. Consultaţi [Setarea timpilor de pompare a probei](#page-62-0) de la pagina 61.
- **5.** Selectaţi OPERATION (OPERAŢIUNE) > MANUAL PROGRAM (PROGRAM MANUAL).
- **6.** Selectaţi o opţiune.

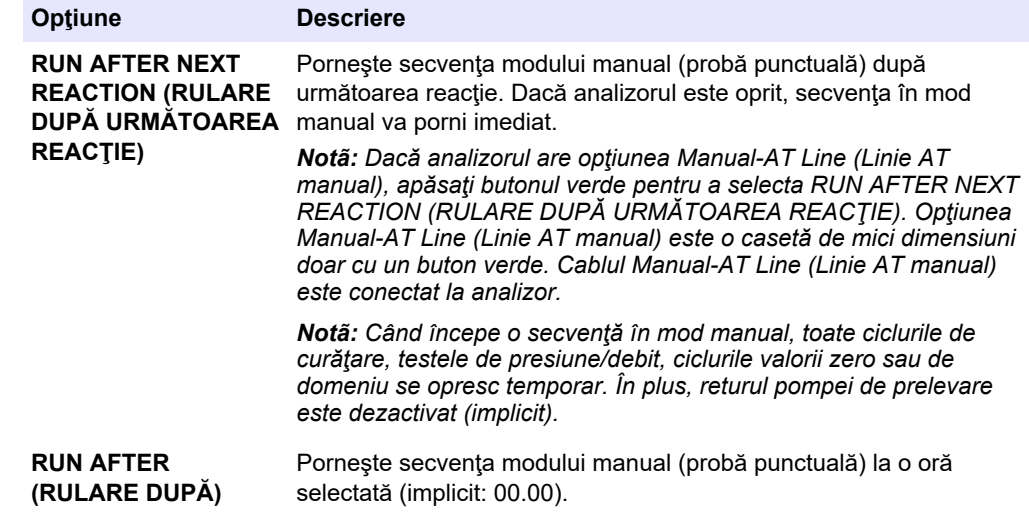

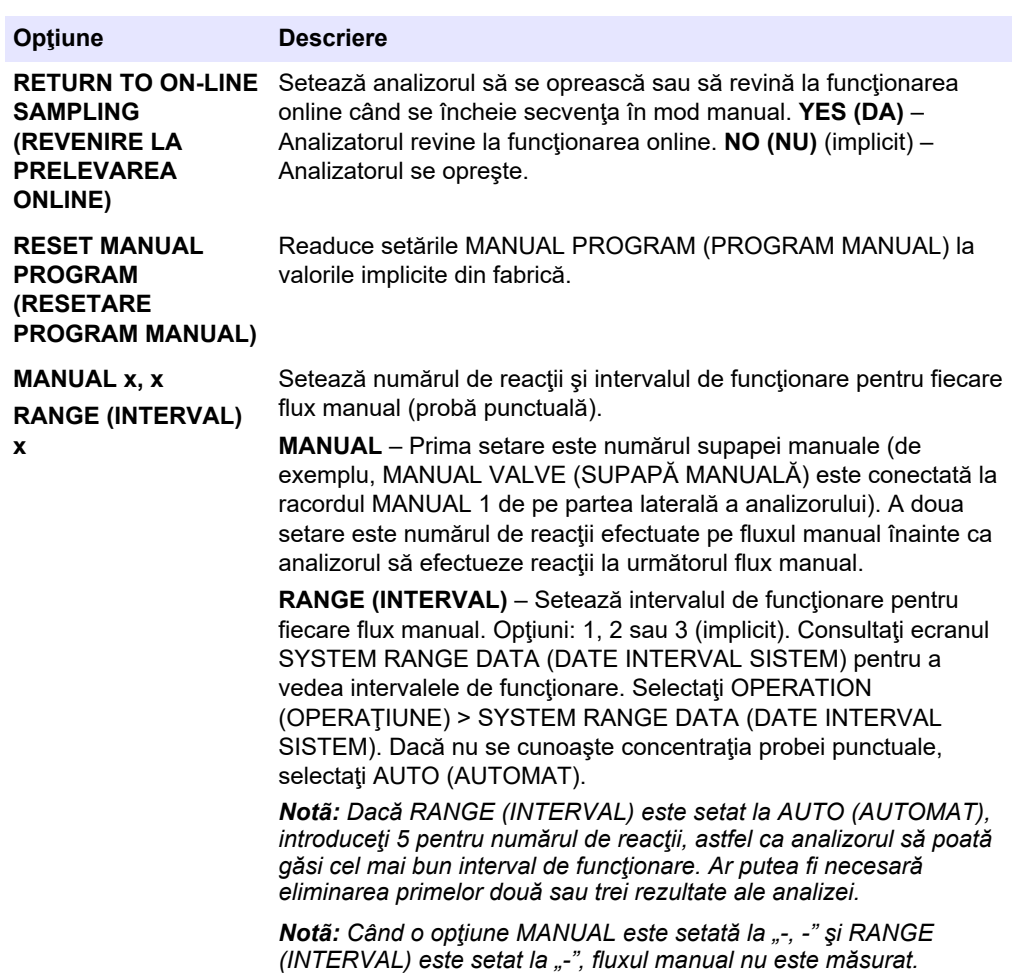

### **10.3 Salvarea datelor pe un card MMC/SD**

Salvaţi arhiva de reacţii, arhiva de erori, setările de configurare şi/sau datele de diagnosticare pe un card MMC/SD.

- **1.** Introduceţi cardul MMC/SD furnizat în fanta pentru card MMC/SD. Consultaţi [Figura 24](#page-94-0).
- **2.** Selectaţi MAINTENANCE (ÎNTREŢINERE) > DIAGNOSTICS (DIAGNOSTIC) > DATA OUTPUT (IEŞIRE DATE).
- **3.** Selectaţi o opţiune.

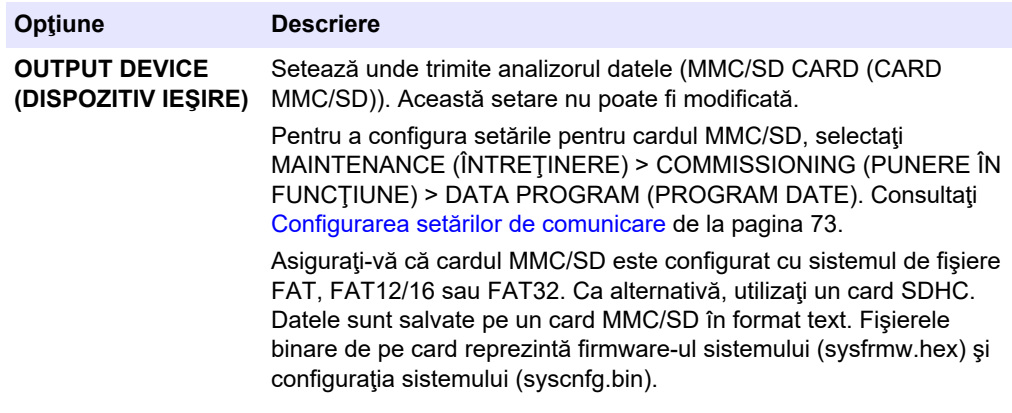

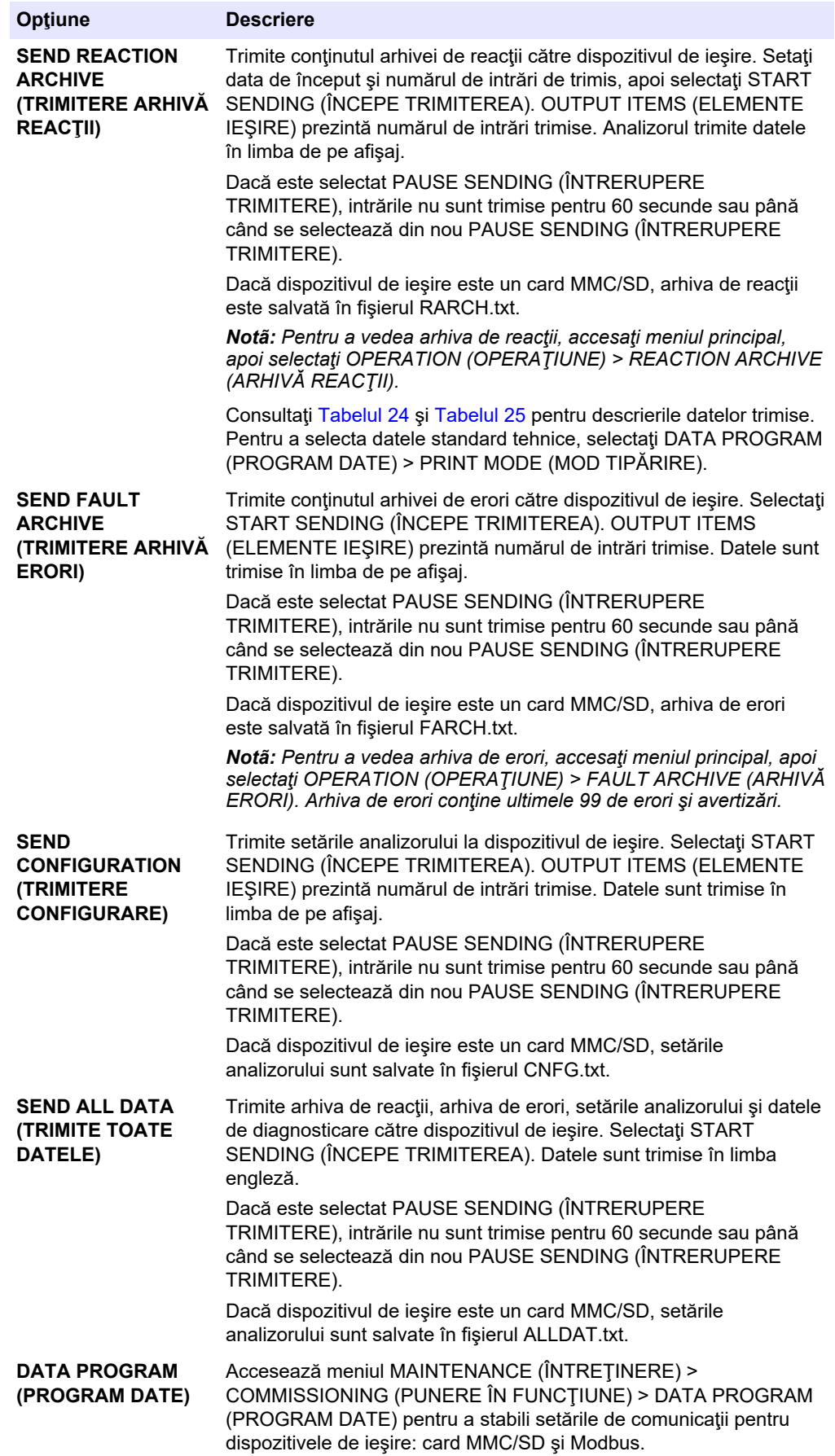

# <span id="page-94-0"></span>**Figura 24 Introduceţi cardul MMC/SD**  $\overline{\mathbf{2}}$ ß  $\overline{\mathbf{3}}$  $\blacklozenge$ ć گا Q **RAD** ð Δ

**Tabelul 24 Date arhivă reacţii – Mod standard**

| <b>Piesa</b>  | <b>Descriere</b>                                                                                                    |
|---------------|----------------------------------------------------------------------------------------------------|
| TIME (ORA)    | Ora la care a început reacția                                                                                                    |
| DATE (DATĂ)   | Data la care a început reactia                                                                                                    |
| S1:2          | Tipul reacției (de ex., Flux 1) și intervalul de funcționare (de ex., 2)                                                                           |
| TCµgC/L       | Valoare TC calibrată în µgC/L (TC este TIC + NPOC + POC)                                                                                           |
| TICµgC/L      | Valoare TIC calibrată în ugC/L                                                                                                    |
| TOCµgC/L      | Analiză TIC + TOC - Valoare TOC calibrată în µqC/L (TOC este NPOC)<br>Analiză VOC - Valoare TOC calculată în µgC/L (TOC este calculat ca TC - TIC) |
| COD/BOD µqO/L | Valoare COD și/sau BOD calculată în µgO/L (dacă este activată în meniul COD PROGRAM (PROGRAM<br>COD) și/sau BOD PROGRAM (PROGRAM BOD))             |
| VOCµgC/L      | Valoare VOC calculată în µgC/L (VOC este calculat ca TC – TIC – NPOC)                                                                              |

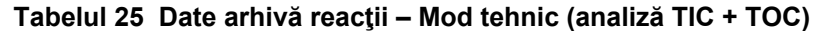

<span id="page-95-0"></span>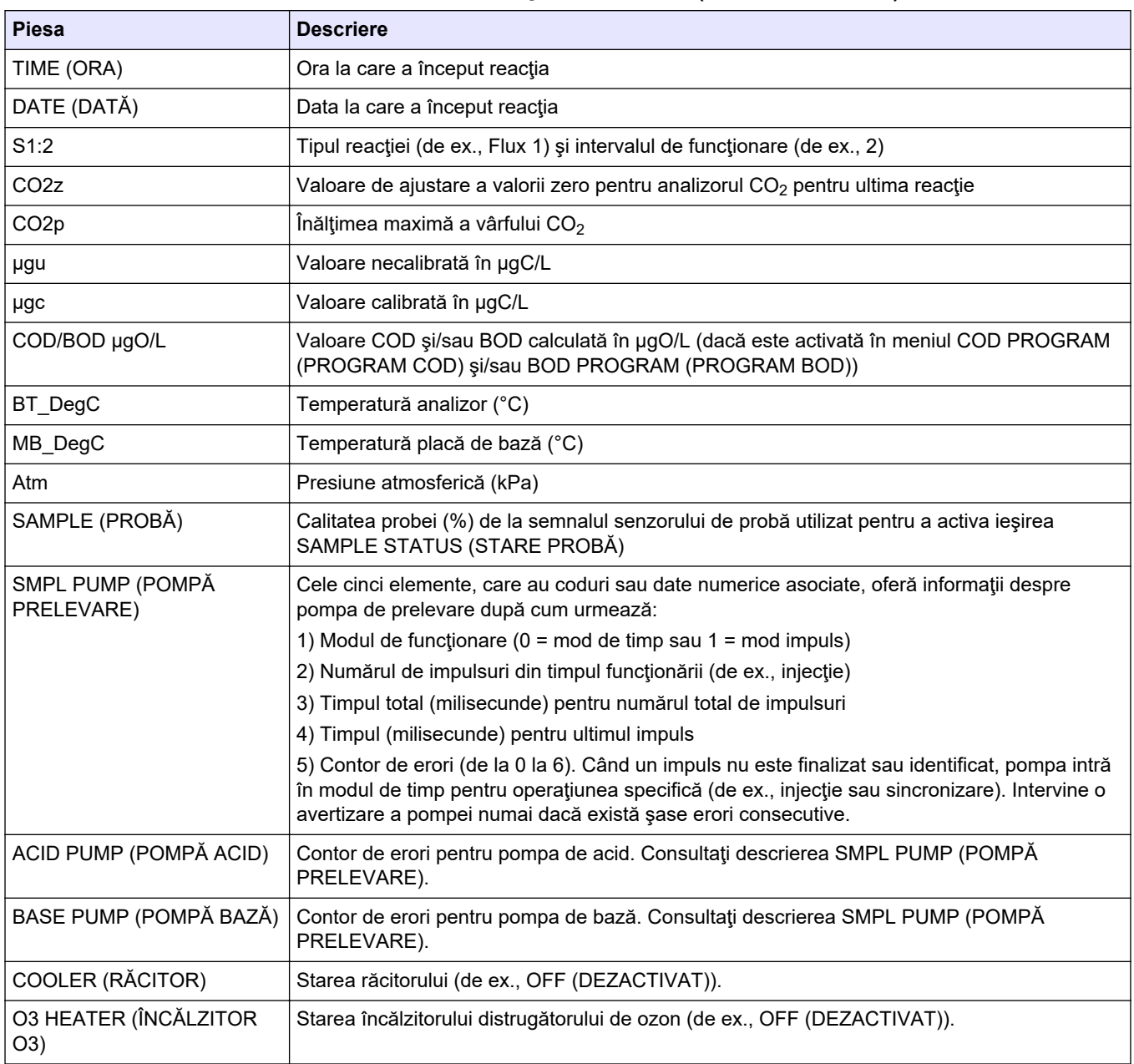

#### **HACH COMPANY World Headquarters**

P.O. Box 389, Loveland, CO 80539-0389 U.S.A. Tel. (970) 669-3050 (800) 227-4224 (U.S.A. only) Fax (970) 669-2932 orders@hach.com www.hach.com

#### **HACH LANGE GMBH**

Willstätterstraße 11 D-40549 Düsseldorf, Germany Tel. +49 (0) 2 11 52 88-320 Fax +49 (0) 2 11 52 88-210 info-de@hach.com www.de.hach.com

#### **HACH LANGE Sàrl** 6, route de Compois 1222 Vésenaz SWITZERLAND Tel. +41 22 594 6400 Fax +41 22 594 6499

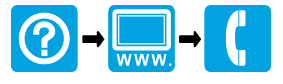

© Hach Company/Hach Lange GmbH, 2022, 2024. Toate drepturile rezervate. Tipãrit în Irlanda. <u> I TERRIT IN DIE TOT TOT DIE TOE DIE TOE DIE TOE TOE TREE DIE TOE DIE TOE DIE TOE DIE TOE DIE TOE DIE TOE DIE</u>